# **PLEASE READ**

This manual is provided as a free service by Projector.com.

We are in no way responsible for the contents of the manual. We do not guarantee its accuracy and we do not make any claim of copyright. The copyright remains the property of their respective owners.

# **ABOUT PROJECTOR.COM**

Projector.com ([http://www.projector.com](http://www.projector.com/)) is your review and buying guide resource for DLP and LCD video projectors.

Visit the site to read the latest projector news and reviews, read and comment on projector specifications, download user manuals and much more.

# **DESKIMA\***<br>
DESKIOP Projectors<br>
Multimedia LCD Projectors<br>
Halogen Models<br>
This manual towes all of the Desktop Projector halogen models. These<br>
projectors have many speech in common, University included.<br>
This manual towe

# **Multimedia LCD Projectors Halogen Models**

This manual covers all of the Desktop Projector halogen models. These projectors have many aspects in common. Unless otherwise indicated, the information contained within this manual is common to all models.

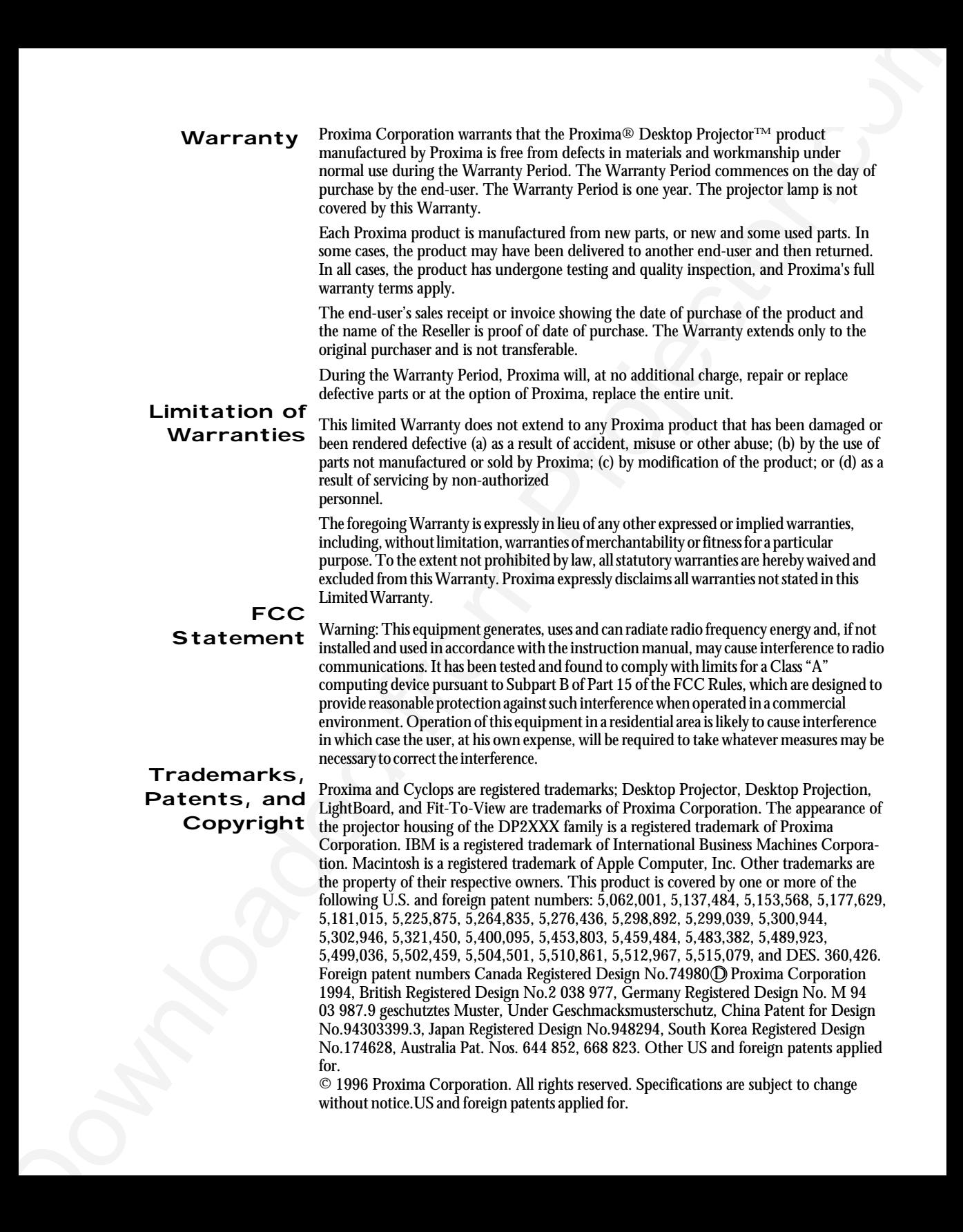

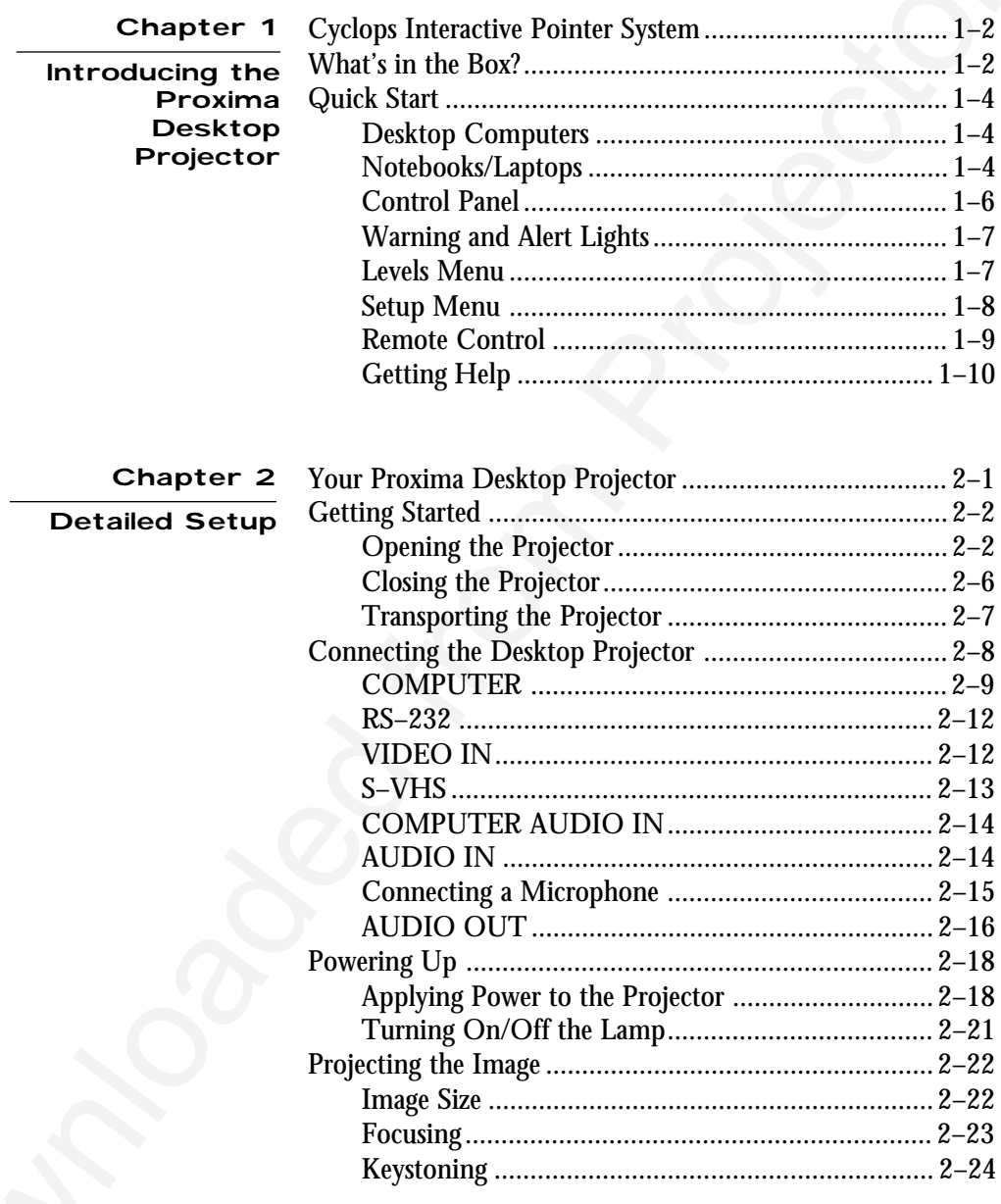

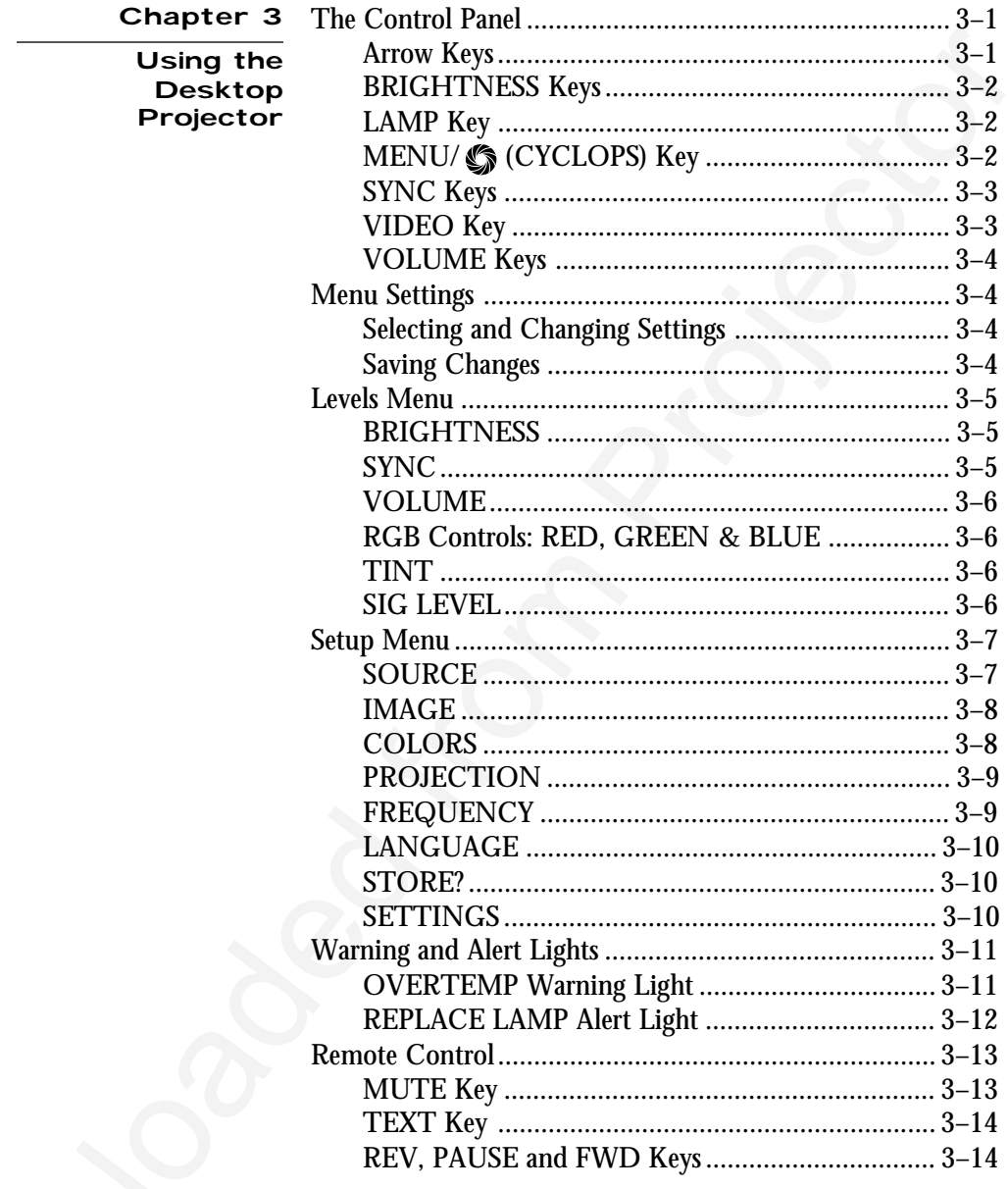

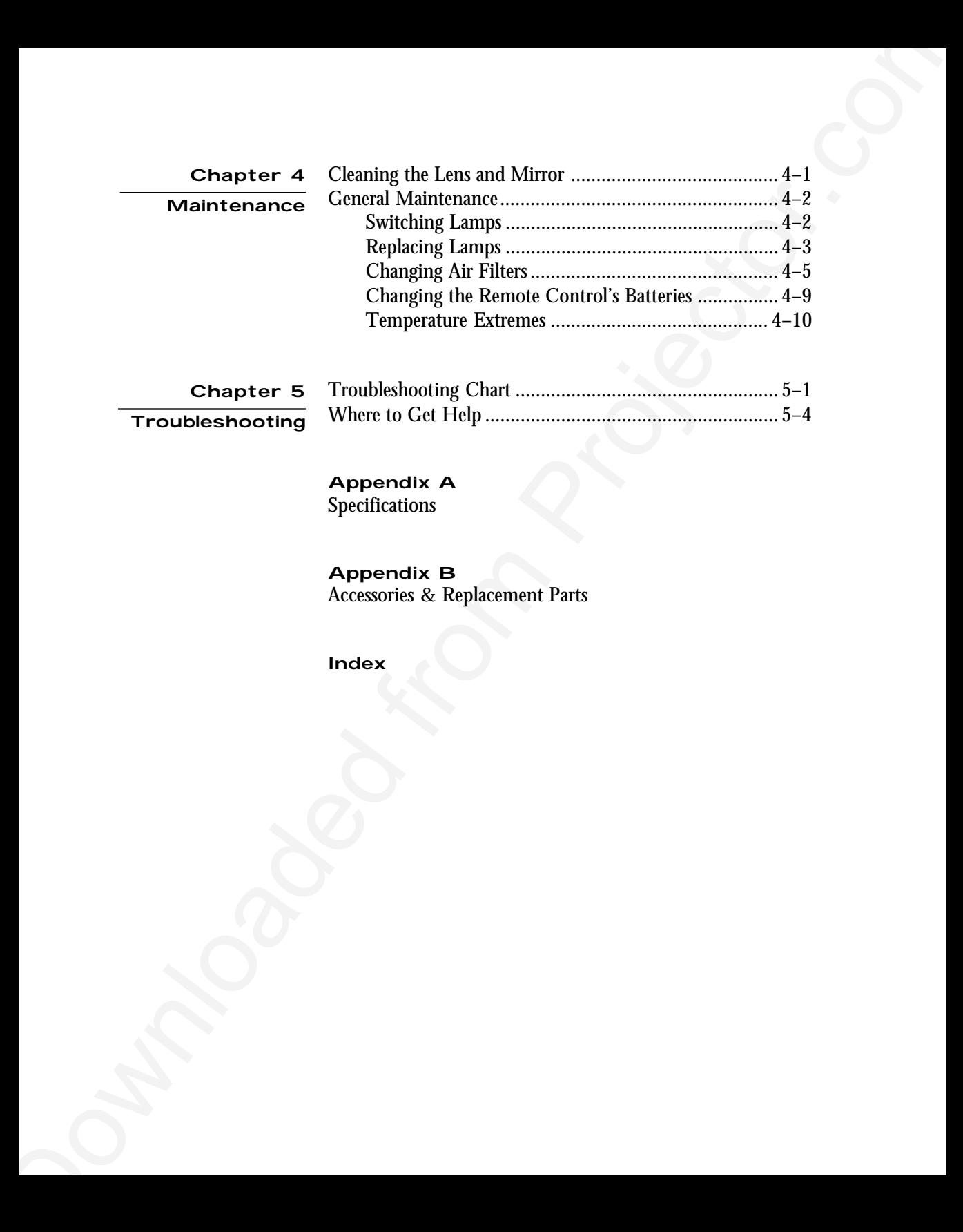

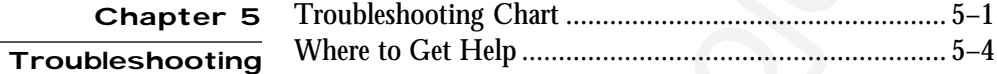

# **Appendix A**

Specifications

**Appendix B**

Accessories & Replacement Parts

**Index**

# **Chapter 1**

Introducing the Proxima Desktop

Projector<br>The Proxima® Desktop Projector<sup>™</sup> family consists of portable, color data and video LCD desktop projection products that make sharing data and presenting information as easy as connecting your computer to your monitor.

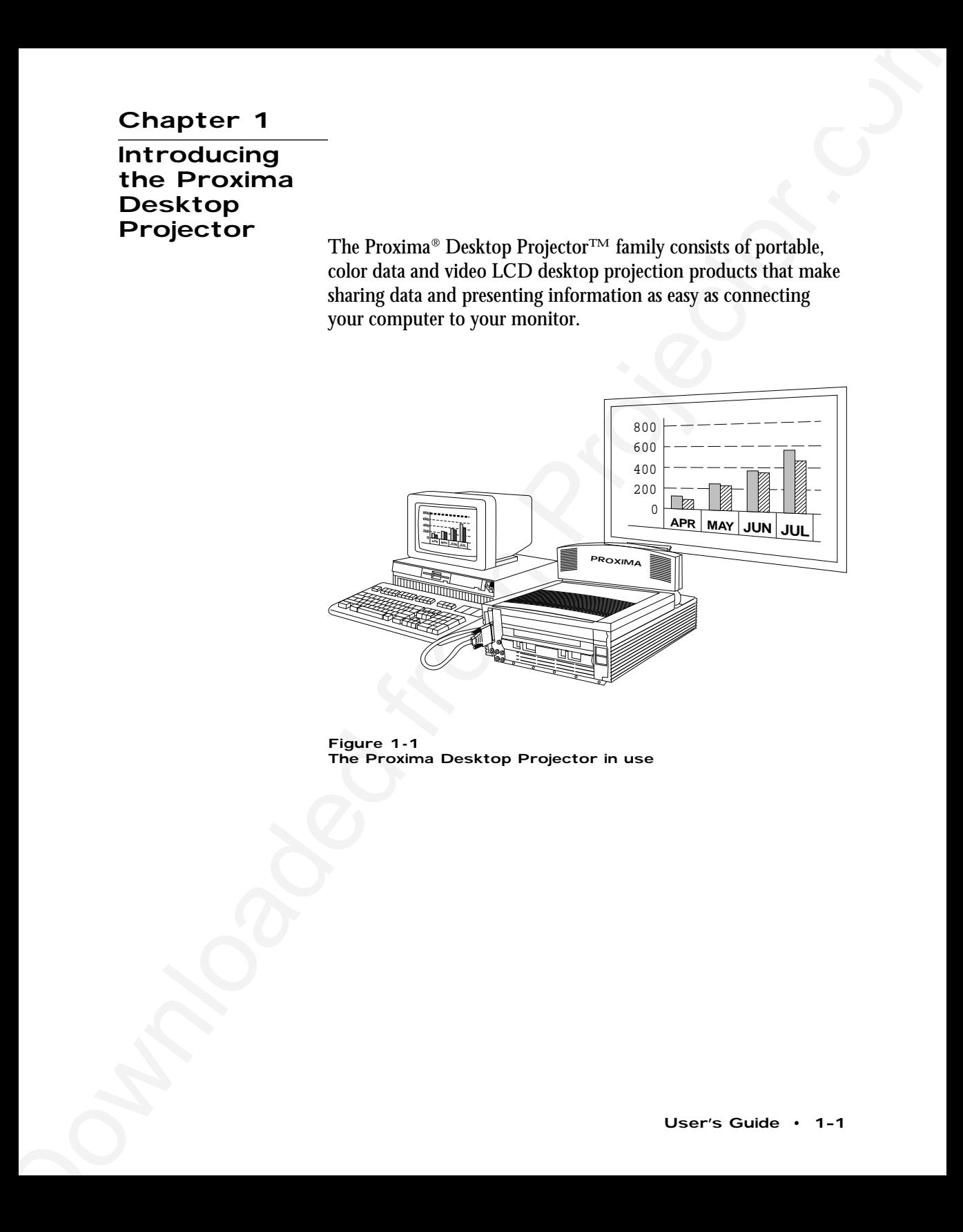

**Figure 1-1** The Proxima Desktop Projector in use

This manual covers all of the Desktop Projector halogen models. These projectors have many aspects in common. Unless otherwise indicated, the information contained within this manual is common to all models.

Chapter 1 • Introducing the Projector Secktop Projector<br>
This manual coversal of the Desktop Projector halogen models.<br>
This projectors have many agrects in common. Unless otherwise<br>
interactions to the spectral of the st Where controls, operations, or other aspects differ between models, the projectors will be distinguished with regard to video compatibility. Models that support video will be referred to as *audio/video-enabled*. Models that do not support video will be referred to as *audio-enabled*.

All Proxima Desktop Projector halogen models come Cyclopscapable. Cyclops is an interactive pointer system that functions like a cordless mouse and lets you control your computer and software from the projection screen. **Cyclops Interactive Pointer System**

**What's in the Box?**

After you've opened the box and removed the Desktop Projector and shrink-wrapped accessory packs, make sure you have all of the items shown in Figure 1-2.

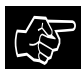

**CAUTION!** The Desktop Projector should be treated like any other precision optical instrument. Handle it carefully.

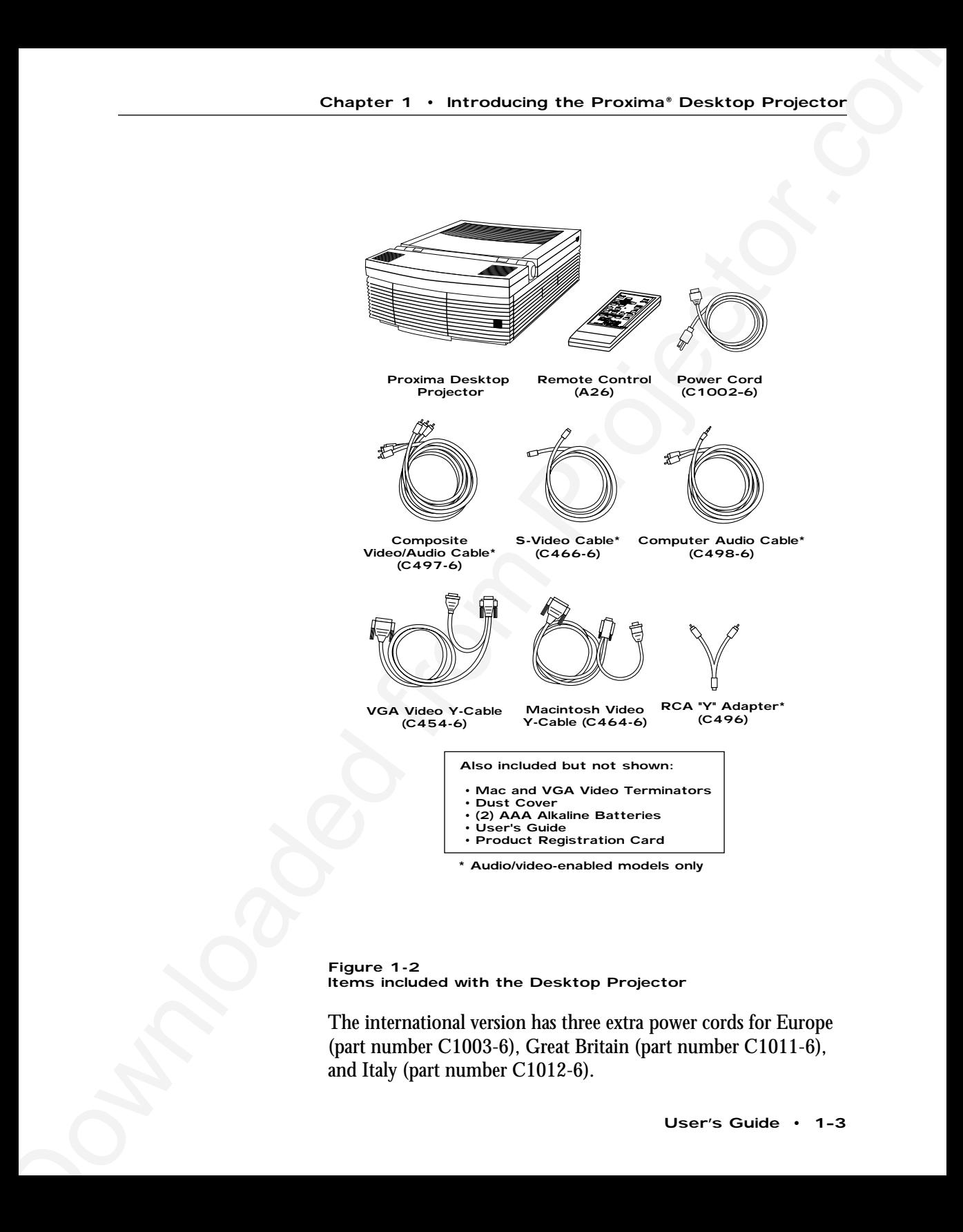

**Figure 1-2** Items included with the Desktop Projector

The international version has three extra power cords for Europe (part number C1003-6), Great Britain (part number C1011-6), and Italy (part number C1012-6).

- Chapter 1 Introducing the Prosience Projector<br>
Catalog Start 1. Place the projector on a solid flat antice at a right angle<br>
(prependicular) to the projection stream, parallel to the floor.<br>
2. Rake the norm assembly un **Quick Start** 1. Place the projector on a solid flat surface at a right angle (perpendicular) to the projection screen, parallel to the floor.
	- 2. Raise the cover assembly until it clicks into place.
	- 3. Raise the mirror assembly into its fully open position.

For steps 4 through 7, follow the appropriate section for your system.

# Desktop Computers

- 4. Make sure that the computer and the monitor are turned off.
- 5. Unplug the monitor cable from the computer and attach it to the MONITOR end of the "Y" cable.
- 6. Plug the "Y" cable's COMPUTER (or CPU) end into the computer's monitor port.
- 7. Insert the "Y" cable's LCD end into the projector's COMPUTER port.

If these steps complete your preliminary configuration, continue with Step 8 at the bottom of the page.

### Notebooks/Laptops

- 4. Make sure that the computer is turned off.
- 5. Plug the "Y" cable's COMPUTER (or CPU) end into the computer's monitor port.
- 6. Insert the "Y" cable's LCD end into the projector's COMPUTER port.
- 7. Attach the Macintosh or VGA video terminator to the "Y" cable's MONITOR end or plug in an external monitor.
- 8. Connect video and audio sources to the projector:

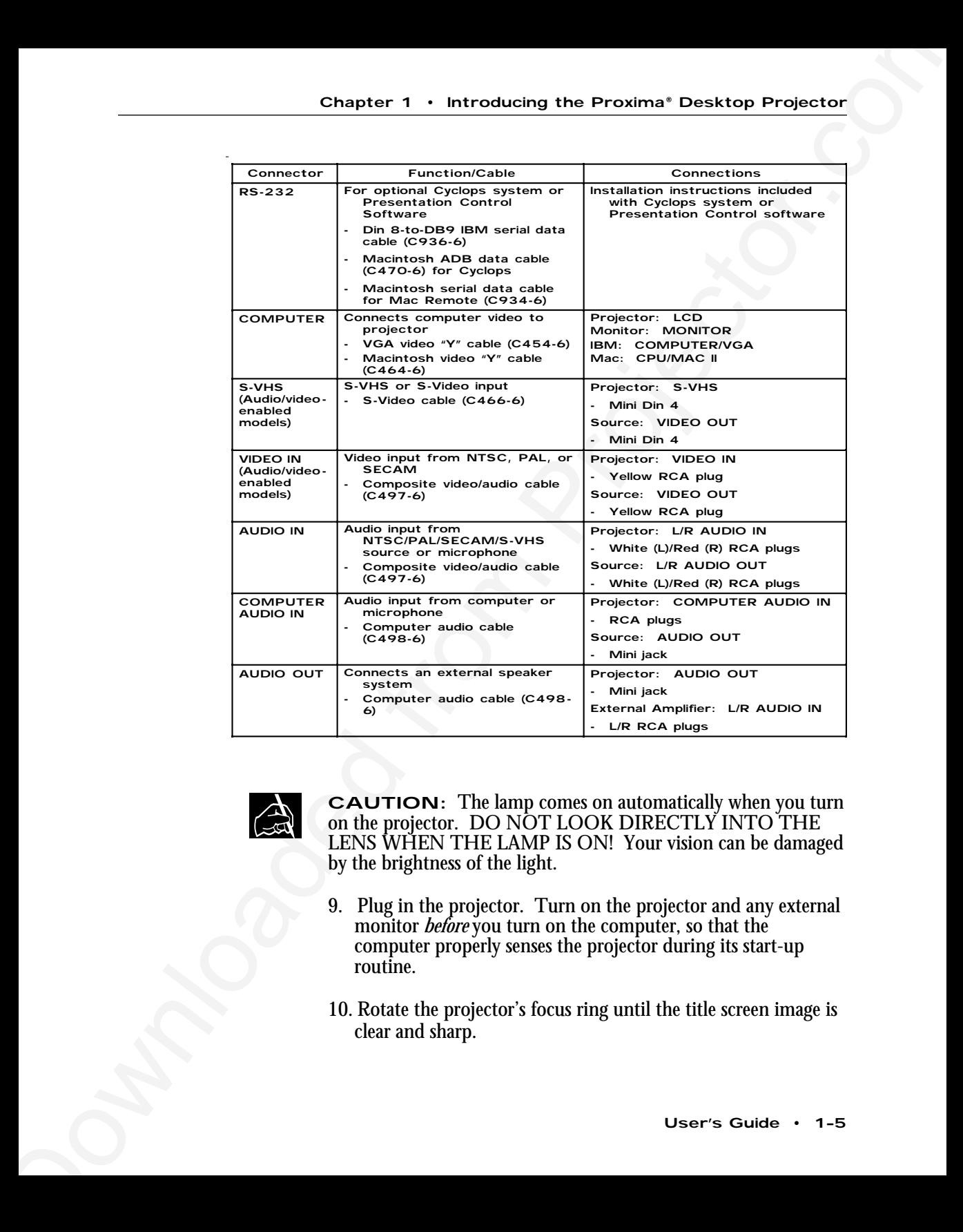

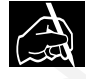

**CAUTION:** The lamp comes on automatically when you turn<br>on the projector. DO NOT LOOK DIRECTLY INTO THE<br>LENS WHEN THE LAMP IS ON! Your vision can be damaged LENS WHEN THE LAMP IS ON! Your vision can be damaged by the brightness of the light.

- 9. Plug in the projector. Turn on the projector and any external monitor *before* you turn on the computer, so that the computer properly senses the projector during its start-up routine.
- 10. Rotate the projector's focus ring until the title screen image is clear and sharp.

# Control Panel

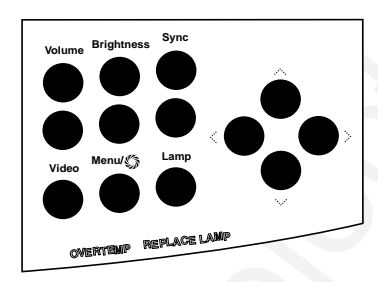

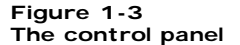

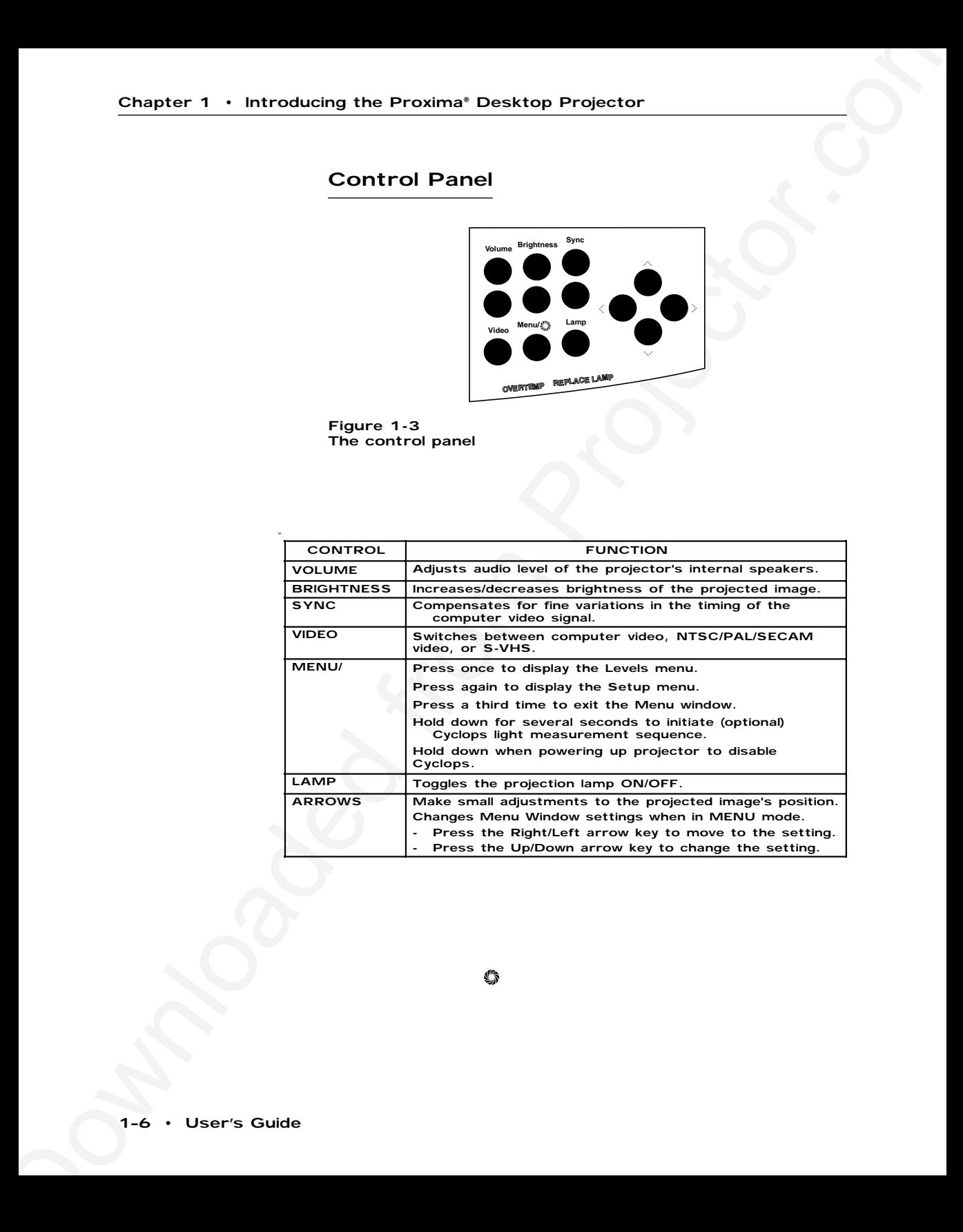

# Warning and Alert Lights

Warning and alert lights on the control panel indicate the Desktop Projector's operating condition.

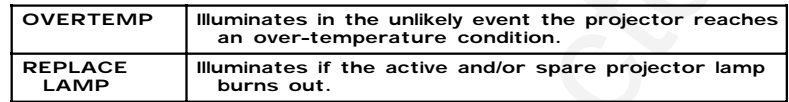

# Levels Menu

Press the MENU/ $\circ$  key once to display the Levels Menu. This menu varies automatically based on the type of video source displayed.

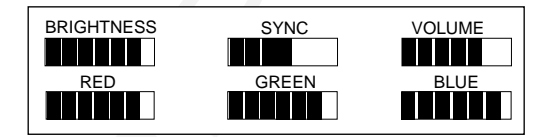

### **Figure 1-4**

Levels Menu for computer video

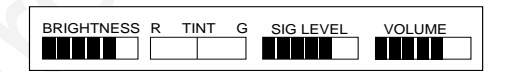

### **Figure 1-5**

Levels Menu for NTSC/PAL/SECAM and S–VHS video

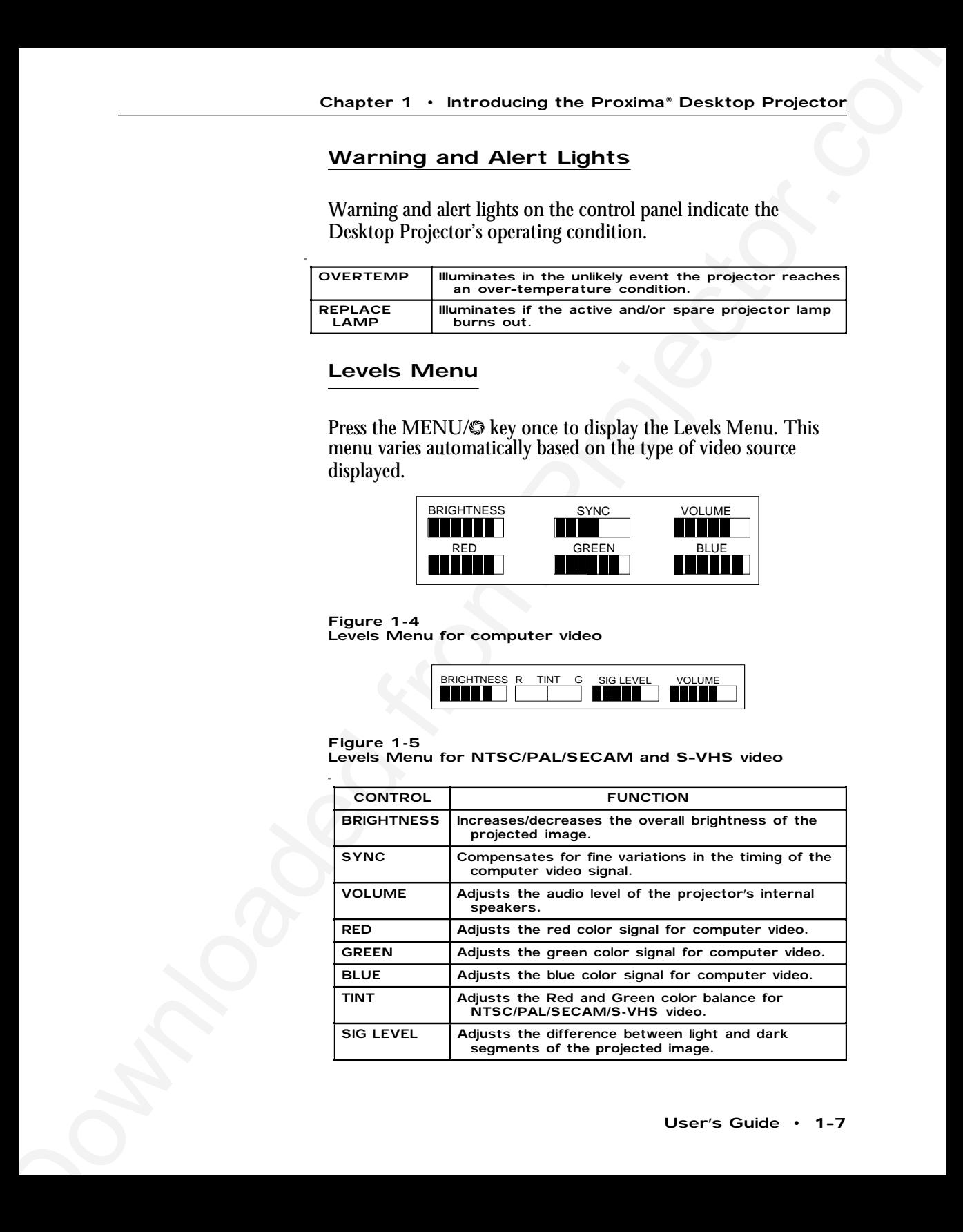

# Setup Menu

Press the MENU/ $\circ$  key a second time to display the Setup Menu.

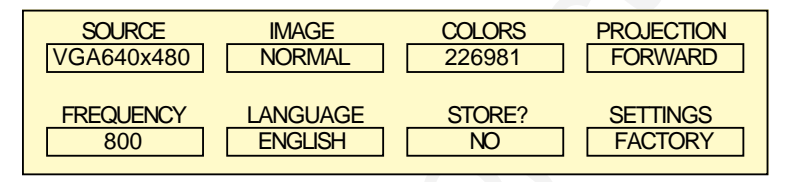

**Figure 1-6**

Setup Menu

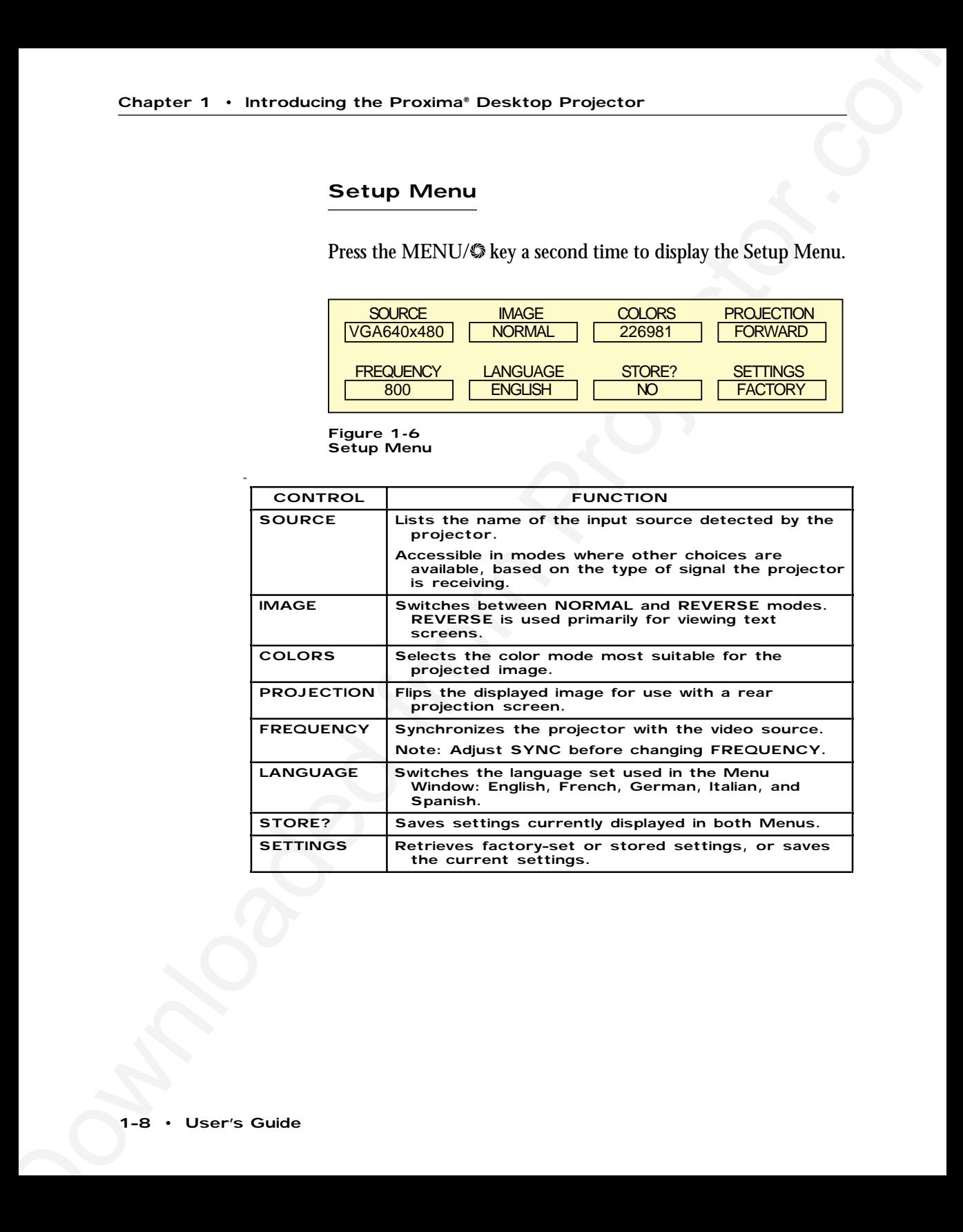

### Remote Control

The Remote Control contains all the key functions available on the Control Panel and provides access to additional functions not available on the Control Panel or through the Menu Window.

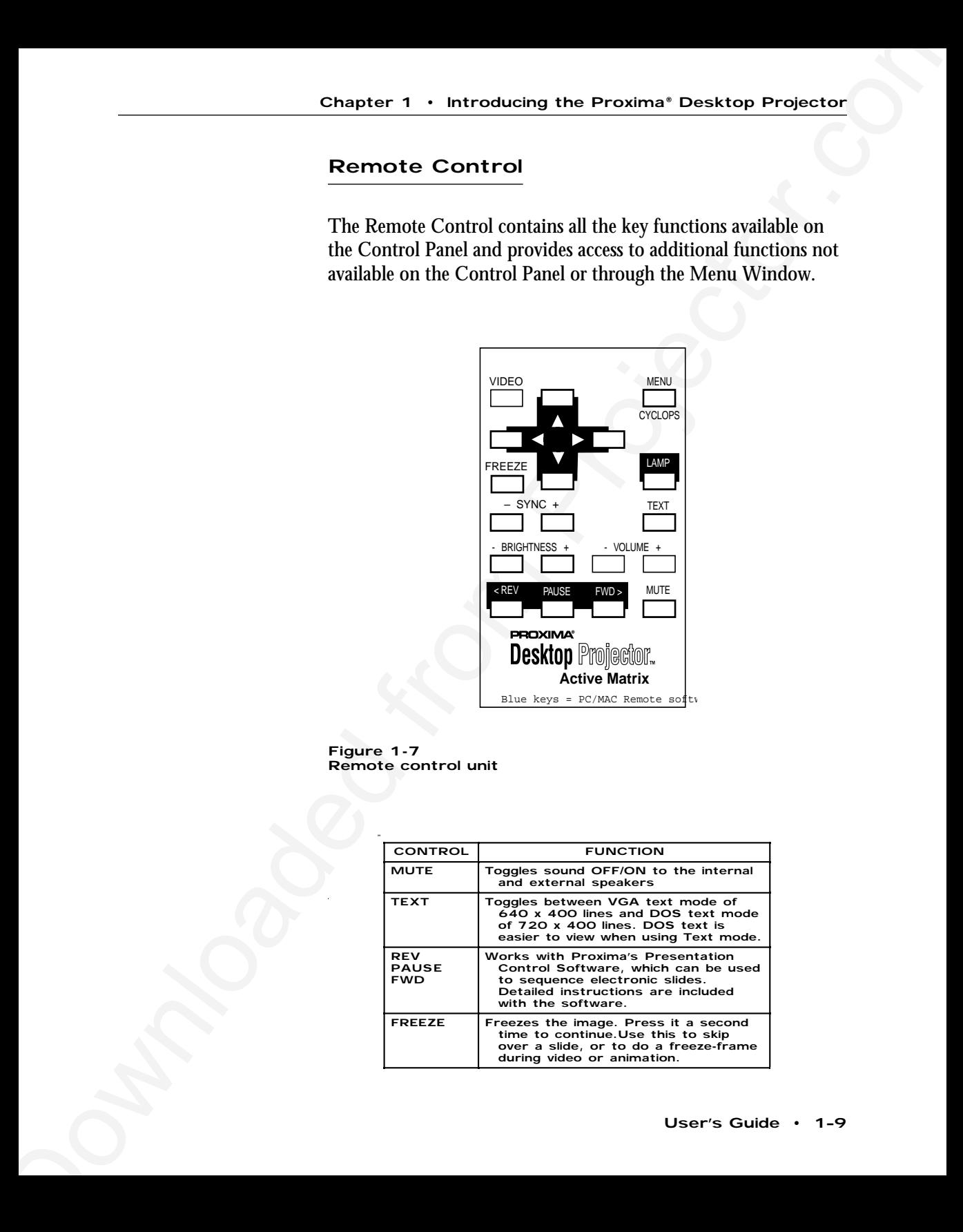

**Figure 1-7** Remote control unit

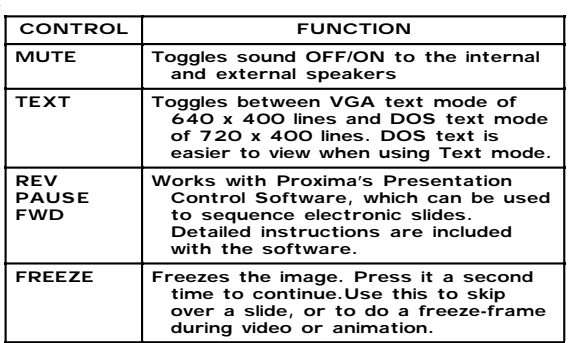

# Getting Help

For technical support, please contact your dealer or call Proxima at:

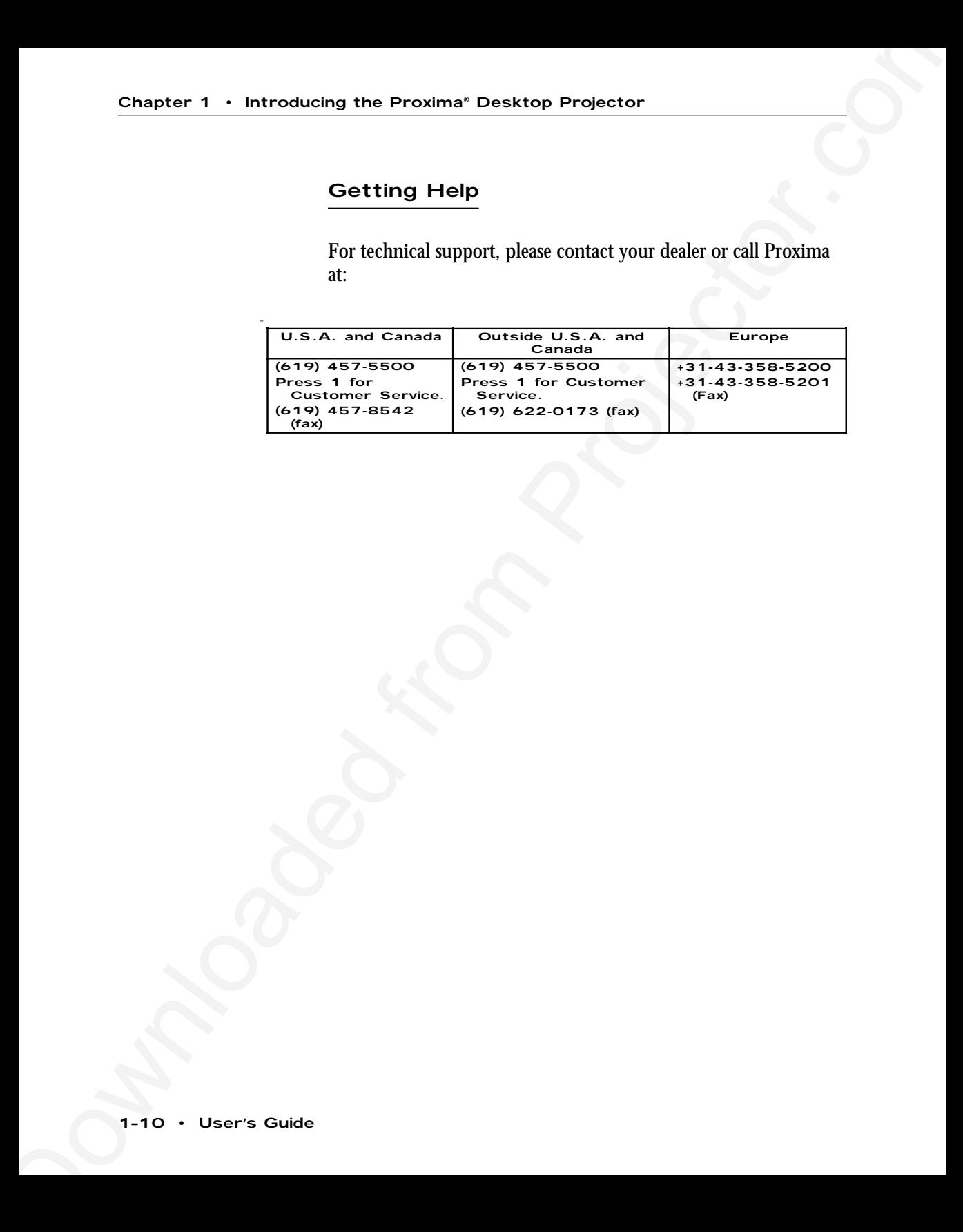

# **Chapter 2** Detailed Setup

**Your Proxima Desktop Projector** Before you begin, examine the components of the projector.

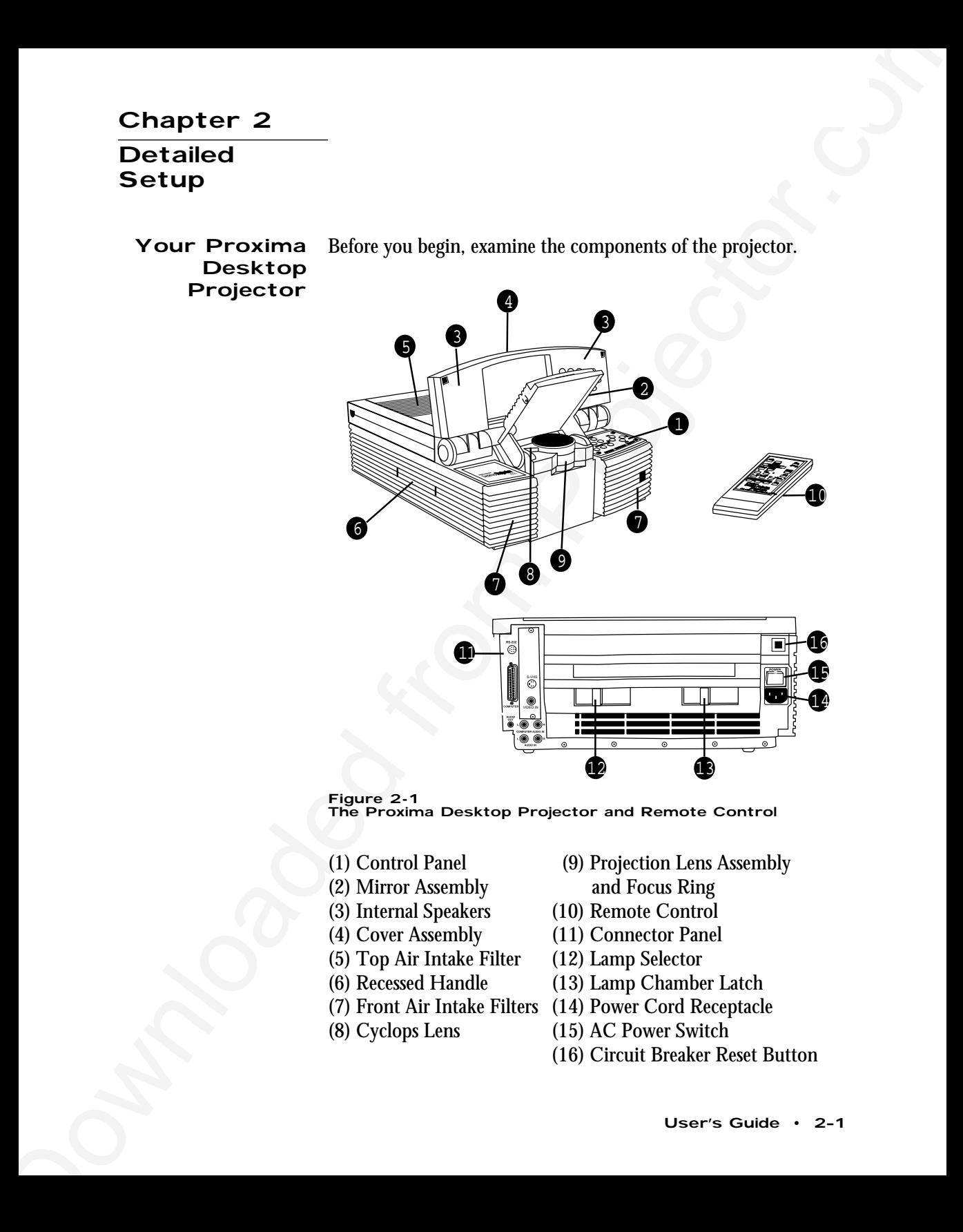

**Figure 2-1** The Proxima Desktop Projector and Remote Control

- 
- (2) Mirror Assembly and Focus Ring
- (3) Internal Speakers (10) Remote Control
- 
- (5) Top Air Intake Filter (12) Lamp Selector<br>(6) Recessed Handle (13) Lamp Chambe
- 
- 
- 
- (1) Control Panel (9) Projection Lens Assembly
	-
	-
- (4) Cover Assembly (11) Connector Panel
	-
	- (13) Lamp Chamber Latch
- (7) Front Air Intake Filters (14) Power Cord Receptacle
- (8) Cyclops Lens (15) AC Power Switch
	- (16) Circuit Breaker Reset Button

### Opening the Projector **Getting Started**

1. Place the projector on a solid, flat surface at a right angle (perpendicular) to the projection screen and parallel to the floor. If you're using a media cart, make sure the wheels are locked to prevent it from moving.

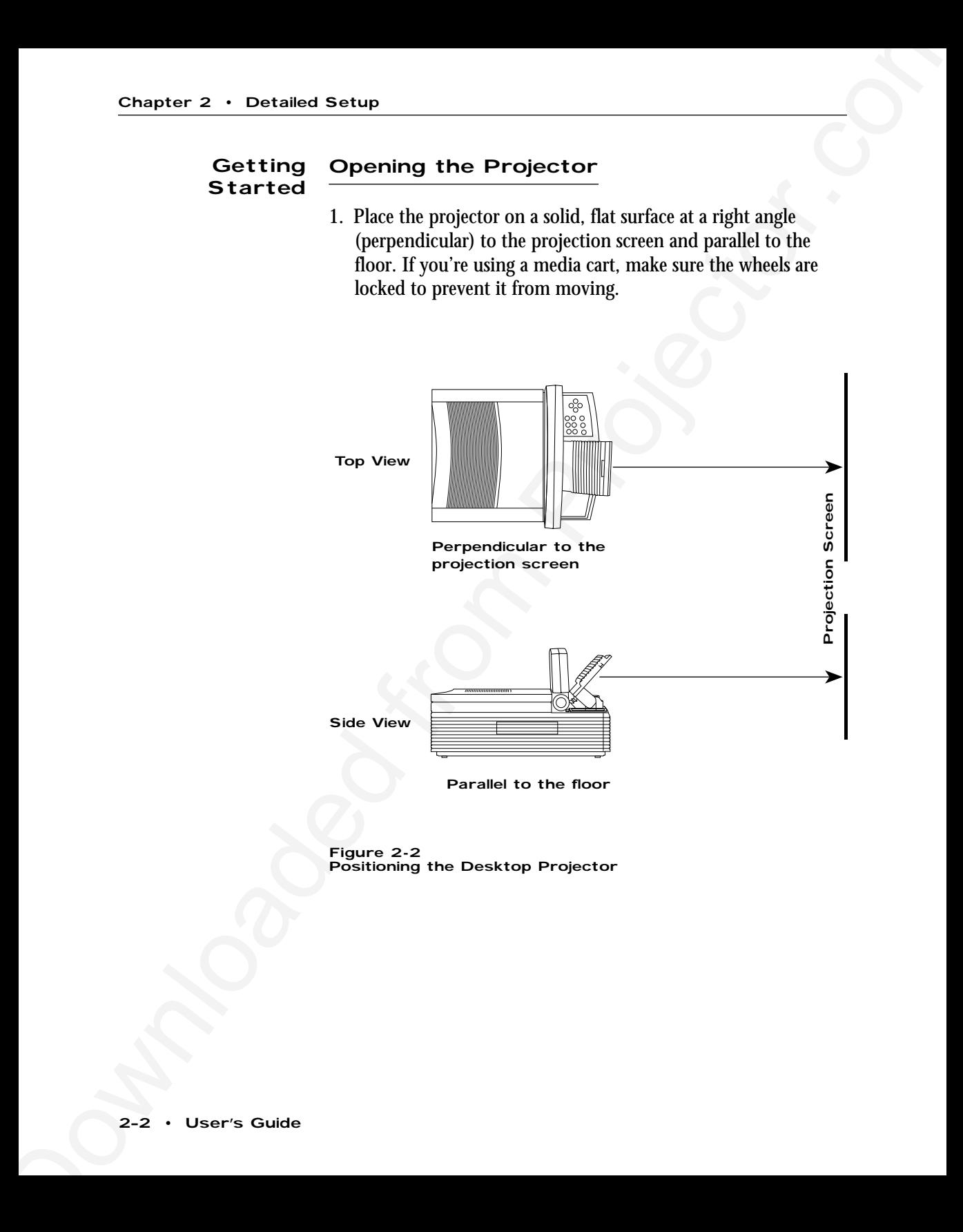

Parallel to the floor

**Figure 2-2** Positioning the Desktop Projector

2. Grasp the front edge of the cover assembly at the upper front of the projector and raise it until it reaches the first stop. You can use the projector in this position, or raise the cover assembly to the second stop; whichever you prefer.

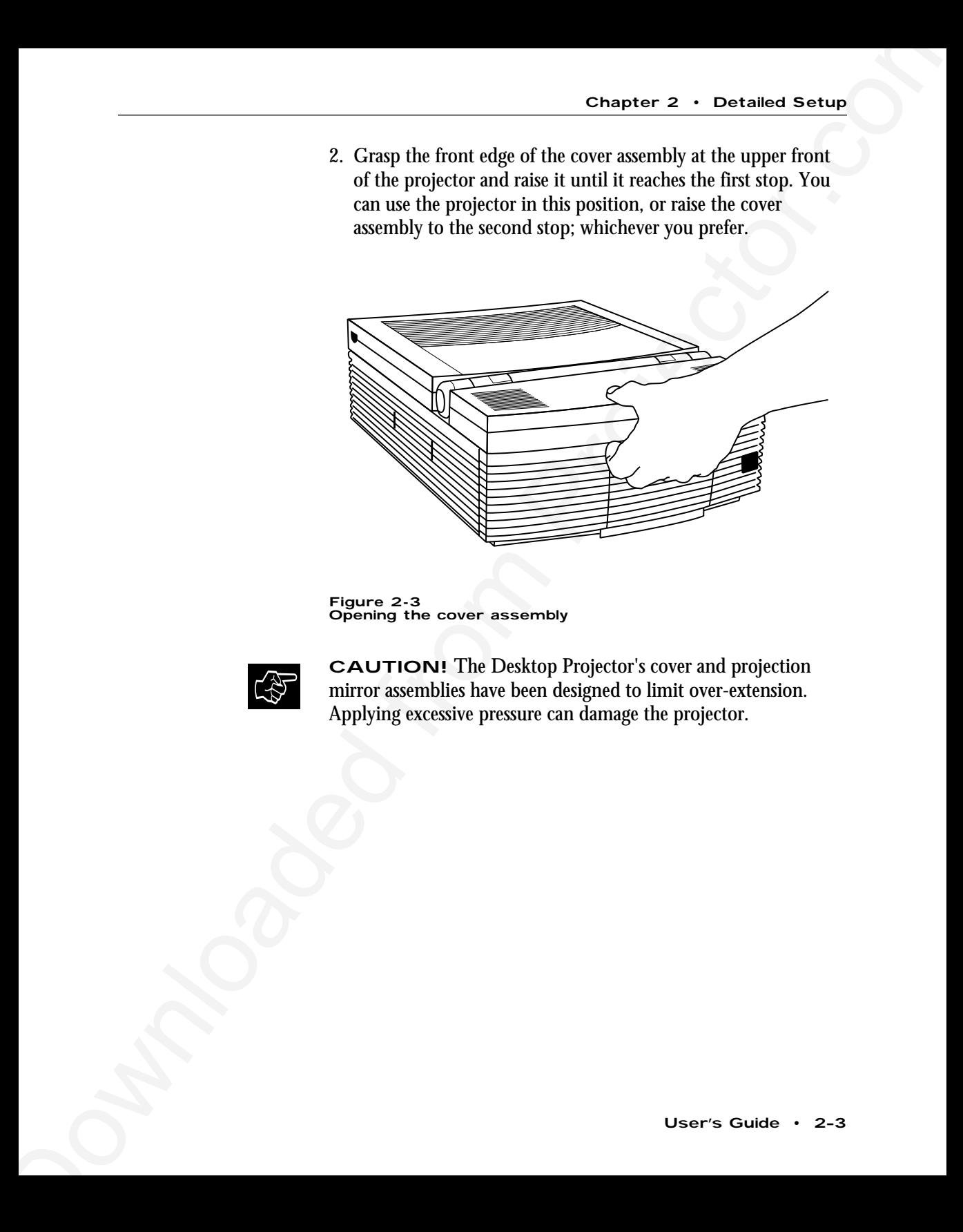

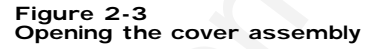

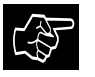

**CAUTION!** The Desktop Projector's cover and projection mirror assemblies have been designed to limit over-extension.<br>Applying excessive pressure can damage the projector.

3. Place your fingers beneath the mirror assembly at the lower center of the front panel and raise it until it reaches a 45˚ angle (approximately) relative to the top of the lens assembly.

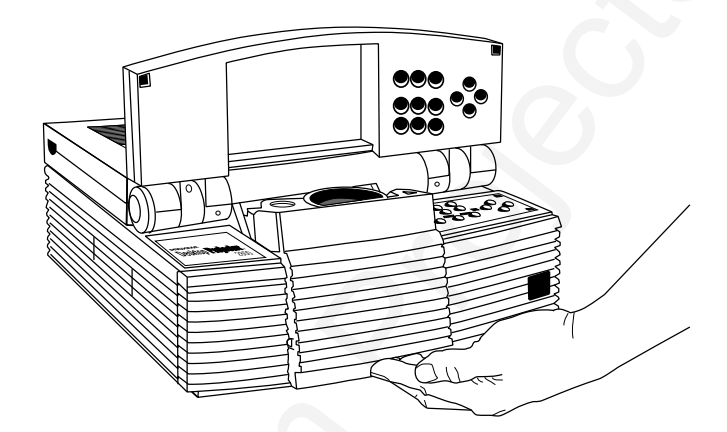

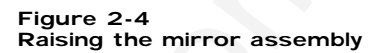

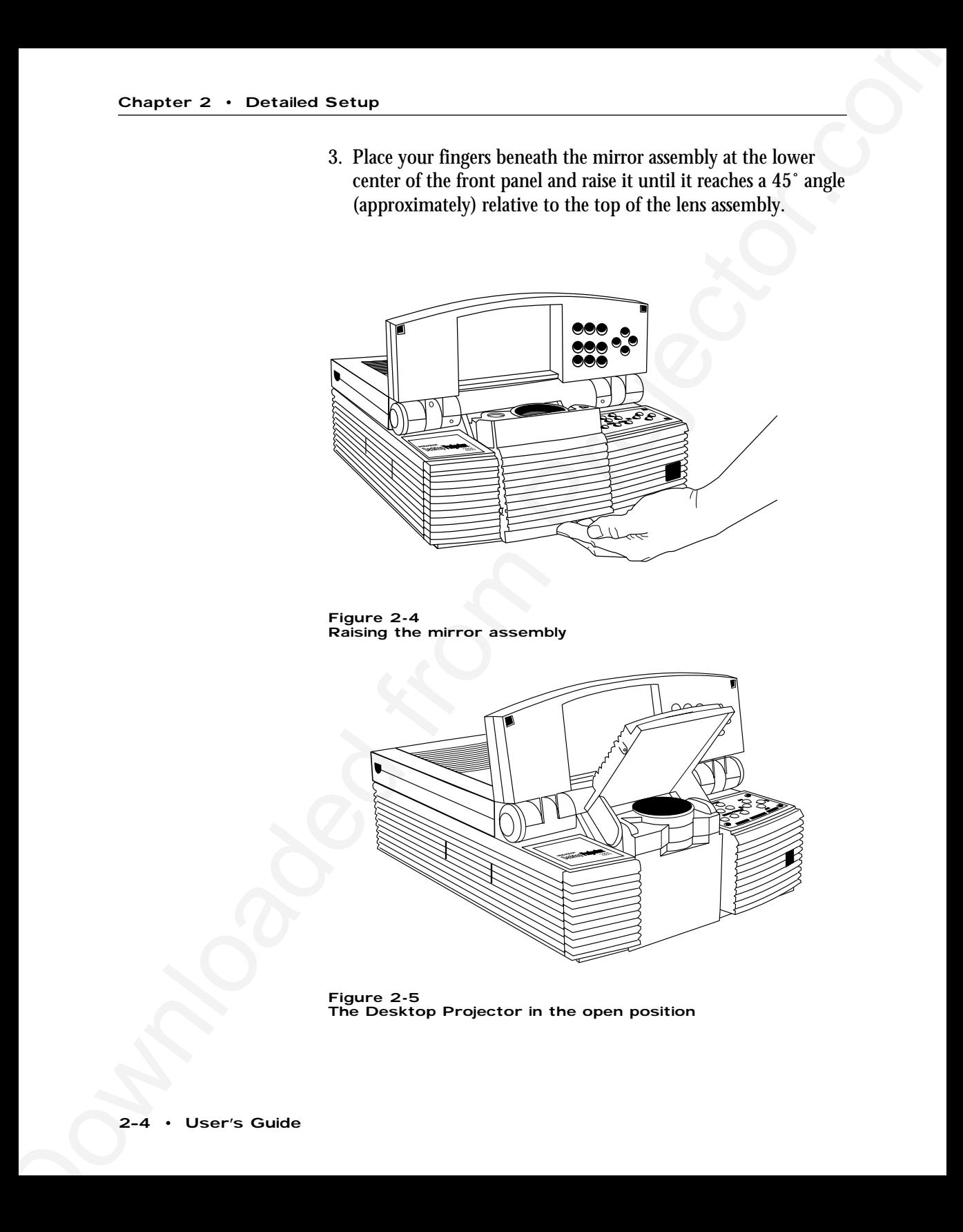

**Figure 2-5** The Desktop Projector in the open position

4. After you turn on the projector and computer, if you want to raise or lower the projected image, just move the mirror assembly to the appropriate angle.

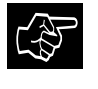

**CAUTION!** *DO NOT* use the assembly cover or projection mirror as a handle. TO AVOID DAMAGE, YOU MUST COMPLETELY CLOSE THE PROJECTOR BEFORE MOVING IT.

If you must move the projector while it is open, grasp it securely at the sides by the lower part of the housing to support the weight of the unit.

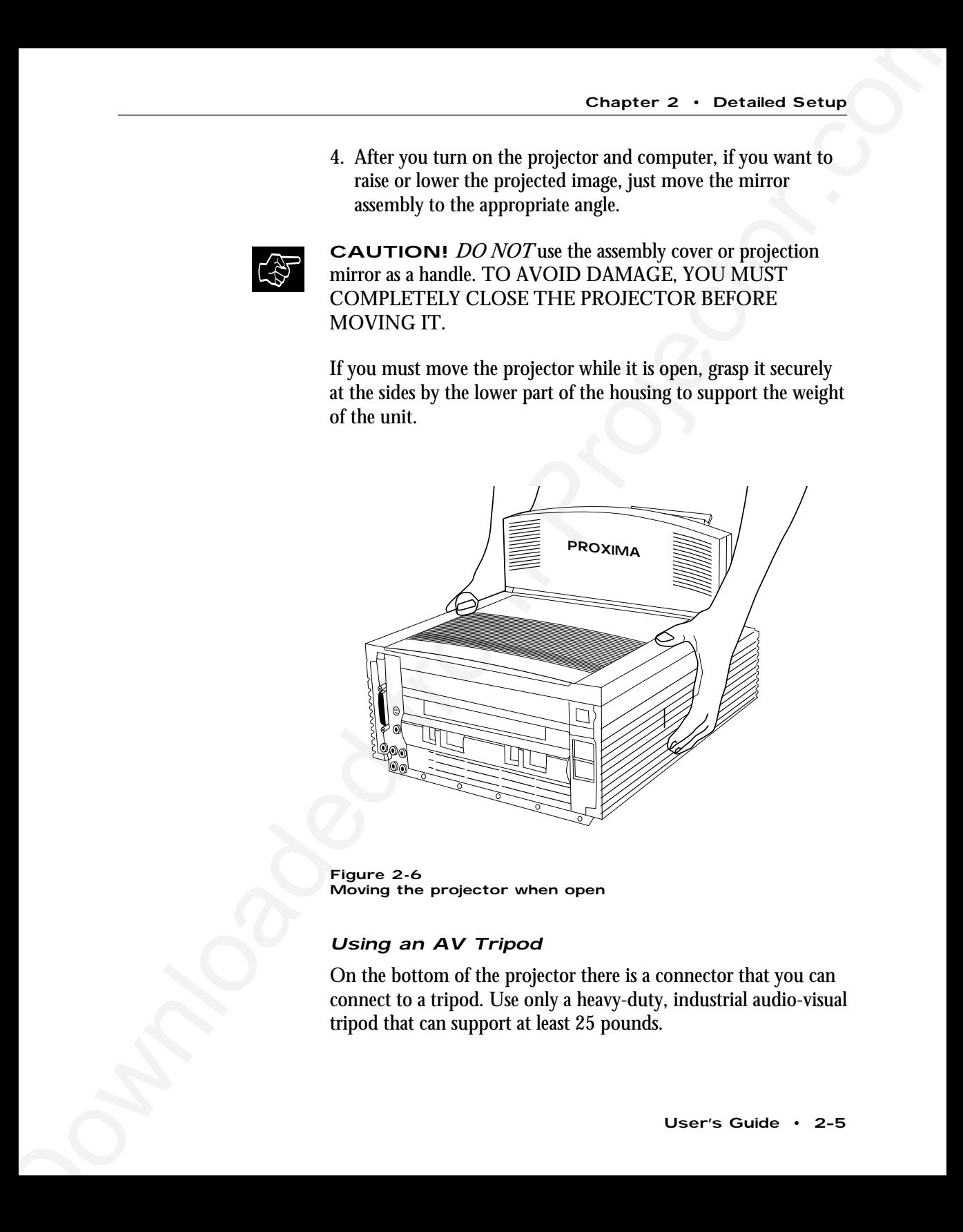

**Figure 2-6** Moving the projector when open

### Using an AV Tripod

On the bottom of the projector there is a connector that you can connect to a tripod. Use only a heavy-duty, industrial audio-visual tripod that can support at least 25 pounds.

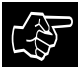

**CAUTION!** Be extremely careful when you use the projector with a tripod. You should observe the following precautions:

- You can mount the projector on a tripod by yourself. However, it is easier to do this if someone else is holding the projector while you connect the tripod.
- Make sure the tripod's legs and camera mount are securely locked.
- Do not place the tripod and projector in any pathways that you or your audience will be using during the presentation.
- Make sure that all cables are secured and out of the way. In particular, be extremely careful of the power cord and any extension cords.

To attach the tripod to the projector:

- 1. Grasp the projector by the handle and stand it on its side.
- 2. Holding the tripod sideways, screw its threaded camera mount into the connector on the bottom of the projector.
- 3. Extend and lock the tripod's legs.
- **Chapter 2** Detection Section 1 Be columently careful when you use the projector<br>
with a tripad. You should observe the following precentions:<br>
You can mount the propheric on a friend thy source with the properties.<br>
Ho 4. Grasp the projector by its handle and place your other hand under the unit (the side opposite the handle). Lift and turn the projector to its normal operating position on top of the tripod.

# Closing the Projector

To close the projector, reverse the opening procedures.

- 1. Gently rotate the projection mirror assembly forward and down until it is in the fully closed position.
- 2. Gently rotate the hinged cover assembly forward and down until it is in the fully closed position.

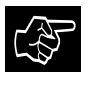

**CAUTION!** Forcing the mirror and hinged cover assembly to snap into place may damage the mirror assembly. Do not attempt to close the projector by only moving the cover assembly.

# Transporting the Projector

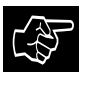

**CAUTION!** Do not move or transport the Desktop Projector without securely closing the projector and disconnecting all of the cables.

The Desktop Projector has a recessed carrying handle located in one of the side panels.

- 1. Push in on either end of the handle. Pull the handle up.
- 2. Release the handle. The spring-loaded mechanism will retract it back into the body of the projector.

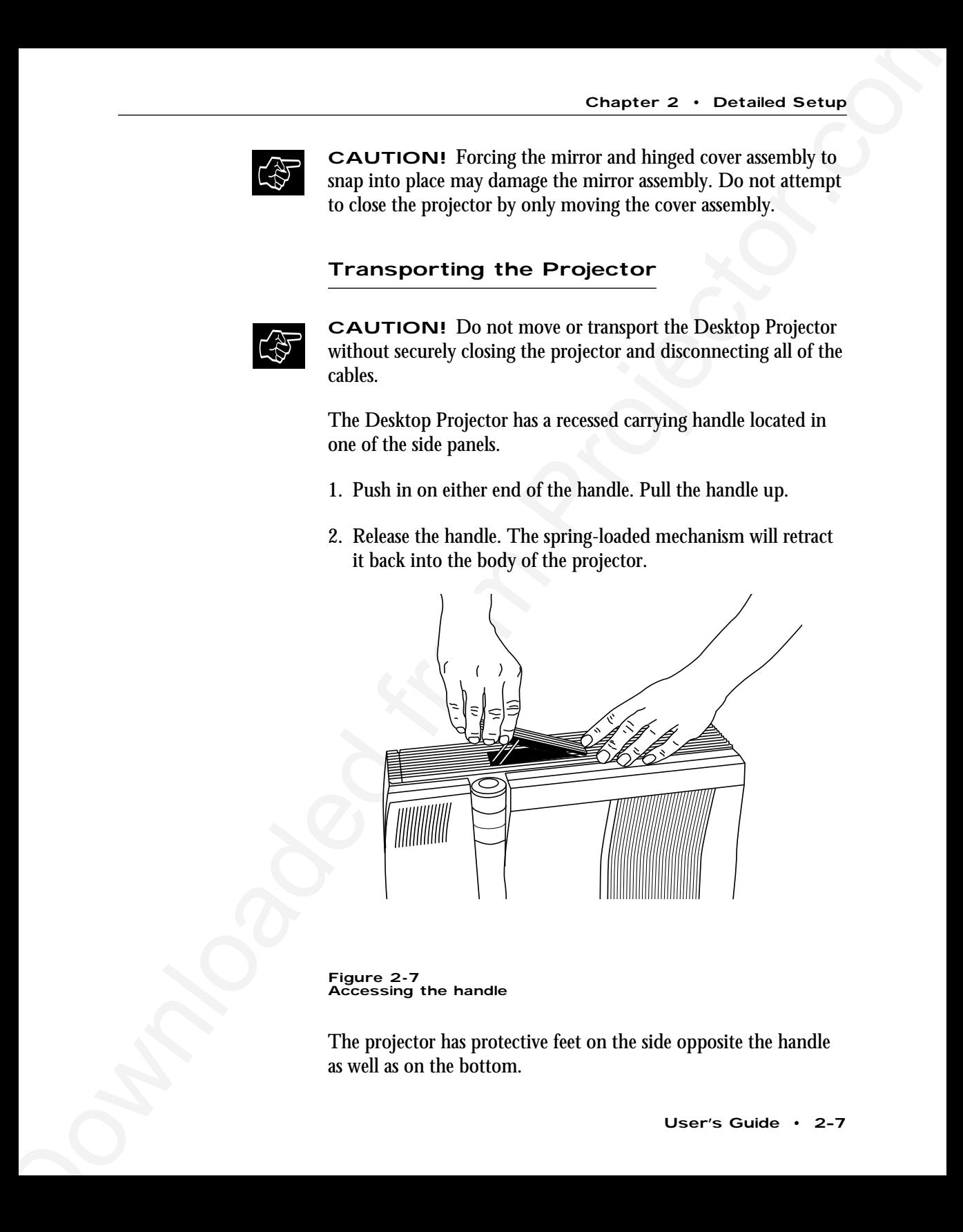

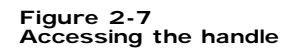

The projector has protective feet on the side opposite the handle as well as on the bottom.

Take a moment to look at the projector's rear connector panel. **Connecting the Projector**

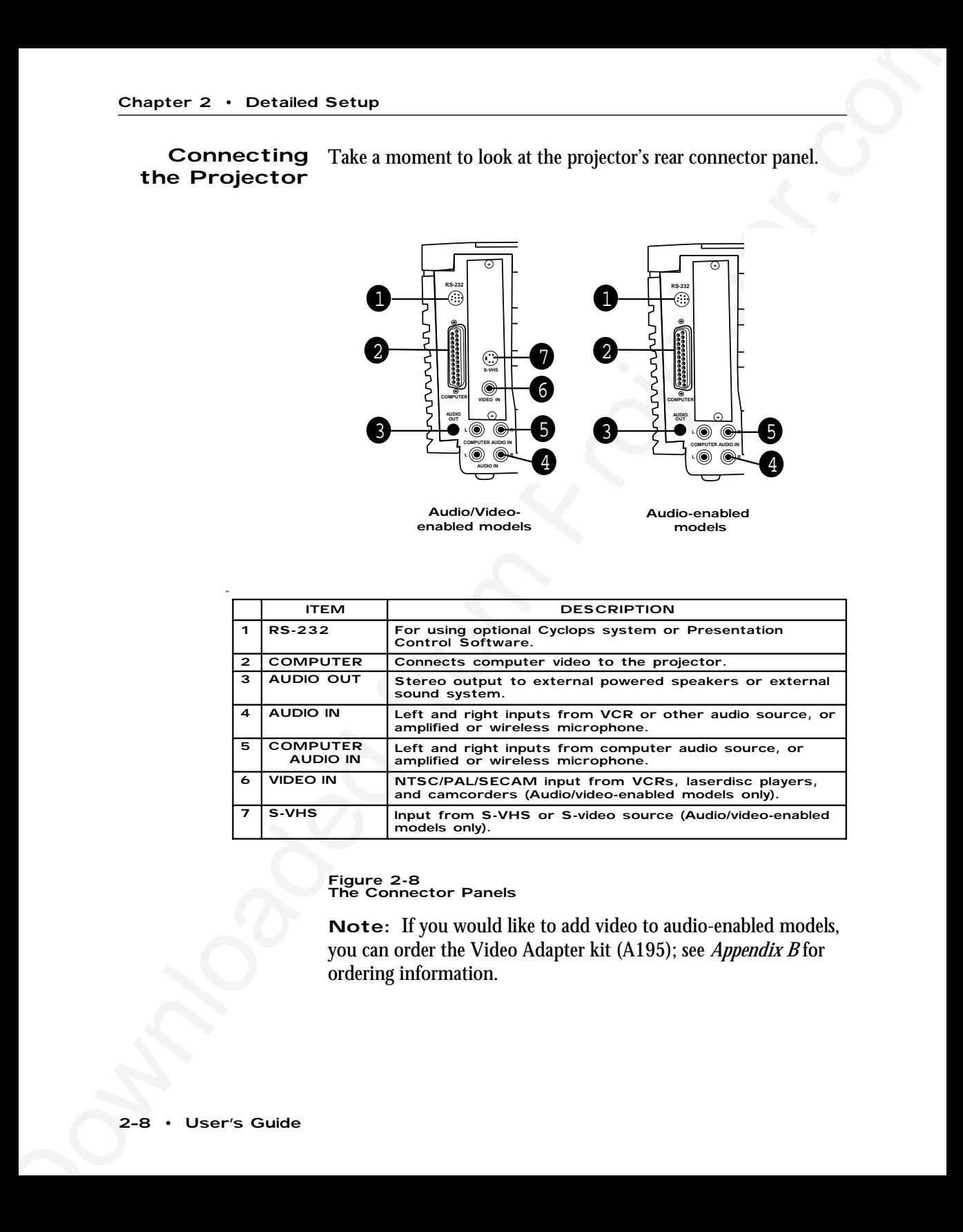

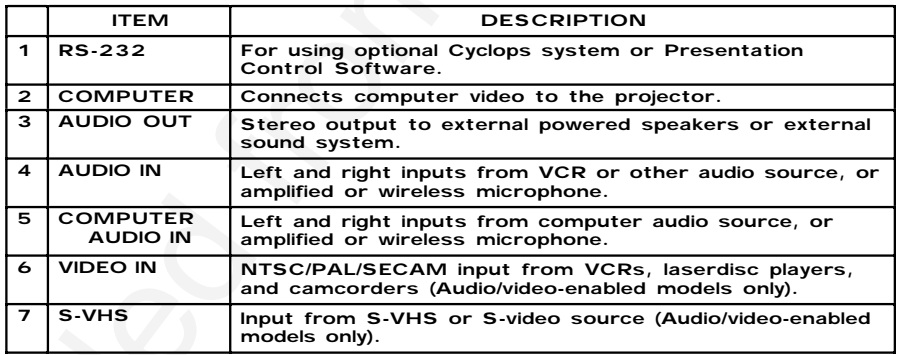

**Figure 2-8** The Connector Panels

**Note:** If you would like to add video to audio-enabled models, you can order the Video Adapter kit (A195); see *Appendix B* for ordering information.

### **COMPUTER**

The video Y-cable allows you to connect your computer to both the Desktop Projector and to a separate computer monitor, so that you can view computer video output on the monitor and projection screen simultaneously.

### Desktop Computers

The same procedure is used to connect a PC or a Macintosh to your projector. Use the Y-cable appropriate for your system.

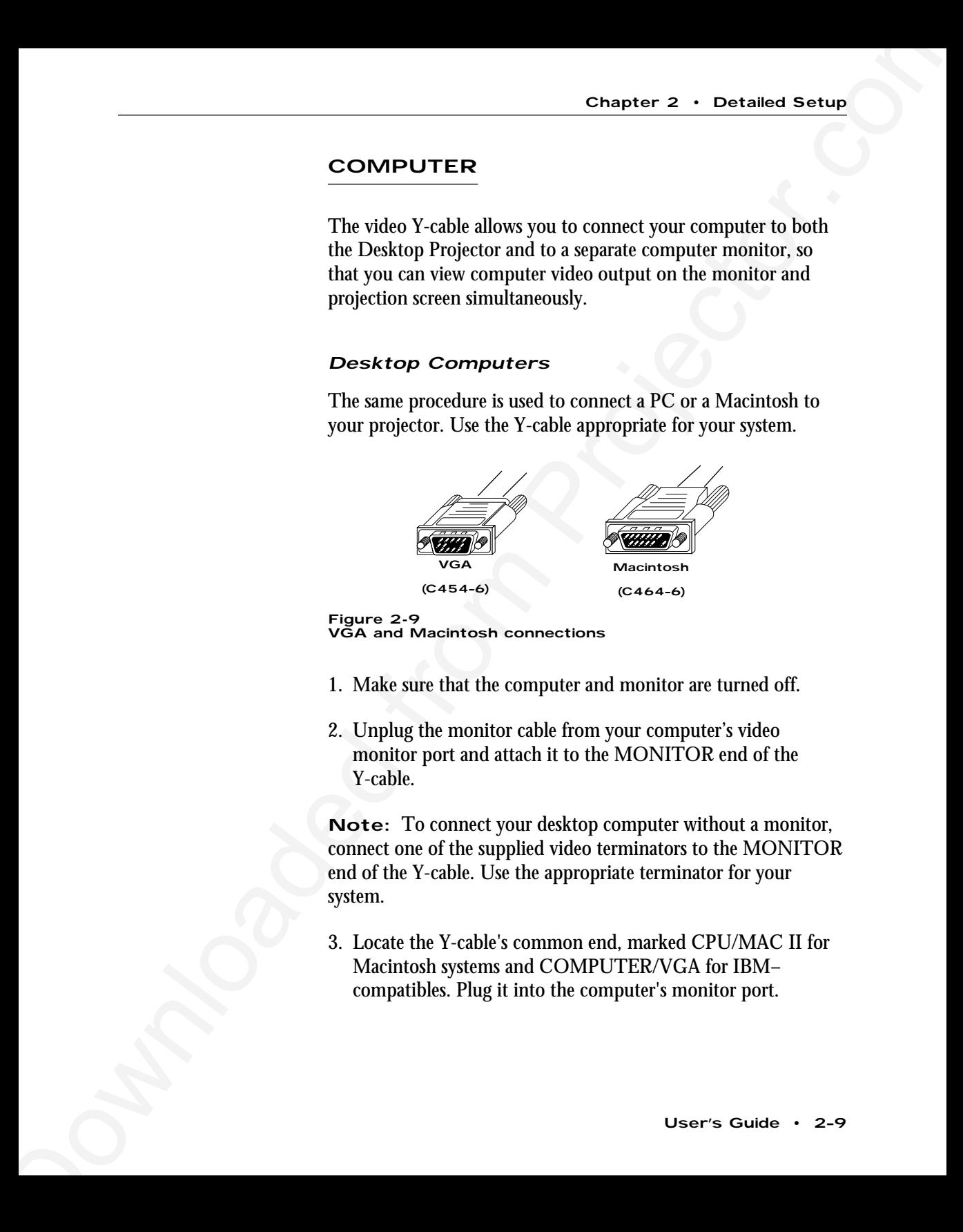

**Figure 2-9** VGA and Macintosh connections

- 1. Make sure that the computer and monitor are turned off.
- 2. Unplug the monitor cable from your computer's video monitor port and attach it to the MONITOR end of the Y-cable.

**Note:** To connect your desktop computer without a monitor, connect one of the supplied video terminators to the MONITOR end of the Y-cable. Use the appropriate terminator for your system.

3. Locate the Y-cable's common end, marked CPU/MAC II for Macintosh systems and COMPUTER/VGA for IBM– compatibles. Plug it into the computer's monitor port.

4. Insert the Y-cable's large, 25–pin connector (marked LCD) into the Desktop Projector's COMPUTER port.

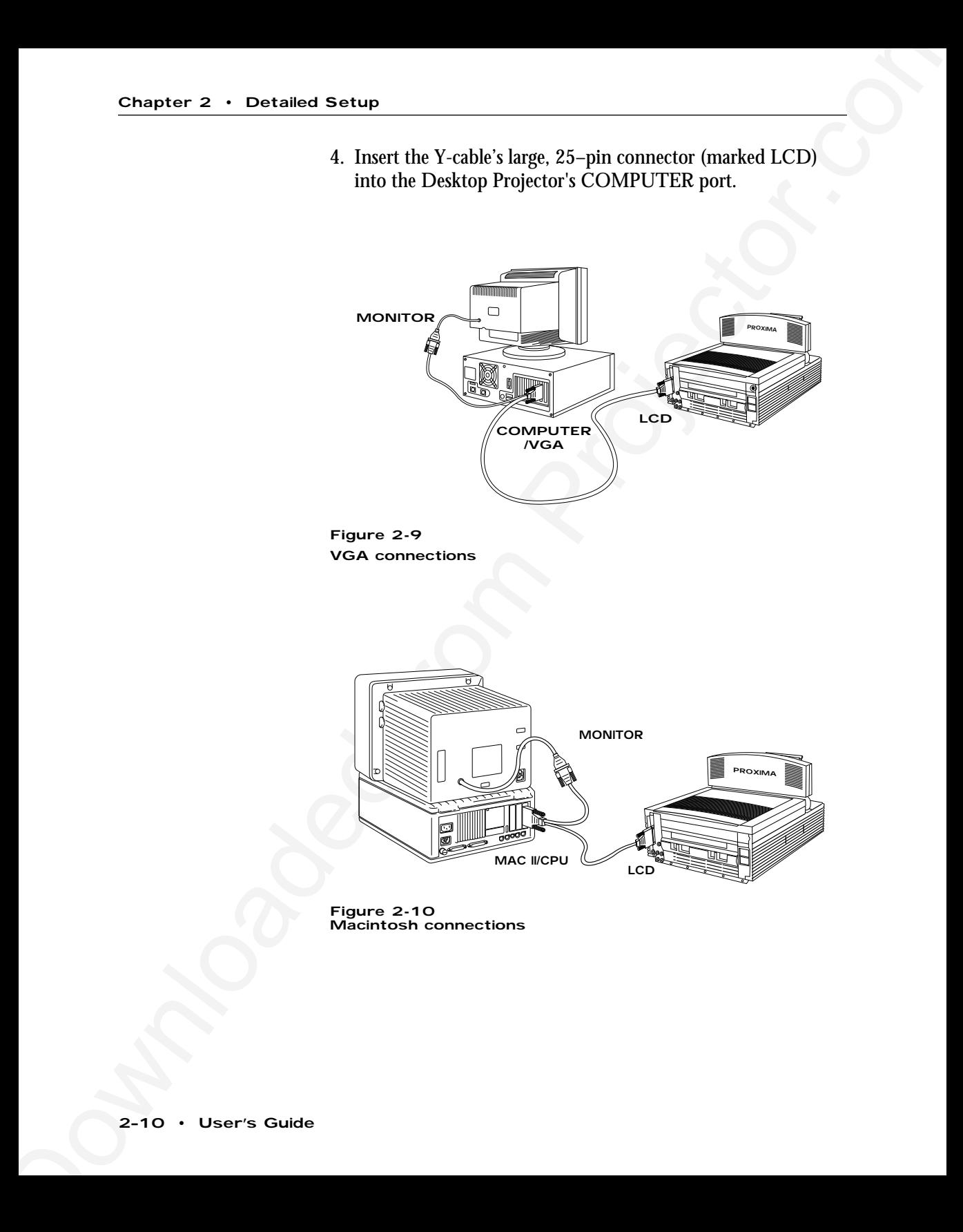

**Figure 2-10** Macintosh connections

### Notebooks/Laptops

Chapter 2 • Charaked Seturn<br>
Notestsborks/Lapterpas<br>
Lise the V-cable appropriate for your system. For IBM com-<br>
putils are part number C461-6. If you are using your notebook or laptop<br>
prompture with an external montine, Use the Y-cable appropriate for your system. For IBM compatibles, use part number C454-6; for Macintosh systems, use part number C464-6. If you are using your notebook or laptop computer with an external monitor, follow the procedure described in the section titled *Desktop Computers*.

- 1. Make sure that the computer is turned off.
- 2. Locate the Y-cable's common end, marked CPU/MACII for Macintosh systems or COMPUTER/VGA for IBM compatibles. Plug it into the computer's monitor port.
- 3. Insert the Y-cable's large, 25-pin connector marked LCD into the projector's COMPUTER port.
- 4. Attach the appropriate video terminator to the MONITOR end of the Y-cable. For IBM compatibles, use part number C936; for Macintosh systems, use part number C935.

**Note:** If your Desktop Projector is unable to project an image at the same time your laptop monitor displays an image, refer to your laptop documentation for information on switching between the internal screen and the video port.

### Special Configurations

If your computer has an internal monitor but no external video capability (such as Macintosh Performa 575, PowerMac 5200, and certain PowerBooks), you need a video adapter card in order to attach the projector.

Setup for a third-party adapter is identical to the procedures outlined in the previous section *Desktop Computers*. Contact your dealer, Proxima Customer Service, or third-party supplier for more information about an appropriate video adapter.

# RS–232

The RS–232 port allows you to use the optional Cyclops interactive pointer system or the Proxima Presentation Control Software. Instructions for connecting the appropriate serial or ADB cables are included with each of these products.

# VIDEO IN

Audio/video-enabled models can project video from NTSC, PAL or SECAM sources (VCRs, laserdisc players, and video recorders).

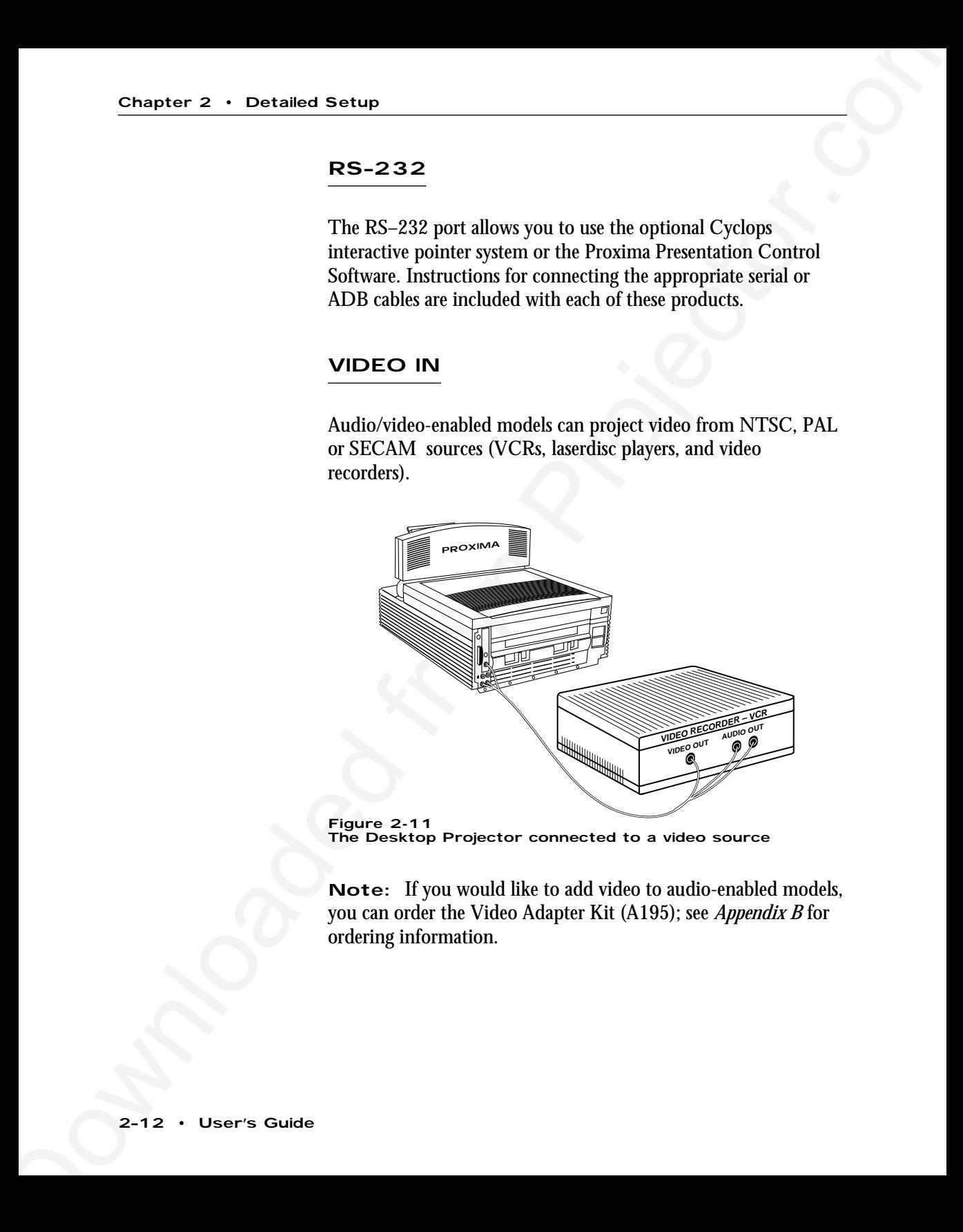

**Figure 2-11** The Desktop Projector connected to a video source

**Note:** If you would like to add video to audio-enabled models, you can order the Video Adapter Kit (A195); see *Appendix B* for ordering information.

To connect an NTSC, PAL, or SECAM source to your Desktop Projector:

- Chapter 2 Destaked Sector<br>
To controct an NTSC, PAL, or SECAM source to your Dealtop<br>
Projector.<br>
1 The composite analize/vielo called C497 8) is ande to your Dealtop<br>
called with Nebo, Pales in the derival connector an 1. The composite audio/video cable (C497–6) is made up of 3 cables with yellow, red, and white RCA plugs. Insert the yellow RCA plug into the circular connector on your camcorder, laserdisc player, or VCR marked VIDEO OUT, TO MONITOR, or something similar.
	- 2. Insert the other yellow RCA plug into the projector's VIDEO IN port.

The red and white cables are for audio input from the video source. Refer to the *AUDIO IN* section later in this chapter.

# S–VHS

Audio/video-enabled models can project video from an S-VHS or S-Video source.

- 1. Connect one end of the S-Video (Y-C) cable (C466–6) to your video source connector marked VIDEO OUT, TO MONITOR, or something similar. The cable has identical round 4-pin connectors on either end.
- 2. Connect the other end of the cable to the Desktop Projector's input connector marked S-VHS.

**Note:** With the installation of an optional Video Adapter Kit (A195), audio-enabled models can also display video images from an NTSC, PAL, or SECAM source. Appendix B explains how to order accessories such as the adapter kit.

# COMPUTER AUDIO IN

The COMPUTER AUDIO IN connector allows all Desktop Projector models to receive audio input from a computer or a microphone.

### Connecting Your Computer's Audio

- 1. Insert the mini jack end of the computer audio cable (C498-6) into the AUDIO OUT connector of a Macintosh or the sound card of an IBM compatible.
- 2. Insert the RCA jacks at the other end of the computer audio cable into the projector's left and right COMPUTER AUDIO IN connectors.

### AUDIO IN

Chapter 2 • Detailed Setup<br>
COMPUTER AUDIO IN<br>
The COMPUTER AUDIO IN connector allows all Delstop<br>
Projector models to medive and<br>
to impurison a compute or a mirrophone.<br>
Connection  $\gamma$  and in the Computer state of the All Desktop Projector models have left and right stereo connectors for audio input from VCRs, laserdisc players, and other video equipment, or from a microphone.

### Connecting a Video Audio Source

The composite audio/video cable (C497-6) is made up of 3 cables with yellow, red, and white RCA plugs.

- 1. Insert a white RCA plug into your video source's left AUDIO OUT connector. Insert the other white RCA plug into the projector's left AUDIO IN port.
- 2. Insert a red RCA plug into your video source's right AUDIO OUT connector. Insert the other red RCA plug into the projector's right AUDIO IN port.

**Note:** Although both COMPUTER AUDIO IN and AUDIO IN may be connected simultaneously, only one is active.

- If computer video is selected, COMPUTER AUDIO IN is active.
- If NTSC/PAL/SECAM/S-VHS video is being viewed, AUDIO IN is active.

### Connecting a Monaural Source

If you have a monaural source that you want to play through the Desktop Projector's left and right speakers, use the RCA "Y" adapter cable (C496) to connect the source to the projector's left and right AUDIO IN connectors. If you are using computer audio, connect the source to the projector's Left and Right COMPUTER AUDIO IN connectors.

# Connecting a Microphone

Chapter 2 • Detailed Settup<br>
Note: Although buth COMPUTER AUDIO IN and AUDIO<br>
Ni may be connected simultaneously, only one is active.<br>
• If compare video is selected. COMPUTER AUDIO IN is<br>
active.<br>
• IINTSC-PALSECAMS VIIS When you need to address a larger audience while projecting an NTSC, PAL, SECAM or S-VHS video image, plug an amplified or wireless microphone equipped with a line level output (maximum level of 1 volt, peak-to-peak) into the Left and Right AUDIO IN connectors. The microphone will work when an NTSC, PAL, SECAM or S-VHS video image is projected. If you wish to address a larger audience while projecting a computer image, connect the source to the projector's Left and Right COMPUTER AUDIO IN connectors.

If your microphone's amplifier has only one output, use the RCA "Y" adapter cable (part number C496) and a standard RCA cable to connect it to both of the projector's AUDIO IN or COMPUTER AUDIO IN connectors.

# AUDIO OUT

Chapter 2 • Detailed Setup<br>
ALUDIO OUT<br>
ALUDIO OUT<br>
ALUDIO MURE (projector models contain an internal stereo system<br>
conststing of an amplifier and two speaker. Although this system<br>
provide high quality series output, a All Desktop Projector models contain an internal stereo system consisting of an amplifier and two speakers. Although this system provides high quality stereo output, a multimedia presentation may require connecting the projector to external powered speakers or an external sound system.

### External Speakers

When connecting external speakers, use the optional Proxima Powered Loudspeaker System (part number A55) or a similar system. References in the following procedure are to Figure 2-12.

To connect your Desktop Projector to external powered speakers:

- 1. Insert the mini plug of the stereo cable (supplied with your powered speakers) into the projector's AUDIO OUT connector.
- 2. Insert the other end of the cable into speaker A.
- 3. Connect speaker A to speaker B using the cables supplied with the speaker system.

**Note:** The projector's internal speakers can't be disabled or turned off.

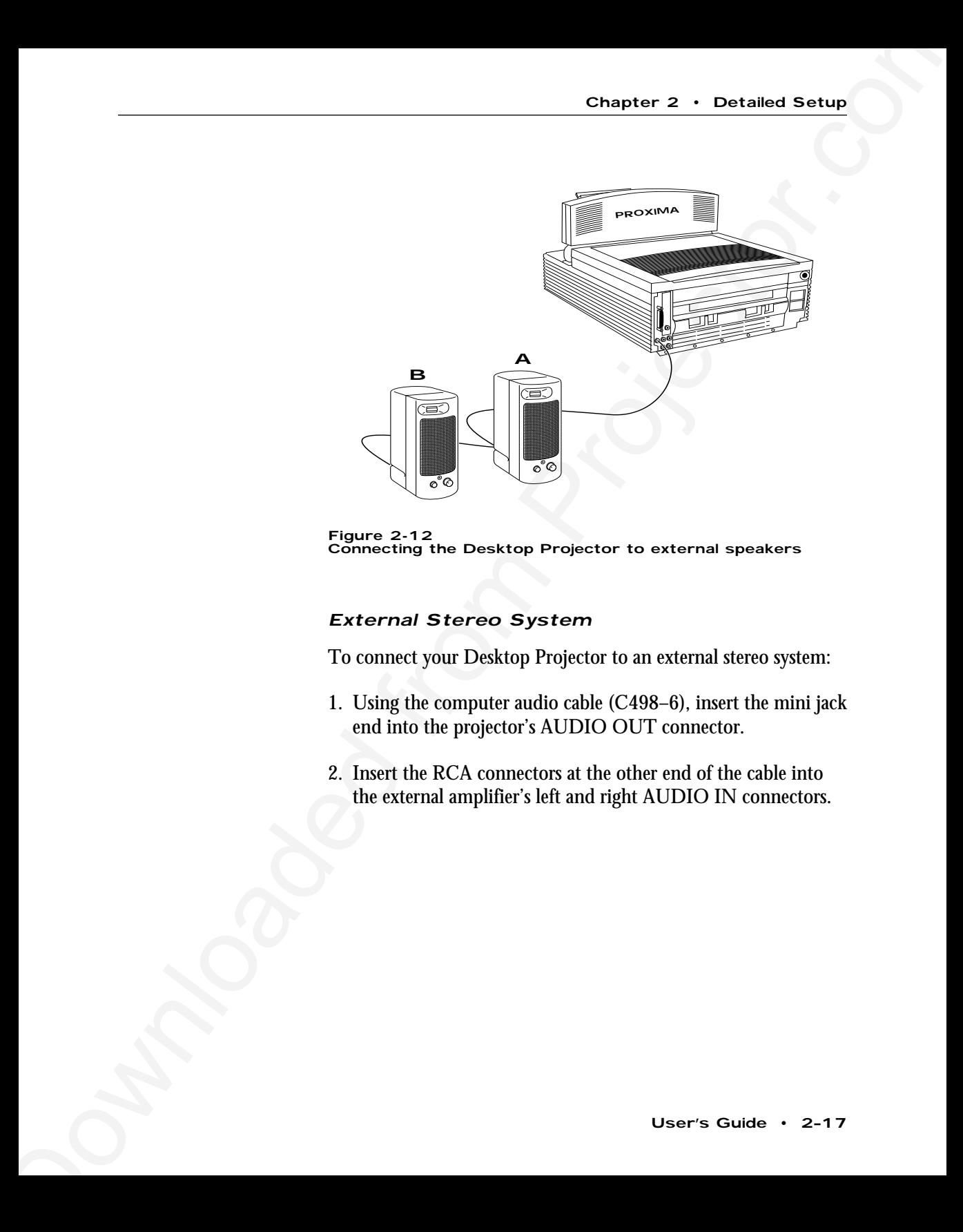

**Figure 2-12** Connecting the Desktop Projector to external speakers

### External Stereo System

To connect your Desktop Projector to an external stereo system:

- 1. Using the computer audio cable (C498–6), insert the mini jack end into the projector's AUDIO OUT connector.
- 2. Insert the RCA connectors at the other end of the cable into the external amplifier's left and right AUDIO IN connectors.

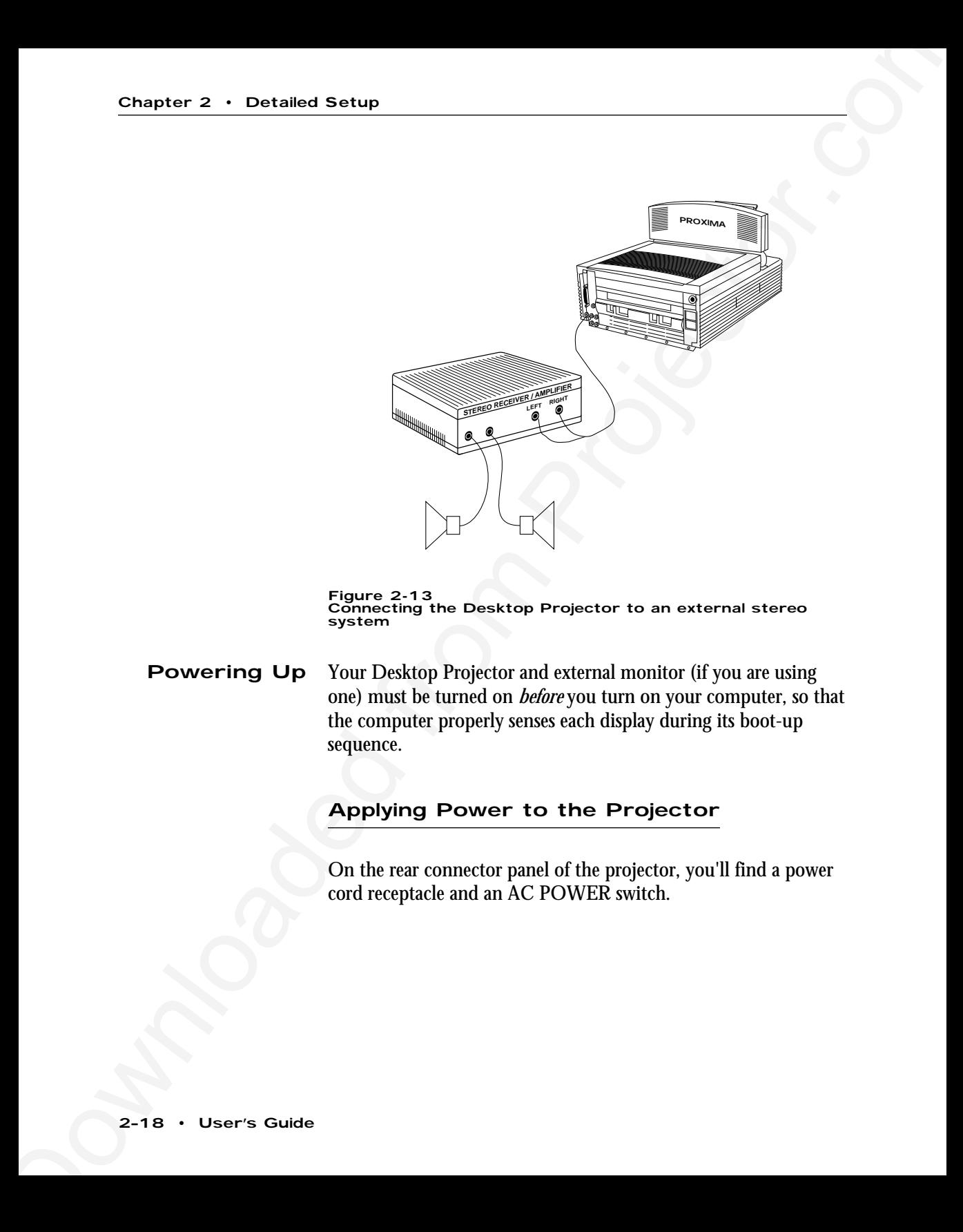

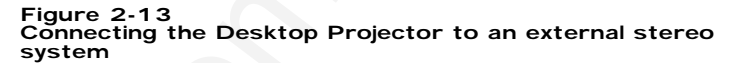

Your Desktop Projector and external monitor (if you are using one) must be turned on *before* you turn on your computer, so that the computer properly senses each display during its boot-up sequence. **Powering Up**

# Applying Power to the Projector

On the rear connector panel of the projector, you'll find a power cord receptacle and an AC POWER switch.

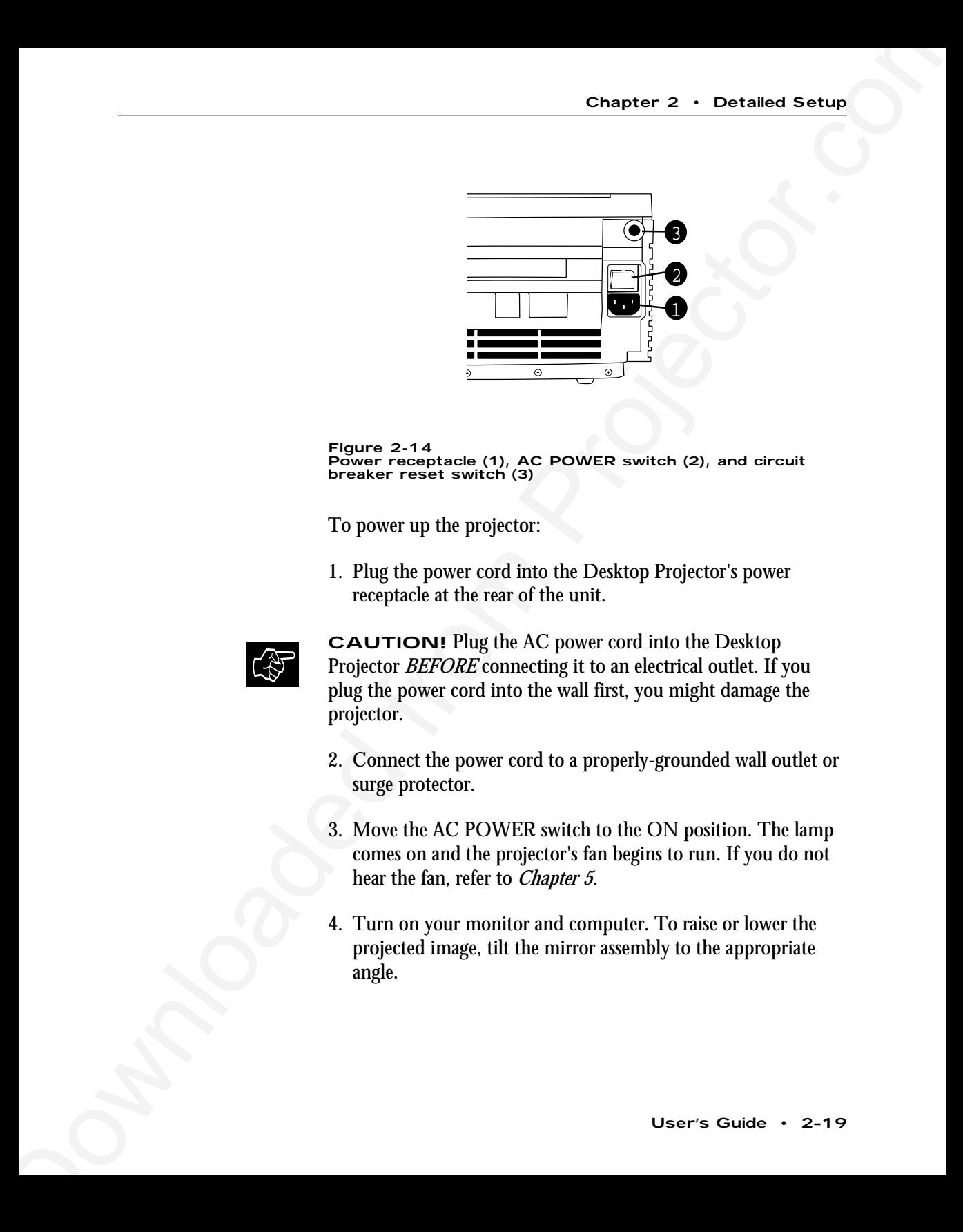

**Figure 2-14** Power receptacle (1), AC POWER switch (2), and circuit breaker reset switch (3)

To power up the projector:

1. Plug the power cord into the Desktop Projector's power receptacle at the rear of the unit.

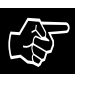

**CAUTION!** Plug the AC power cord into the Desktop Projector *BEFORE* connecting it to an electrical outlet. If you plug the power cord into the wall first, you might damage the projector.

- 2. Connect the power cord to a properly-grounded wall outlet or surge protector.
- 3. Move the AC POWER switch to the ON position. The lamp comes on and the projector's fan begins to run. If you do not hear the fan, refer to *Chapter 5*.
- 4. Turn on your monitor and computer. To raise or lower the projected image, tilt the mirror assembly to the appropriate angle.

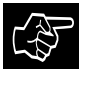

**CAUTION!** Locate the air intake and exhaust grills on the top cover and to the left and right sides of the projection mirror assembly, and the exhaust grills on the rear panel and side of the projector. Never operate the projector if these grills are clogged or obstructed, or if the electric fans are not running.

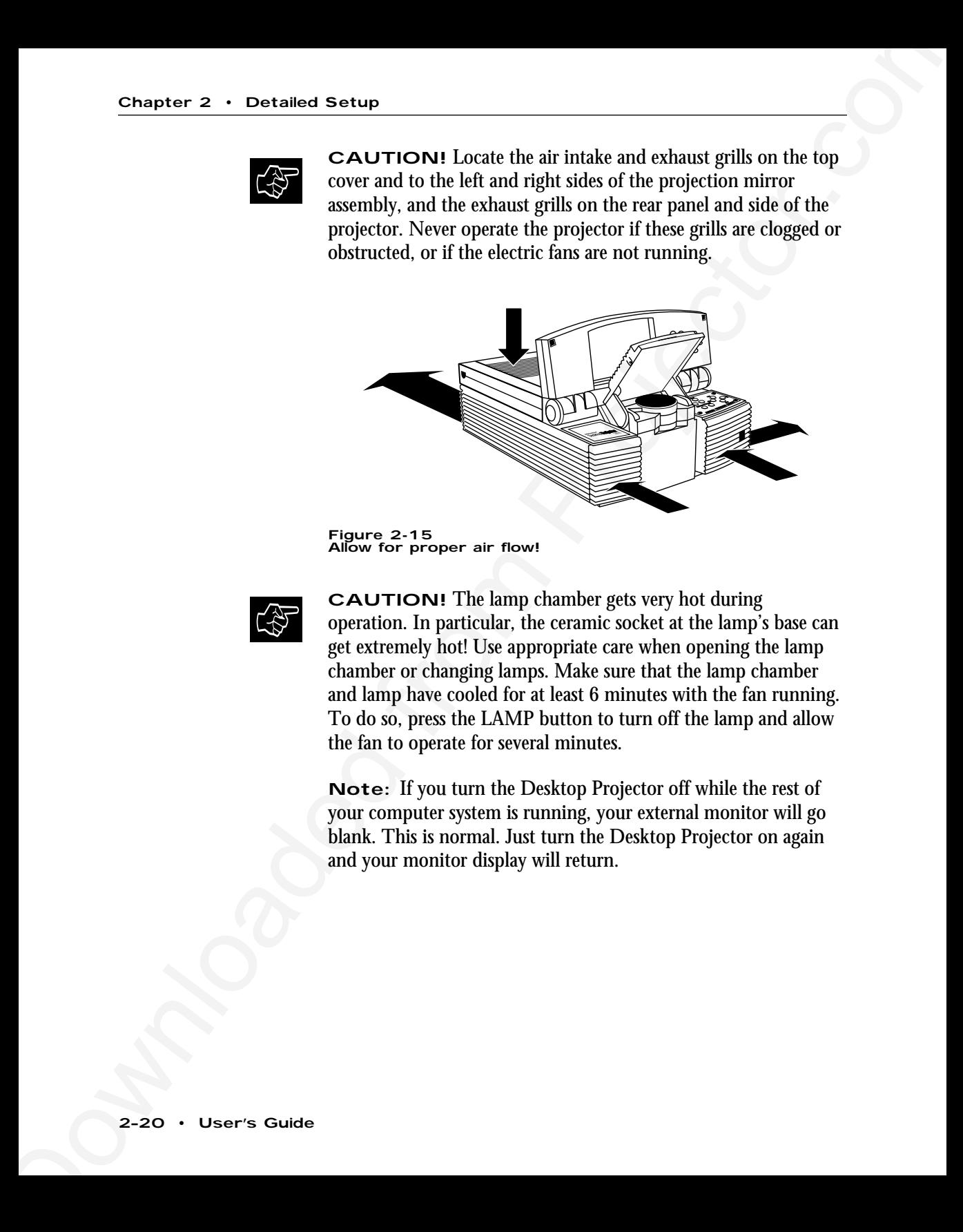

**Figure 2-15** Allow for proper air flow!

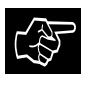

**CAUTION!** The lamp chamber gets very hot during operation. In particular, the ceramic socket at the lamp's base can get extremely hot! Use appropriate care when opening the lamp chamber or changing lamps. Make sure that the lamp chamber and lamp have cooled for at least 6 minutes with the fan running. To do so, press the LAMP button to turn off the lamp and allow the fan to operate for several minutes.

**Note:** If you turn the Desktop Projector off while the rest of your computer system is running, your external monitor will go blank. This is normal. Just turn the Desktop Projector on again and your monitor display will return.
## Turning On/Off the Lamp

When you first turn on the projector, the lamp will be on. To turn the Desktop Projector's lamp off, press the LAMP key on the Control Panel or remote control. Pressing the LAMP key again will turn the lamp on. The lamp turns on slowly to prolong lamp life.

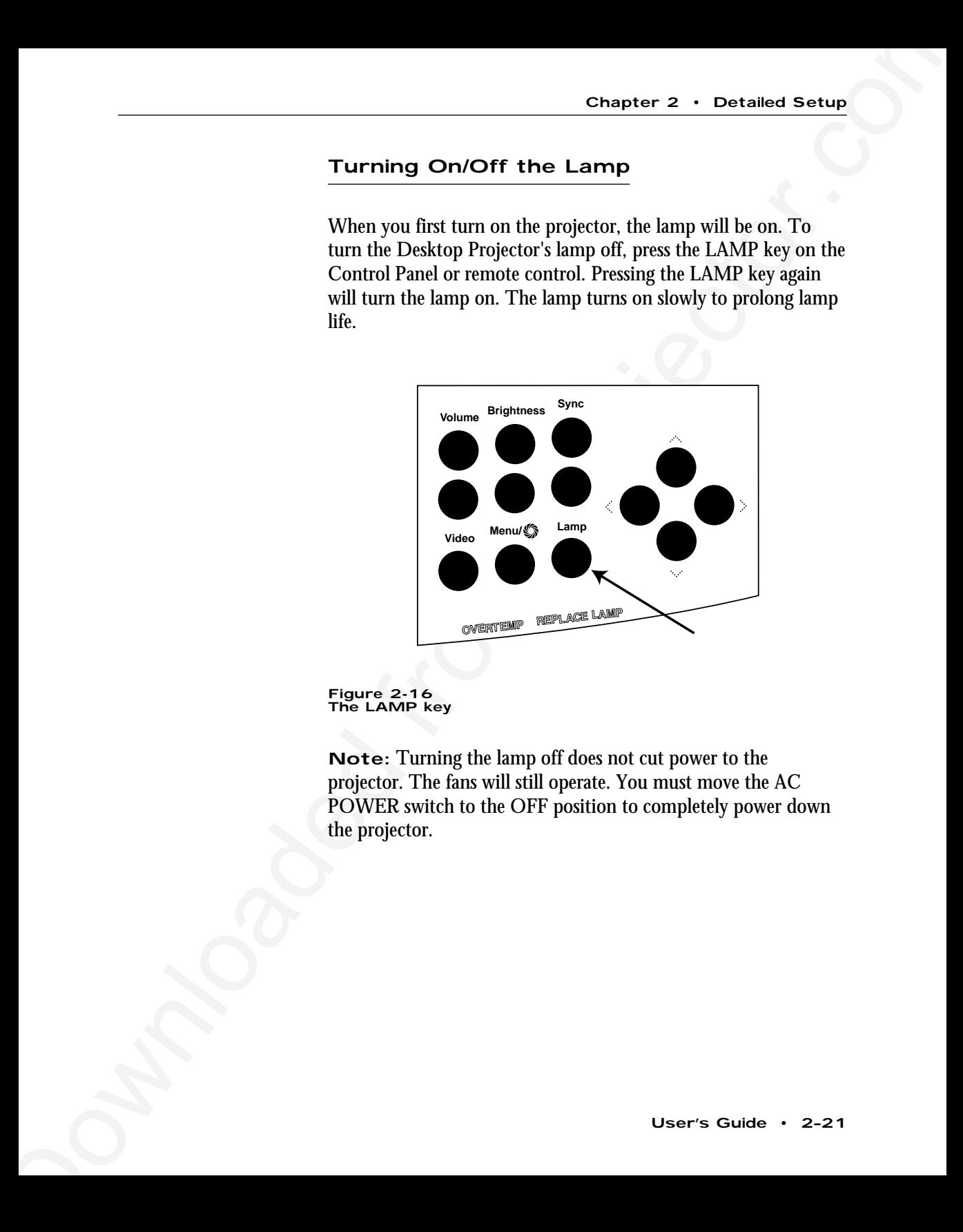

**Figure 2-16** The LAMP key

**Note:** Turning the lamp off does not cut power to the projector. The fans will still operate. You must move the AC POWER switch to the OFF position to completely power down the projector.

#### **Projecting the Image** Your next step is to adjust the projected image for size and clarity.

## Image Size

The size of the projected image varies according to the distance from the Desktop Projector to the projection screen. The following table shows the projected image size (measured diagonally) based on the distance from the projector to the screen.

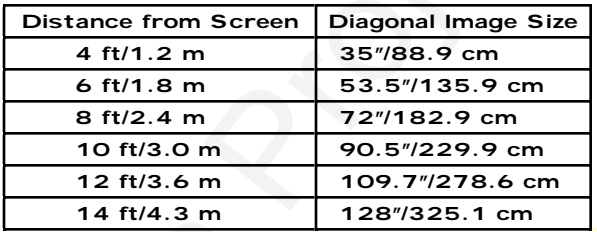

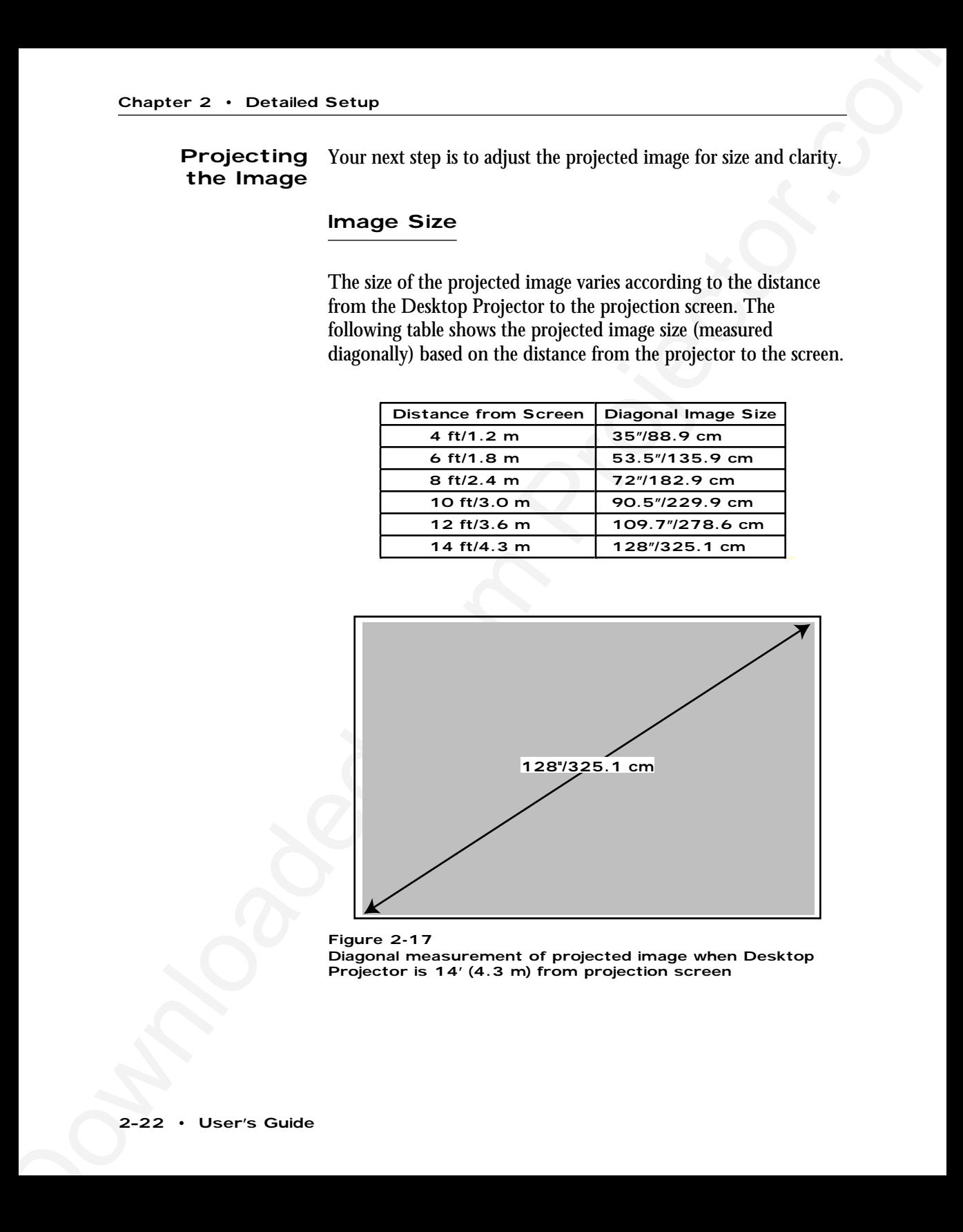

**Figure 2-17** Diagonal measurement of projected image when Desktop Projector is 14' (4.3 m) from projection screen

## Focusing

You can use the title screen image that appears when you first start up the projector to make your adjustments.

Using a thumb or fingertip, rotate the focus ring to the right or left for the clearest displayed image.

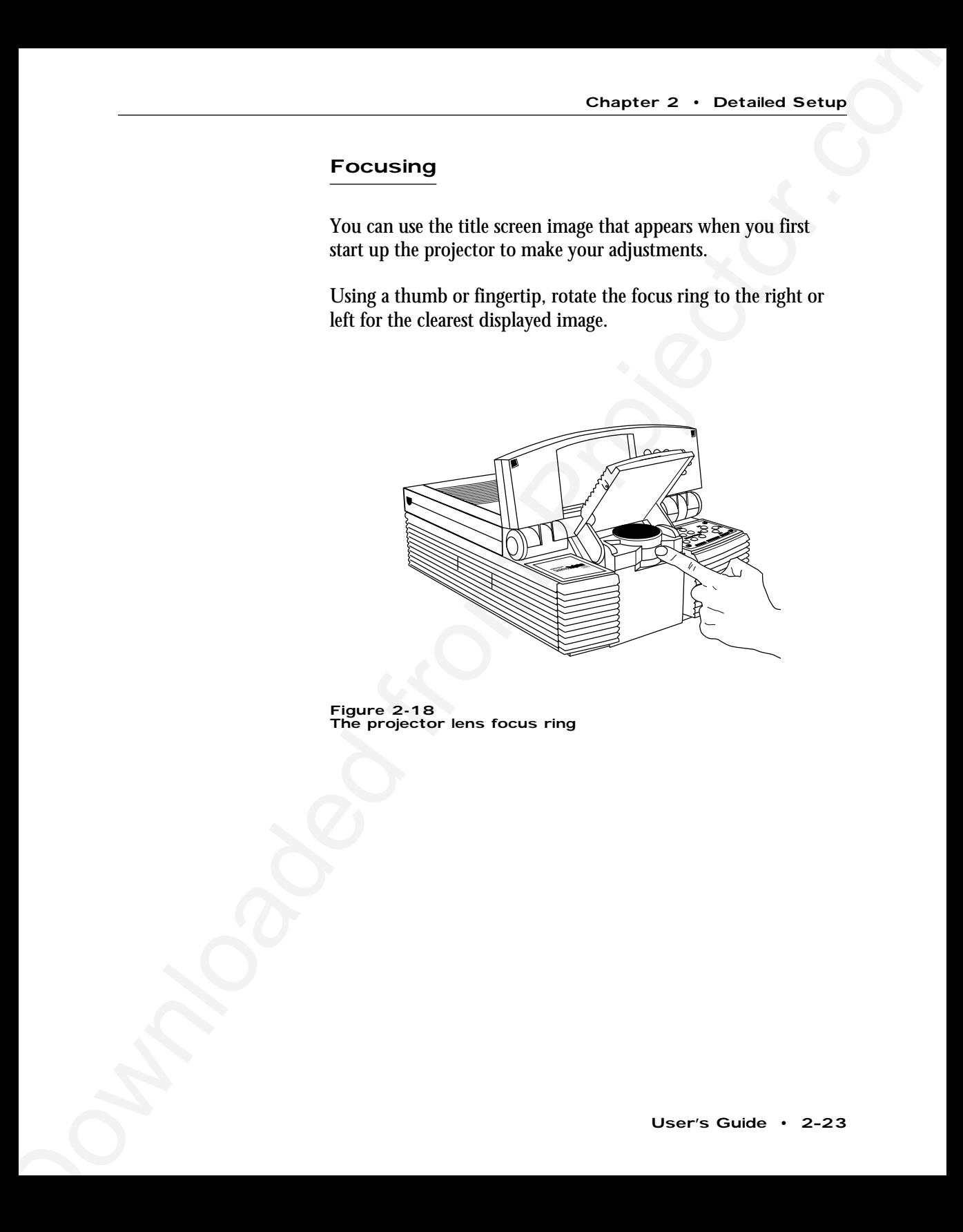

**Figure 2-18** The projector lens focus ring

## Correcting Keystoning

The normal projected image will have a rectangular shape. Keystoning is when the projected image becomes trapezoidal.

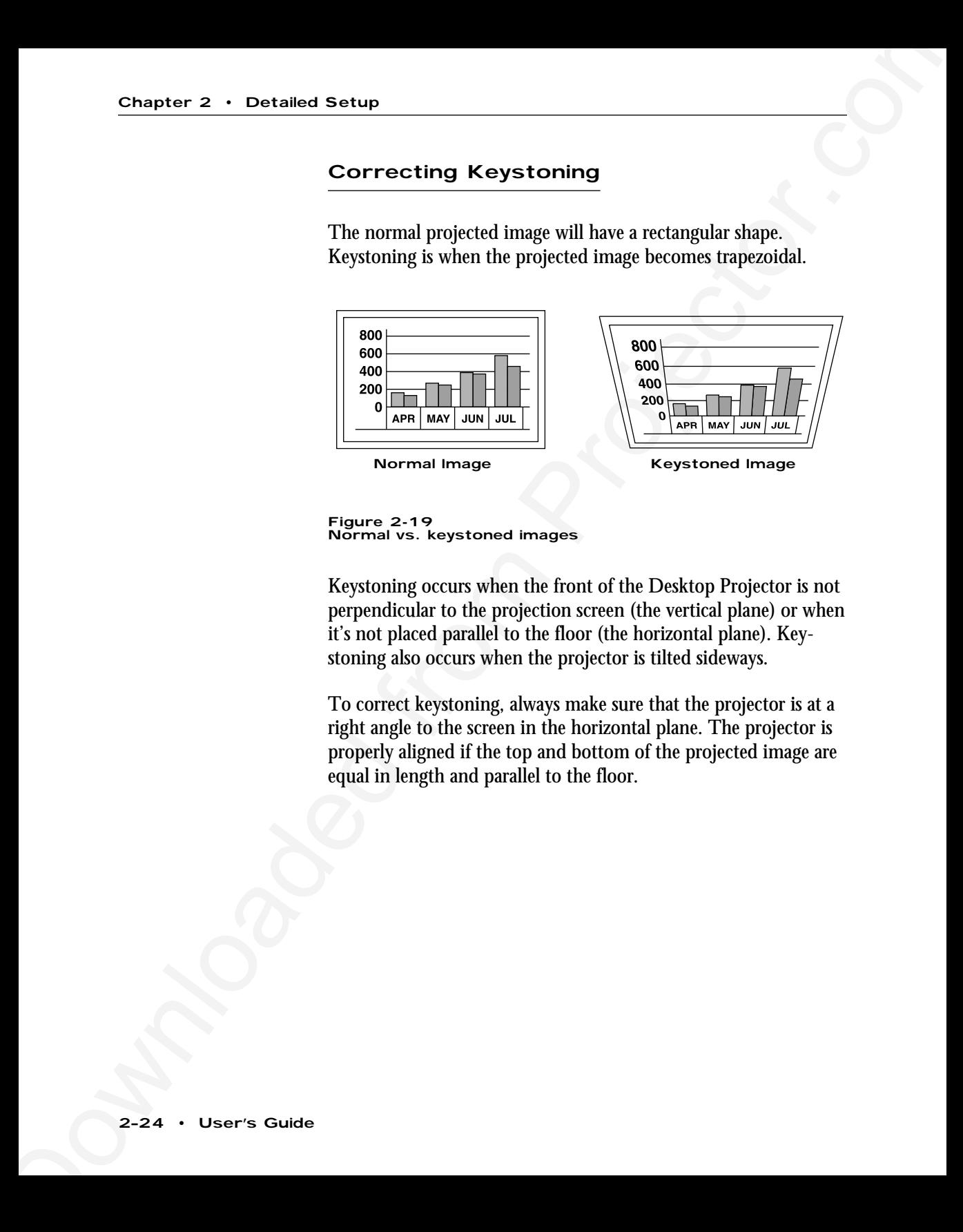

**Figure 2-19** Normal vs. keystoned images

Keystoning occurs when the front of the Desktop Projector is not perpendicular to the projection screen (the vertical plane) or when it's not placed parallel to the floor (the horizontal plane). Keystoning also occurs when the projector is tilted sideways.

To correct keystoning, always make sure that the projector is at a right angle to the screen in the horizontal plane. The projector is properly aligned if the top and bottom of the projected image are equal in length and parallel to the floor.

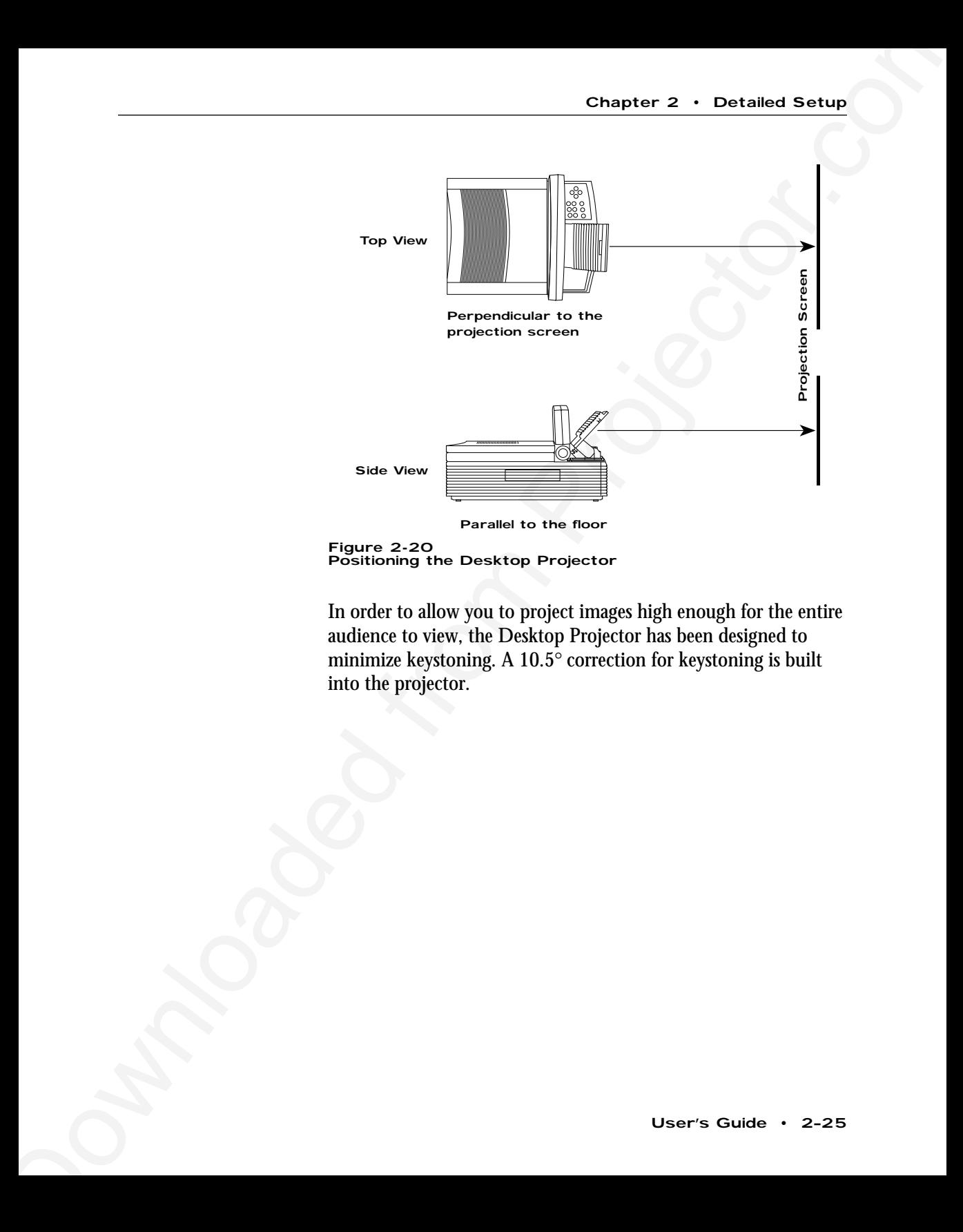

**Figure 2-20** Positioning the Desktop Projector

In order to allow you to project images high enough for the entire audience to view, the Desktop Projector has been designed to minimize keystoning. A 10.5° correction for keystoning is built into the projector.

## **Chapter 3** Using the Desktop Projector

This chapter provides detailed information on the Desktop Projector settings, the Control Panel keys, the Menu windows, and the warning indicators.

The following figure shows the Control Panel: **The Control Panel**

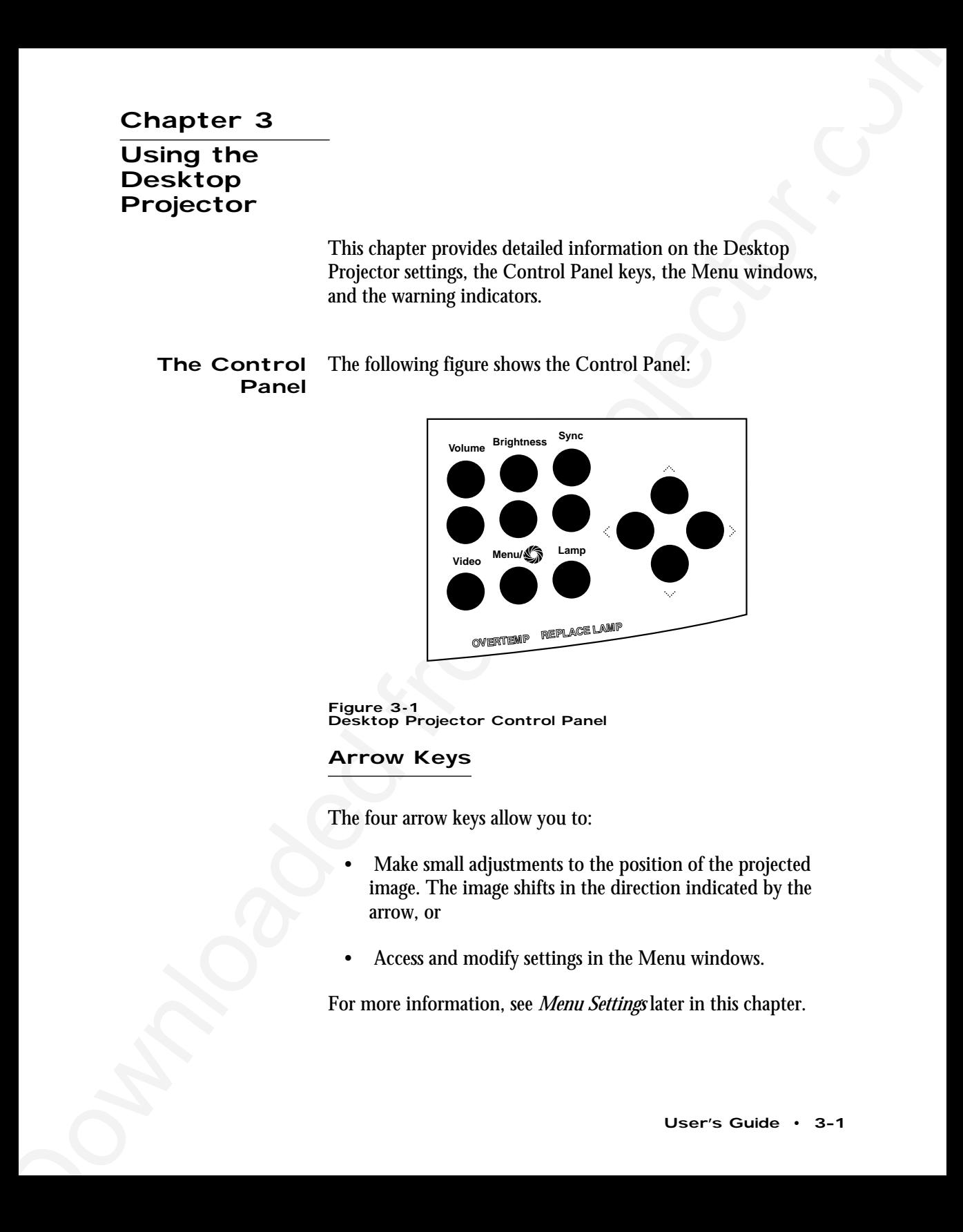

**Figure 3-1** Desktop Projector Control Panel

## Arrow Keys

The four arrow keys allow you to:

- Make small adjustments to the position of the projected image. The image shifts in the direction indicated by the arrow, or
- Access and modify settings in the Menu windows.

For more information, see *Menu Settings* later in this chapter.

## BRIGHTNESS Keys

The BRIGHTNESS keys increase and decrease the intensity level of the projected image. Press the top key to increase brightness and the bottom key to decrease it.

#### LAMP Key

The LAMP key toggles the projection lamp on and off.

- If you turn the lamp off but leave the projector on, the fan will continue to run.
- You can turn the projector off without allowing the fan to cool down the unit. However, the projector will take a little longer to cool.

## MENU/S(CYCLOPS) Key

Chapter 3 • Using the Desktop Projector<br> **ERICHTNESS Keys**<br>
The RRICHTNESS Keys metasc and derecase the hereately level<br>
of the projected image. Preac the top key to increase brightness<br>
and the hotten level to decrease i This key allows you to display and change the current projector settings in the Menu window. You can also use this key to calibrate the optional Cyclops interactive pointer system. The Menu/ $\mathcal{L}$  (Cyclops key) will also disable Cyclops so that you can use Proxima's Presentation Control Software.

- Press the MENU key to display the Levels Menu.
- Press it again to display the Setup Menu.
- Press the menu key a third time to exit the menus.

For more information, see *Menu Settings* later in this chapter.

**Note:** Press the MENU key twice in rapid succession to:

- Go directly to the Setup Menu, or
- Exit the Menu Window from the Levels Menu.

Hold down the MENU key for several seconds to calibrate Cyclops. For more information, refer to the Cyclops *User's Guide*.

Chapter 3 • Using the Dowletty increases of the CNU line of the Setup Projector.<br>
Note: Pross the MENU lay between in grad succession to:<br>
• Go directly to the Setup Menn, or<br>
• East the Menn Window from the Levels Menn<br> **Note:** You cannot use Cyclops and Proxima's Presentation Control Software at the same time. To disable Cyclops and use the software, hold the MENU key on the Control Panel down when you turn the projector power on. *This procedure will not work with the remote control.* To re-enable Cyclops, turn the projector off and then turn it back on.

## SYNC Keys

The SYNC keys compensate for fine variations in the timing of a computer's video signal. Sync is only used with computer video. Adjust this setting if you see uneven horizontal features, streaks or shimmering in a graphic image. Press the upper or lower SYNC key until the image stabilizes.

## VIDEO Key

The VIDEO key is used to switch between computer video input, NTSC/PAL/SECAM video input, or S-VHS input. This key is only operational on Audio/video-enabled models.

**Note:** If you would like to add video to audio-enabled models, you can order the Video Adapter Kit (A195). See *Appendix B* for ordering information.

## VOLUME Keys

The VOLUME keys are used to adjust the audio level of the projector's internal speakers. Press the Up or Down key to increase or decrease the speakers' audio level.

- Chapter 3 Using the Desktop Projector<br>
The VOLLIME Keys<br>
The VOLLIME Keys are used to adjust the andfo level of the<br>
prejectors internal speakers. Press the Up or Down key to<br>
increase or decrease the spakers' and lovel. The Menu window displays the current settings for the Desktop Projector. To display the Menu window in the lower portion of the projected image: **Menu Settings**
	- 1. Press the MENU key on the Control Panel or the remote control to display the Levels Menu.
	- 2. Press the MENU key a second time to display the Setup Menu.

## Selecting and Changing Settings

To select and change a setting:

- 1. Use the right or left arrow key to move to the setting that you wish to change.
- 2. Use the up or down arrow key to change the setting.

**Note:** The active setting (the one that you can change) has a red outline.

#### Saving Changes

To save any modifications you make to the projector settings:

- 1. Access the Setup Menu.
- 2. Use the right or left arrow key to move to the STORE setting.
- 3. Use the Up or Down arrow key to choose YES.

Press the MENU key once to display the Levels Menu. From here, you can change the levels for the projector's image and audio controls. The menus vary according to the current video source. **The Levels Menu**

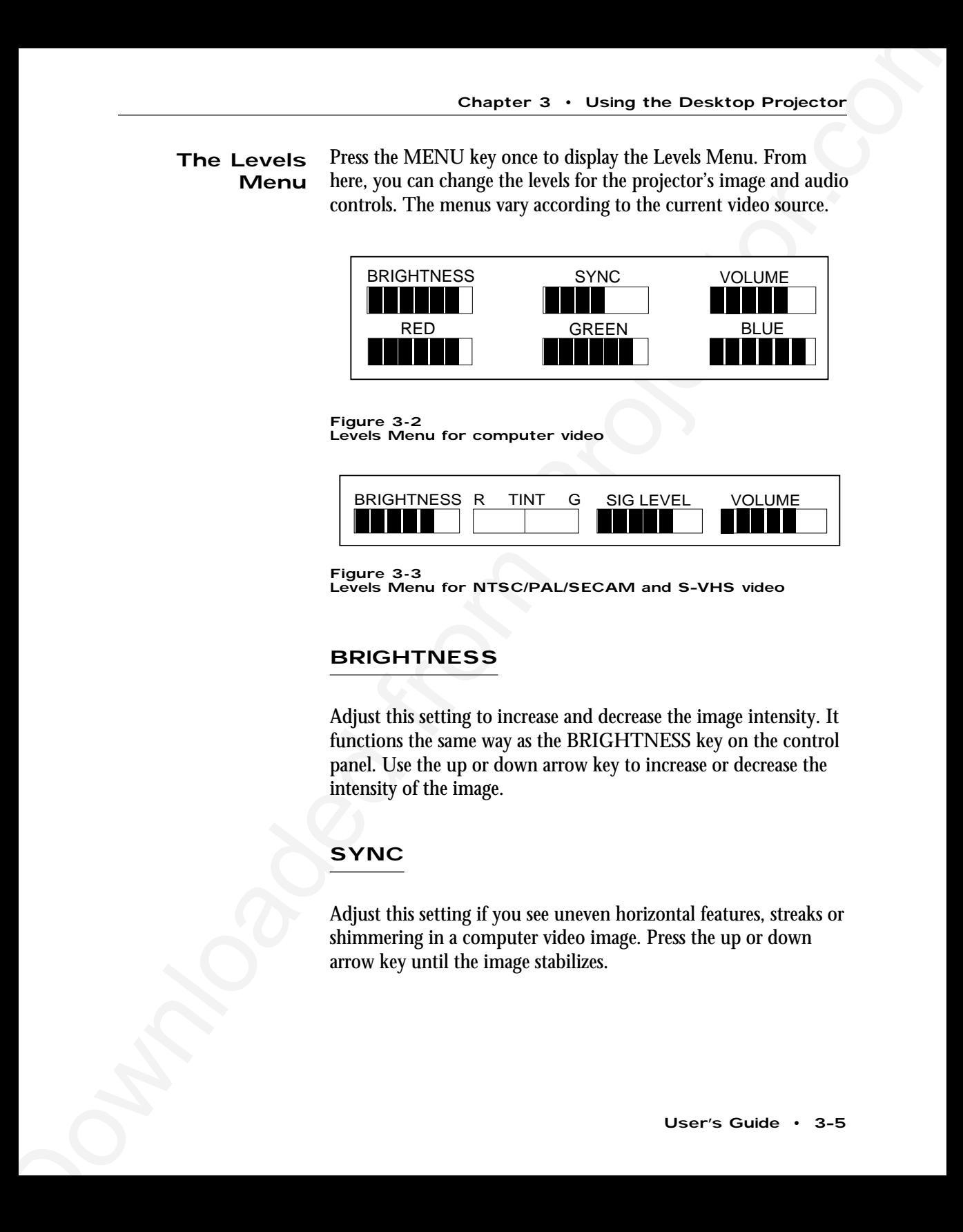

**Figure 3-2** Levels Menu for computer video

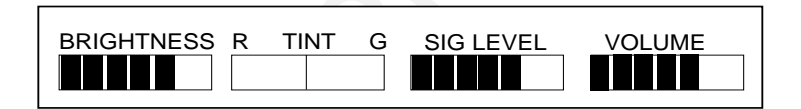

**Figure 3-3**

Levels Menu for NTSC/PAL/SECAM and S–VHS video

#### **BRIGHTNESS**

Adjust this setting to increase and decrease the image intensity. It functions the same way as the BRIGHTNESS key on the control panel. Use the up or down arrow key to increase or decrease the intensity of the image.

## **SYNC**

Adjust this setting if you see uneven horizontal features, streaks or shimmering in a computer video image. Press the up or down arrow key until the image stabilizes.

#### VOLUME

Use this setting to adjust the volume. Use the up or down arrow key to increase or decrease the volume level.

**Note:** For optimal sound control when using an external amplifier (such as a stereo system), preset the VOLUME setting to 50% (5 bars) before adjusting the volume on the amplifier to a comfortable listening level.

## RGB Controls: RED, GREEN & BLUE

Chapter 3 • Using the Desktop Projector<br>
VOLUME<br>
Use this setting to adjust the volume. Use the up or down arrow<br>
key to increase or discrease the volume. Itsel the up or down arrow<br>
Archive Strain from a stress experimit The RED, GREEN and BLUE controls are used to individually adjust the color signals. Use the up or down arrow key to increase or decrease the color signal level. These settings are simultaneously increased or decreased when the BRIGHTNESS control is adjusted.

#### TINT

The TINT setting (R and G) adjusts the Red or Green color balance for NTSC/PAL/SECAM video or S-video sources. It has no effect in other video modes. Use the up or down arrow keys to adjust the color signal balance.

## SIG LEVEL

The SIG LEVEL setting is used by Audio/video-enabled models for NTSC/PAL/SECAM or S-VHS video contrast adjustment. Use the up or down arrow key to adjust the contrast in the projected image.

**Note:** If you would like to add video to audio-enabled models, you can order the Video Adapter Kit (A195). See *Appendix B* for ordering information.

To access the Setup Menu, do either of the following: **The Setup Menu**

- Push the MENU key to access the Levels Menu. Press the MENU key again to access the Setup Menu, or
- Press the MENU key twice to skip the first window and go directly to the Setup Menu.

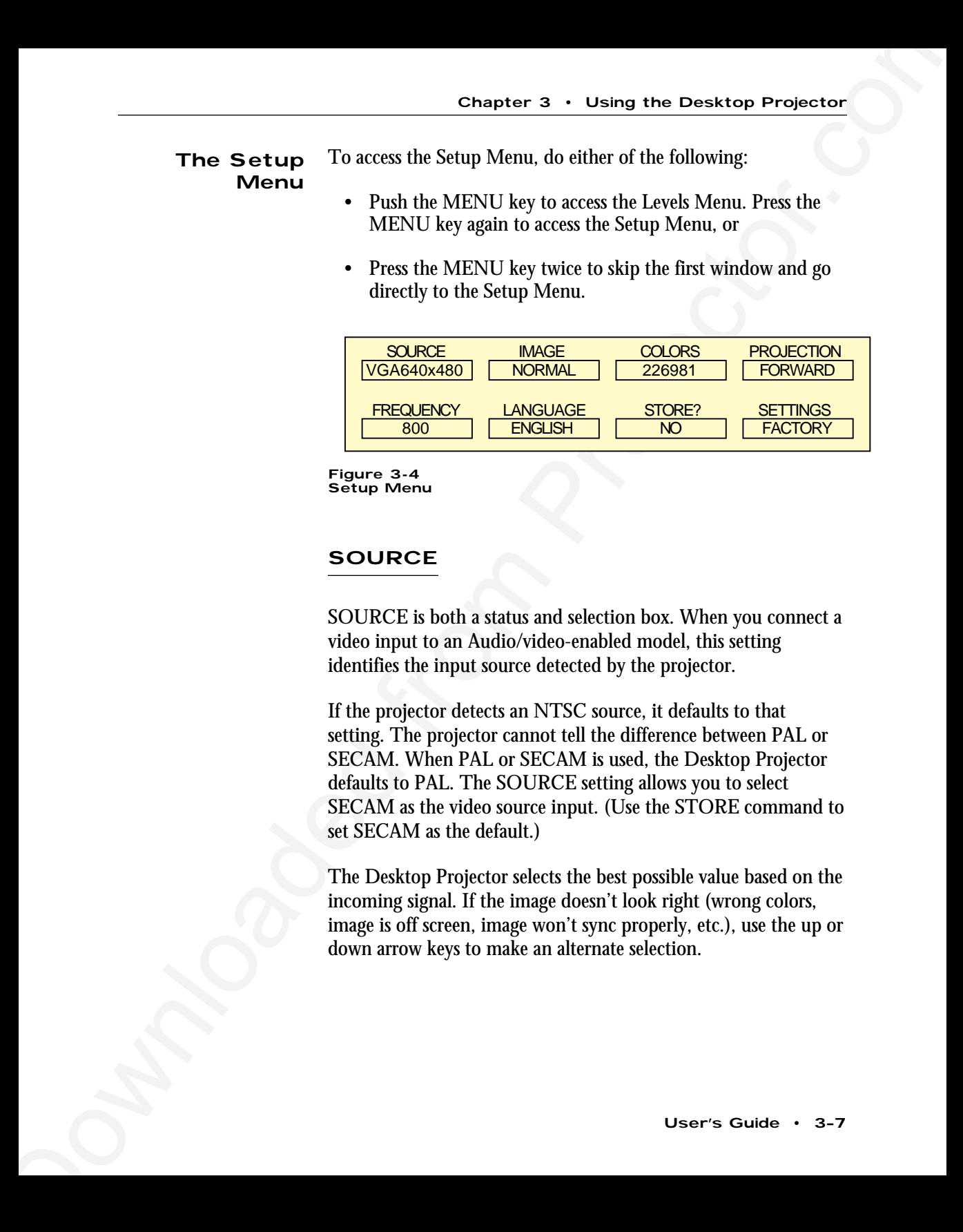

**Figure 3-4** Setup Menu

## **SOURCE**

SOURCE is both a status and selection box. When you connect a video input to an Audio/video-enabled model, this setting identifies the input source detected by the projector.

If the projector detects an NTSC source, it defaults to that setting. The projector cannot tell the difference between PAL or SECAM. When PAL or SECAM is used, the Desktop Projector defaults to PAL. The SOURCE setting allows you to select SECAM as the video source input. (Use the STORE command to set SECAM as the default.)

The Desktop Projector selects the best possible value based on the incoming signal. If the image doesn't look right (wrong colors, image is off screen, image won't sync properly, etc.), use the up or down arrow keys to make an alternate selection.

The projector can store a full set of values for each video mode. This allows you to switch between video inputs and retain your adjusted settings. When the projector starts up, it automatically returns to the last-stored entries for each video mode.

**Note:** If you would like to add video to audio-enabled models, you can order the Video Adapter Kit; see *Appendix B* for ordering information.

## IMAGE

This control allows you to switch between NORMAL and REVERSE video modes.

Chapter 3 • Using the Desktop Projector<br>
The projector can store sfull act of values for each video mode.<br>
This allows you will be the least very related from the stress and relative<br>
method in the state of the least stor **Note:** REVERSE video inverts the colors your monitor and projector normally display. For example, a text screen with a light background and dark characters will display light colored text and a dark background in reverse video mode. REVERSE video is used primarily for viewing text screens.

## COLORS

This setting allows you to select the color mode most suitable for the type of image you're projecting. Use the Up or Down arrow key to cycle through the choices.

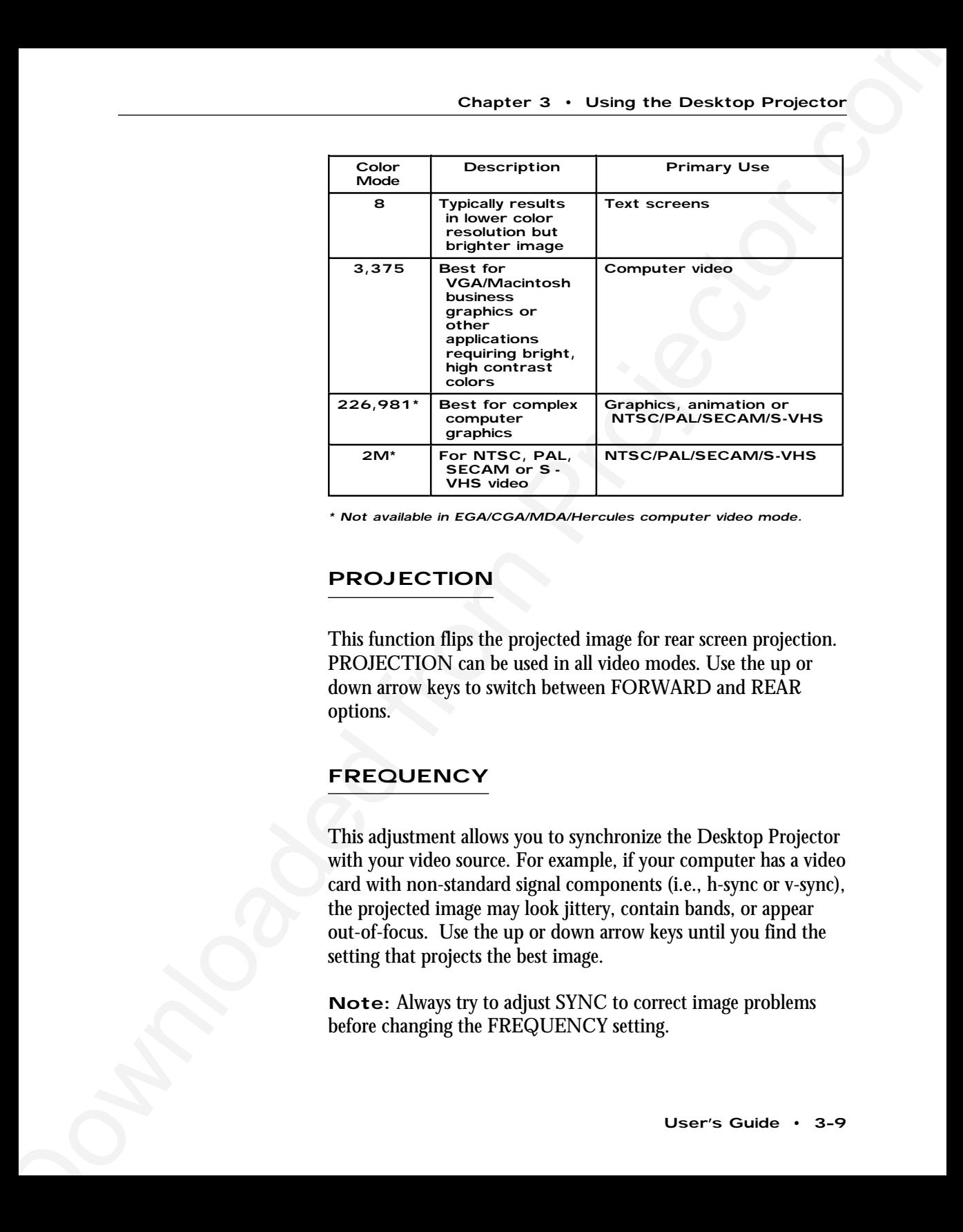

\* Not available in EGA/CGA/MDA/Hercules computer video mode.

#### PROJECTION

This function flips the projected image for rear screen projection. PROJECTION can be used in all video modes. Use the up or down arrow keys to switch between FORWARD and REAR options.

## FREQUENCY

This adjustment allows you to synchronize the Desktop Projector with your video source. For example, if your computer has a video card with non-standard signal components (i.e., h-sync or v-sync), the projected image may look jittery, contain bands, or appear out-of-focus. Use the up or down arrow keys until you find the setting that projects the best image.

**Note:** Always try to adjust SYNC to correct image problems before changing the FREQUENCY setting.

## LANGUAGE

LANGUAGE allows you to select the language for the Menu Window. You can choose between English, German, Italian, French and Spanish. Use the Up or Down arrow key to cycle through the choices.

#### STORE?

Chapter 3 • Using the Desktop Projector<br>
LANGUAGE<br>
LANGUAGE Rabow, you to siete the language for the Memi<br>
UNIVERVACE also the state through the centre of the light. German, Italian,<br>
Prench and Spatish. Use the Up or Dow This function lets you save the current settings in both menus. The saved settings will be used until you either define new settings or return to the factory-configured defaults. If you change the settings but don't store them, they will revert to the last-stored settings the next time you turn on the projector.

When you store new settings, they overwrite any values previously defined for that particular mode. Stored settings are retained even after the projector is turned off.

#### SETTINGS

This function allows you to retrieve the default factory settings for the current option in the SOURCE field. Use the up or down arrow keys to cycle through the following options:

- FACTORY Recalls the initial factory settings. These will be used until you define new settings.
- STORED Recalls your last saved settings for the current video source.
- CURRENT Indicates that changes have been made, are in use, and have not yet been saved.

#### Factory Defaults

The first time you turn the Desktop Projector on, the initial factory settings are used. If you change any of these settings, you can recall *all* of the factory defaults by choosing FACTORY from the SETTINGS function.

Warning and alert lights located on the projector's control panel indicate the projector's operating condition. **Warning and Alert Lights**

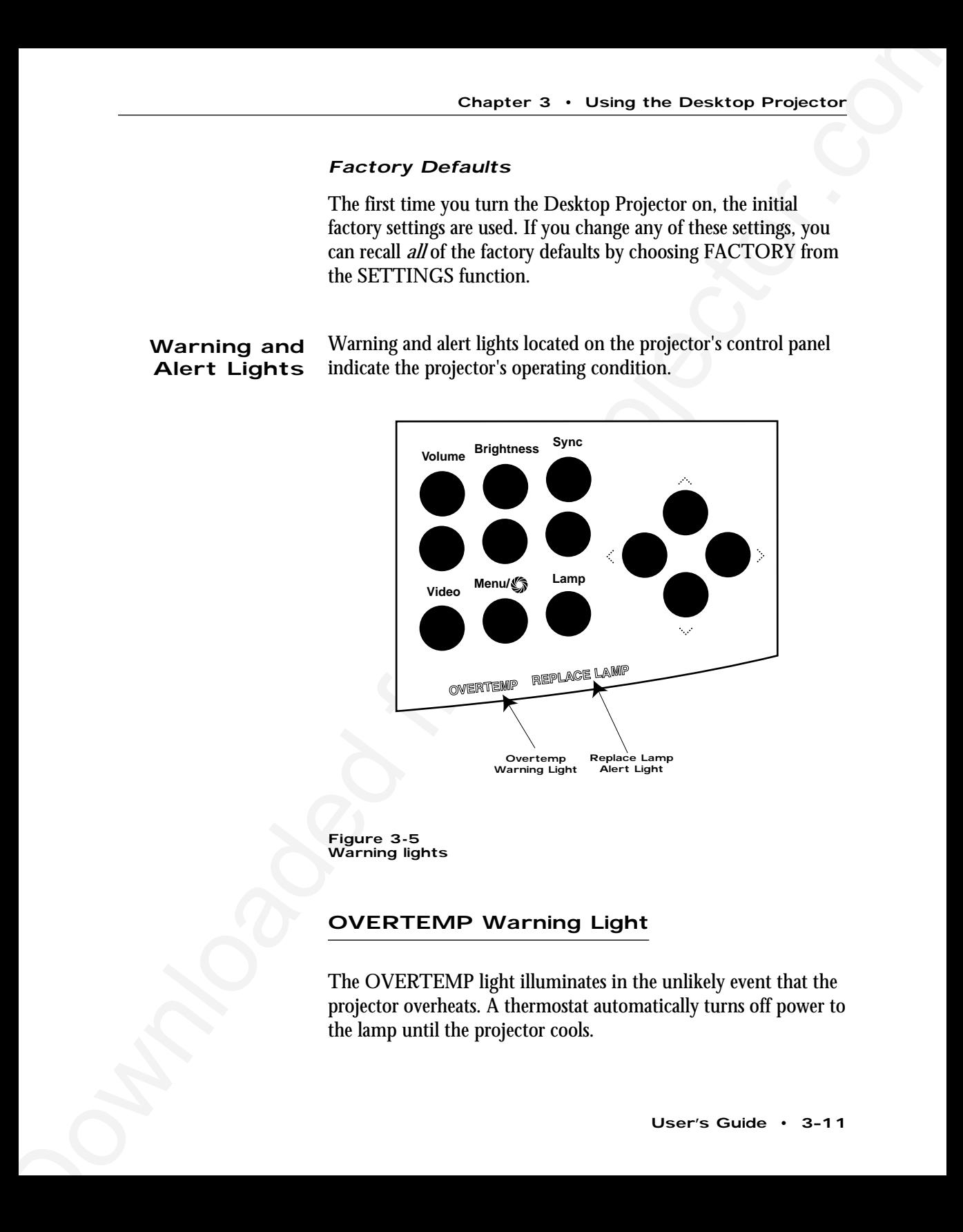

**Figure 3-5** Warning lights

## OVERTEMP Warning Light

The OVERTEMP light illuminates in the unlikely event that the projector overheats. A thermostat automatically turns off power to the lamp until the projector cools.

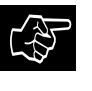

**CAUTION!** DO NOT TURN OFF THE PROJECTOR! Leave the power on so that the fans can cool the projector.

If an OVERTEMP condition occurs, perform the following checks while you allow the projector to cool:

- Verify that the room temperature is below  $80^{\circ}$  F (27 $^{\circ}$  C).
- Check the intake grills and exhaust vents. Clear any obstruction to the air flow.
- Check the filter elements. Clean or replace them if necessary. For more information, please refer to *Chapter 4.*
- **Changian 3 Using the Dowletter Projector**<br> **CAUTION!** DO NOTTURN OFF THE PRODECTOR!<br>
Leave the power on so that the fans can cool the projector,<br>
If an OVERTENP condition occurs, perform the following<br>
class while you • Check the rear and side exhaust vents. If the projector has reached an OVERTEMP condition and the fans are working, you should feel a strong rush of hot air from the vents. If the fans are not working, the projector needs service.

After the projector returns to its normal operating temperature, the OVERTEMP light will go out. To turn the lamp back on again, you must press the LAMP key on the control panel.

**Note:** The remote control's LAMP key will not function after an OVERTEMP condition until the lamp is turned on from the control panel.

#### REPLACE LAMP Alert Light

The REPLACE LAMP alert light will illuminate if one or both of the active projection lamps have burned out. It will also illuminate if the lamp selector is not fully engaged.

If one lamp has burned out, you can continue your presentation with the alternate lamp. The REPLACE LAMP indicator remains on to remind you to replace the burned out lamp.

The remote control contains all the key functions available on the control panel. For best results, aim the remote control at the projection screen or at the projector's front edge. Never obstruct the red infrared receiver eye located beneath the control panel. **Remote Control**

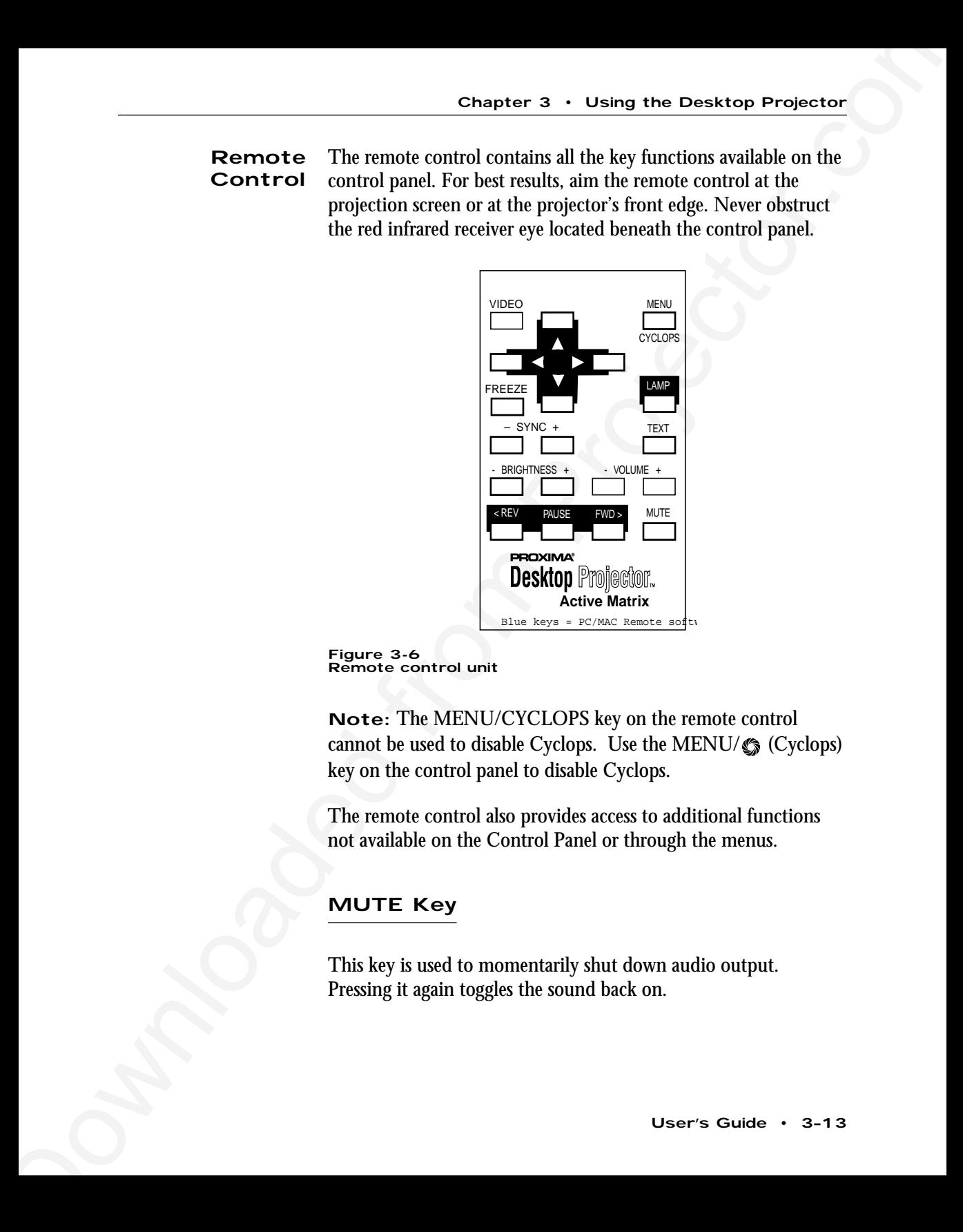

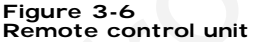

**Note:** The MENU/CYCLOPS key on the remote control cannot be used to disable Cyclops. Use the MENU/ $\mathcal{L}$  (Cyclops) key on the control panel to disable Cyclops.

The remote control also provides access to additional functions not available on the Control Panel or through the menus.

#### MUTE Key

This key is used to momentarily shut down audio output. Pressing it again toggles the sound back on.

## TEXT Key

The TEXT key toggles between VGA text mode of 640 x 400 lines and DOS text mode of 720 x 400 lines. Text screens (such as DOS screens) are easier to view in DOS mode.

#### REV, PAUSE and FWD Keys

Chapter 3 • Using the Desktop Projector<br>
TEXT Key<br>
The TEXT Key<br>
The TEXT key progress between VGA fort mode of 640 × 400<br>
Illust and DUS rest mode of 720 × 400 lines. Text screen (usch as<br>
DUS screene) are easier to view These three keys work with Proxima's Mac Remote and PC Remote Presentation Control Software. The Presentation Control Software can be used to sequence electronic slides. For more information, please refer to the *Presentation Control Software Guide* that comes with your software.

#### FREEZE Key

This key freezes a video image; press it again to continue. Use this key when you want to skip over a slide in a presentation, or to do a freeze-frame during video or animation. It is also useful when you are transitioning from one presentation to another; your audience will not see the behind-the-scene images.

# **Chapter 4** Maintenance

There is very little effort required to care for and maintain your Desktop Projector. Common sense and periodic maintenance will ensure top performance.

An optional maintenance kit is available. It includes the following materials:

- Two Halogen lamps
- Lens cleaning fluid
- Lens tissue
- Top and front air filters
- Can of compressed air

Chapter 4<br>
Maintenance<br>
There is very little effort required to care for and maintain your<br>
Desktop Projector. Common serve and periodic maintenance will<br>
ensure from performance.<br>
An optional materiasmic still is availabl The lamps, lenses, mirrors, and LCD panel have been carefully aligned at the factory to give you the clearest, brightest image possible. However, mishandling your projector can misalign or damage the optical elements. Be careful when you use or move your projector.

**CAUTION!** The projector contains sensitive circuitry and

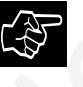

optics. Protect it from potential fluid spills.

#### **Cleaning the Lens and Mirror**

From time to time, you'll need to clean the optics on the lens and mirror assembly. To clean the projection lens or the mirror:

- 1. Take a piece of lens tissue and form it into a loose swab. Wet it with lens cleaning fluid or denatured alcohol, and gently move it over the lens or mirror surface.
- 2. Take a part of the lens tissue that you haven't touched, and repeat the process, going over the lens or mirror in another direction.

3. Repeat steps 1 and 2 until no smudges or particles can be seen when the lens or mirror is illuminated by a strong light. DO NOT LOOK DIRECTLY INTO THE LENS WHEN THE LAMP IS ON!

If the lens or mirror is extremely dirty, use several pieces of lens tissue. Water may be used if denatured alcohol is unavailable.

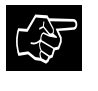

**CAUTION!** Do not use acetone to clean the lens–it may remove the paint from the metal near the lens or mirror mount and leave a residue on the glass surface.

## **General Maintenance**

#### Switching Lamps

If your projector lamp burns out during a presentation, the LAMP SELECTOR switch allows you to quickly change to a backup lamp.

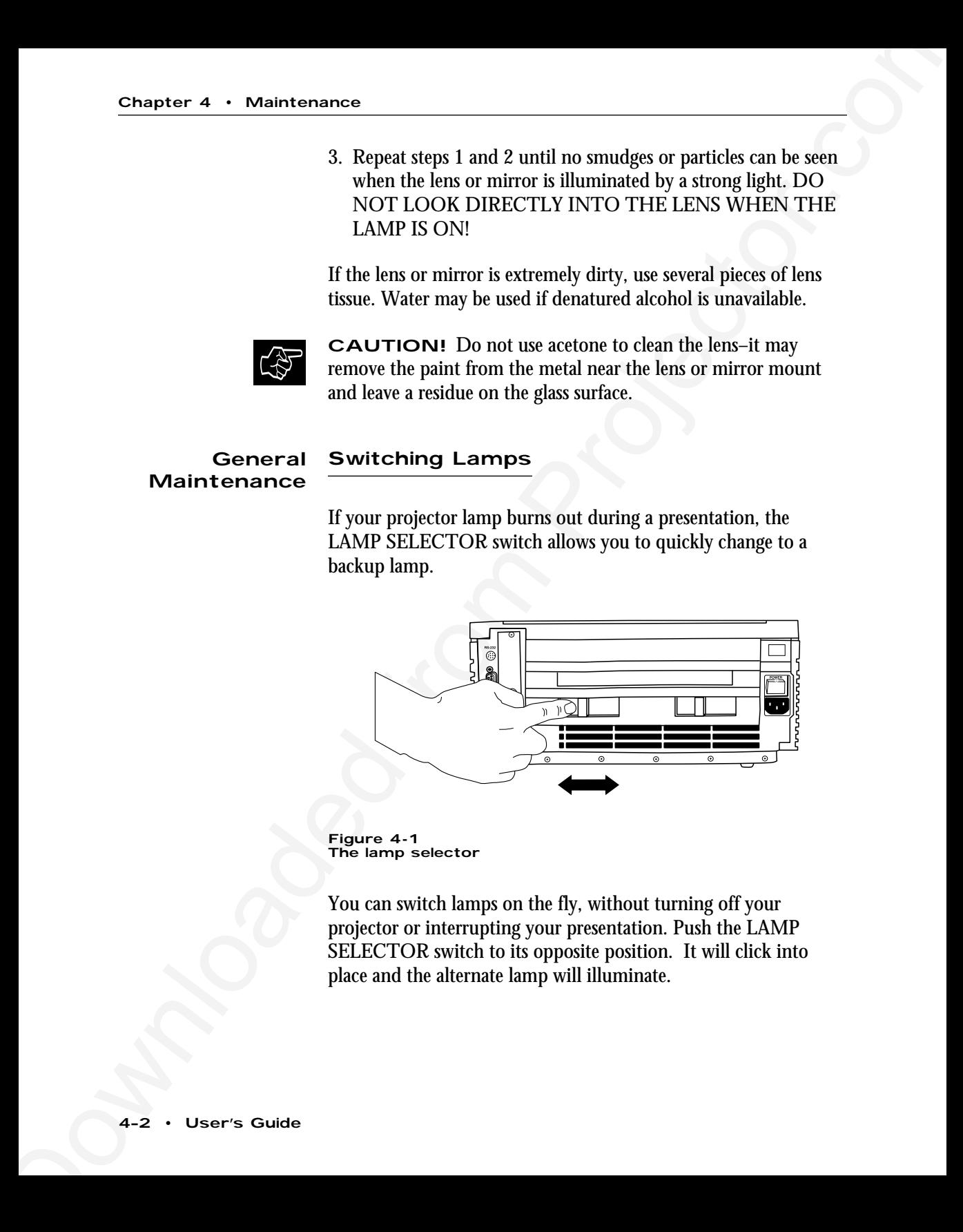

**Figure 4-1** The lamp selector

You can switch lamps on the fly, without turning off your projector or interrupting your presentation. Push the LAMP SELECTOR switch to its opposite position. It will click into place and the alternate lamp will illuminate.

## Replacing Lamps

Follow these steps to remove the lamp and install a new one.

#### Removing the Old Lamp

- 1. Leave the projector running with the lamp off for at least 6 minutes before you change the lamp (to do this, press the lamp button to turn the lamp off). This allows the fan to cool the lamp chamber. Do not open the lamp chamber until the projector has cooled.
- 2. After the lamp chamber has cooled sufficiently, turn off the projector, unplug the power cord from the wall socket, and remove the power cord from the projector's power receptacle. As a safety feature, you cannot open the lamp chamber unless the cord is removed.
- 3. Move the lamp chamber latch to the right. The cover will unlatch and partially open.

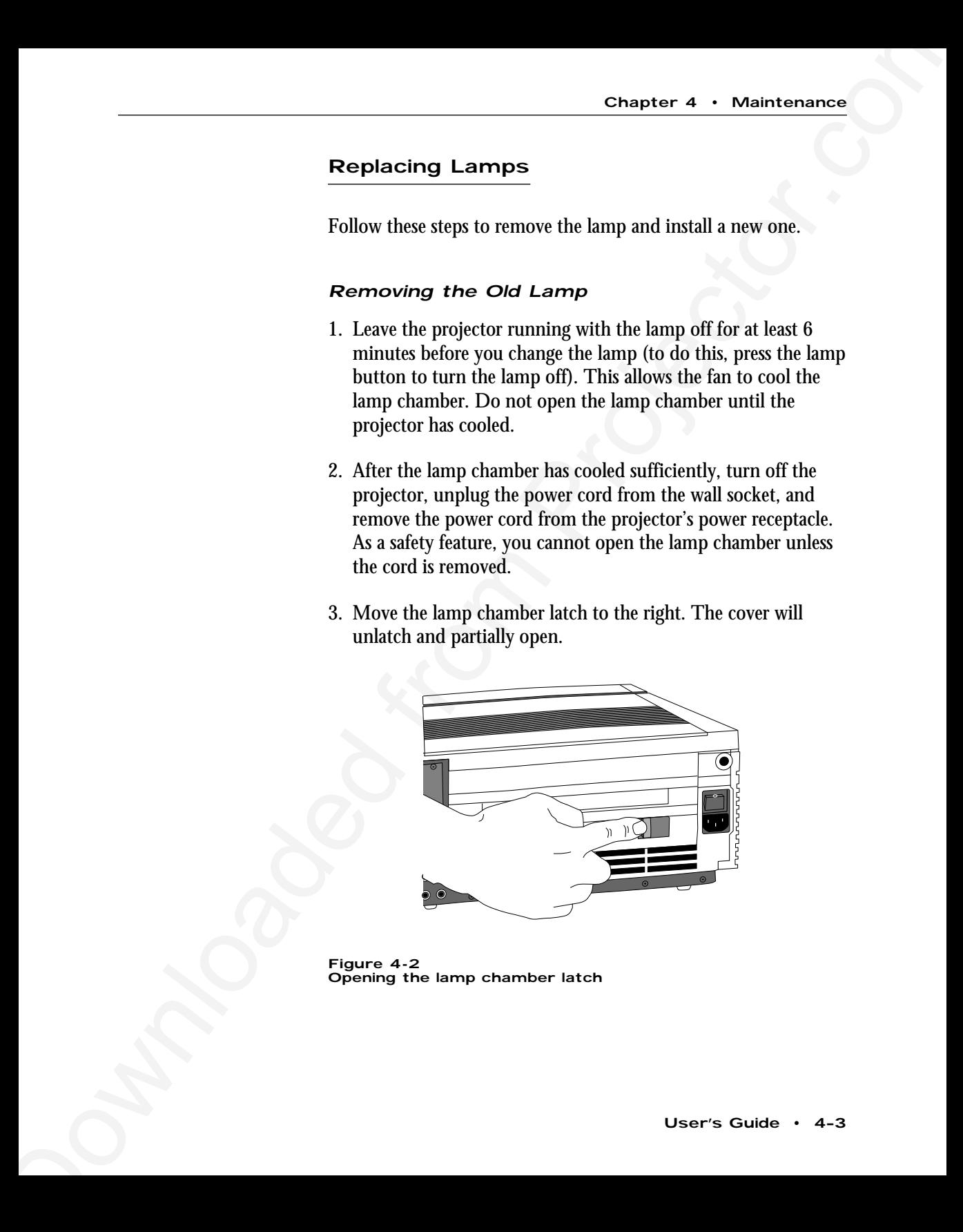

**Figure 4-2** Opening the lamp chamber latch

4. Lift the cover until it stops. *Do not force the cover!* The lamp chamber is now accessible.

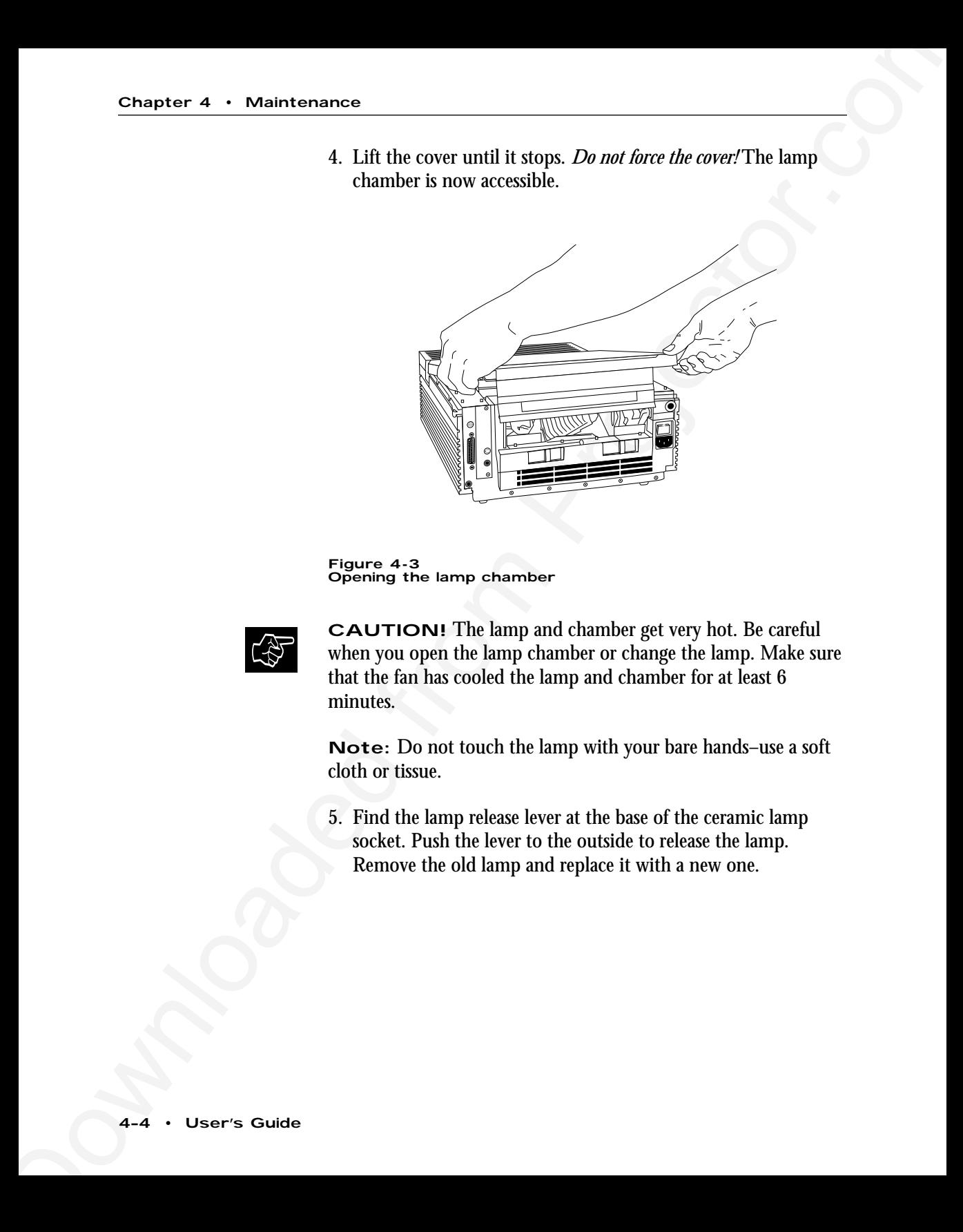

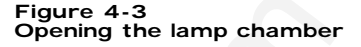

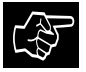

**CAUTION!** The lamp and chamber get very hot. Be careful when you open the lamp chamber or change the lamp. Make sure that the fan has cooled the lamp and chamber for at least 6 minutes.

**Note:** Do not touch the lamp with your bare hands–use a soft cloth or tissue.

5. Find the lamp release lever at the base of the ceramic lamp socket. Push the lever to the outside to release the lamp. Remove the old lamp and replace it with a new one.

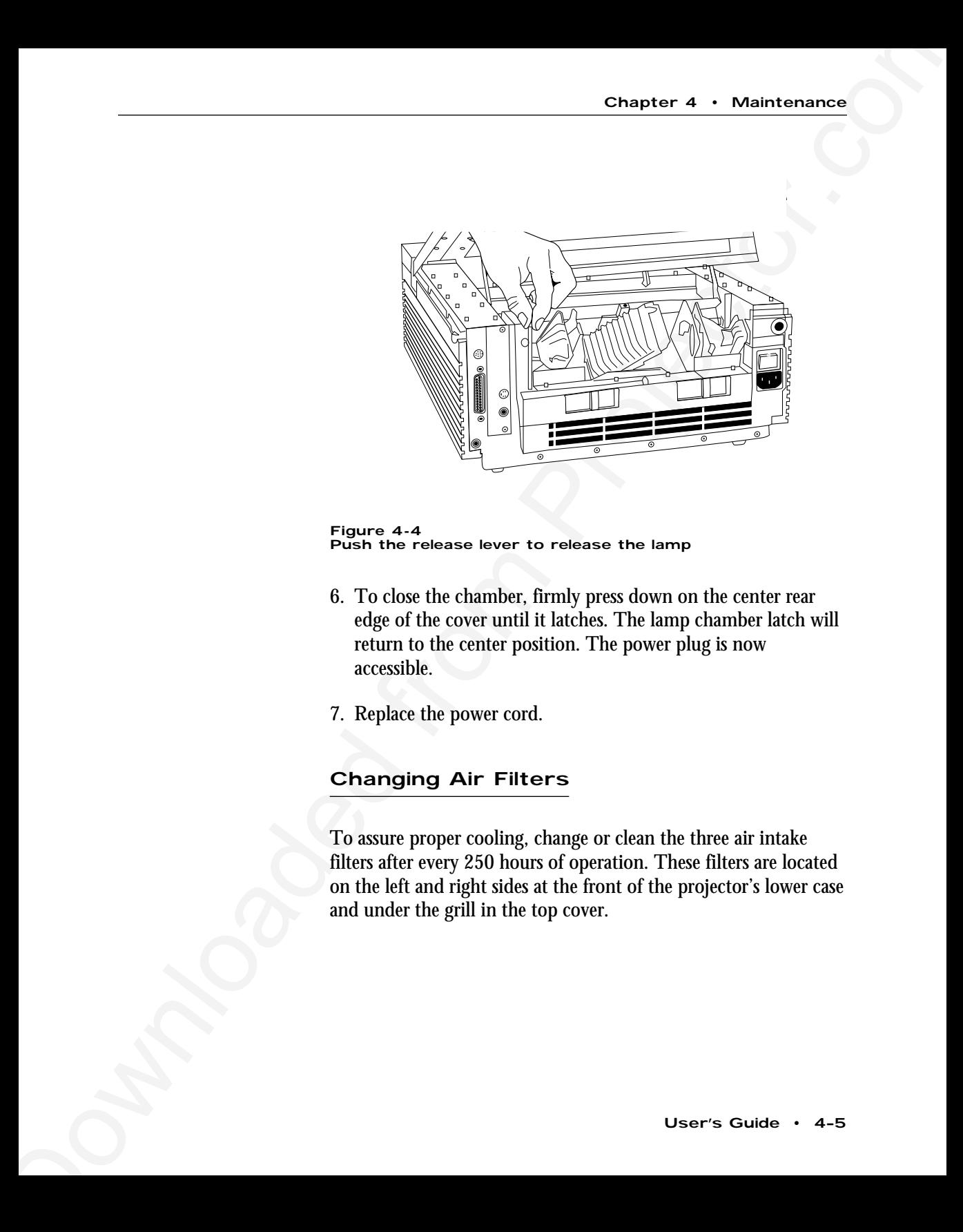

**Figure 4-4** Push the release lever to release the lamp

- 6. To close the chamber, firmly press down on the center rear edge of the cover until it latches. The lamp chamber latch will return to the center position. The power plug is now accessible.
- 7. Replace the power cord.

## Changing Air Filters

To assure proper cooling, change or clean the three air intake filters after every 250 hours of operation. These filters are located on the left and right sides at the front of the projector's lower case and under the grill in the top cover.

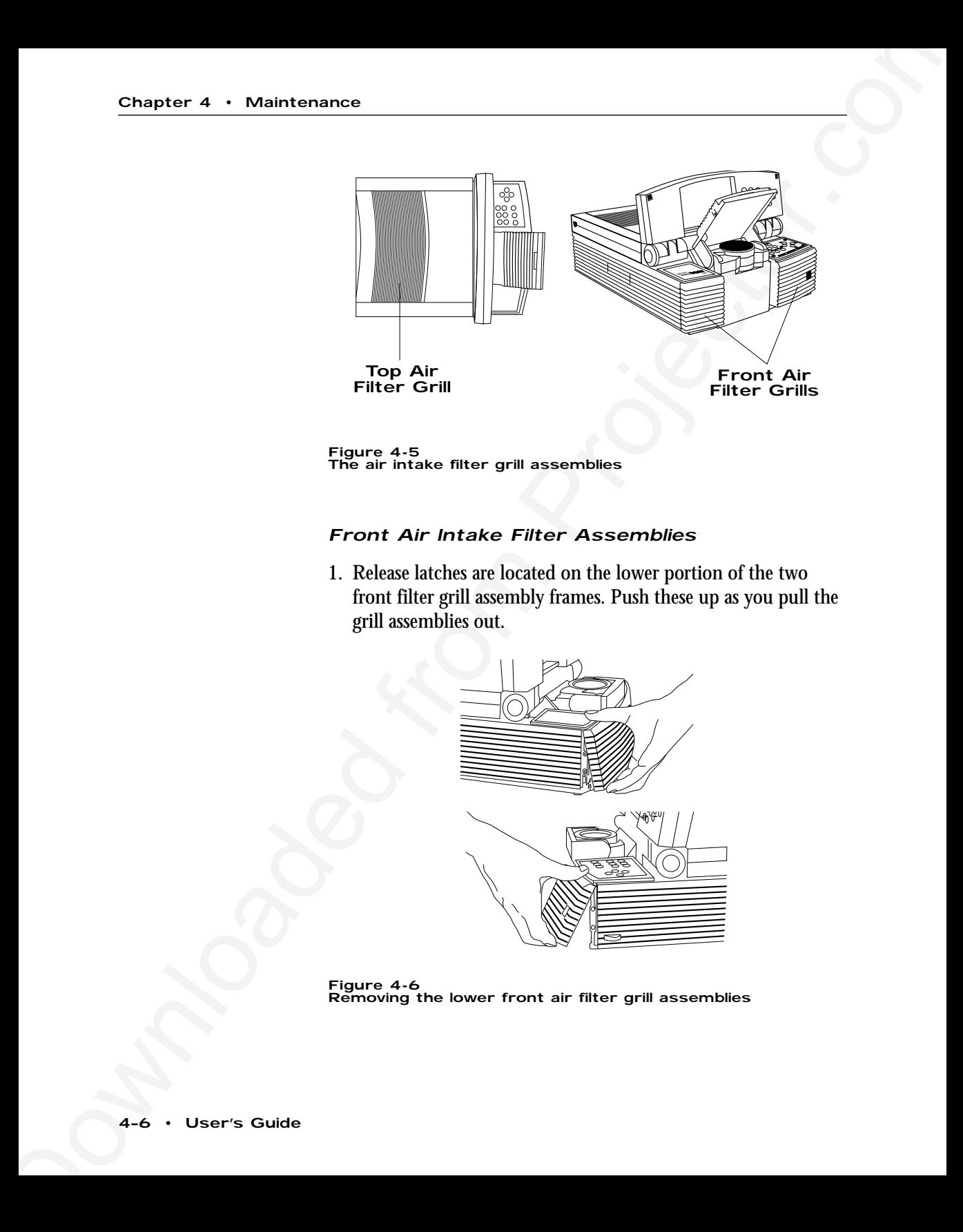

**Figure 4-5** The air intake filter grill assemblies

#### Front Air Intake Filter Assemblies

1. Release latches are located on the lower portion of the two front filter grill assembly frames. Push these up as you pull the grill assemblies out.

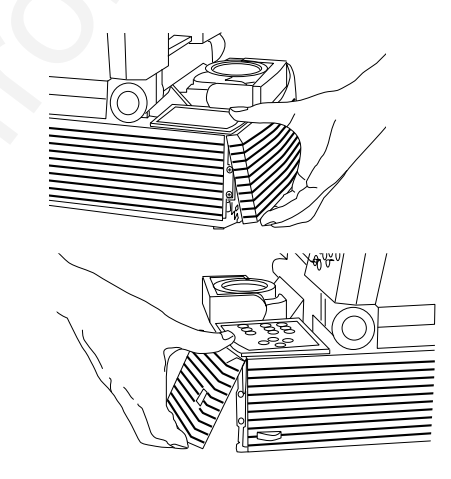

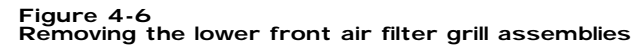

2. Remove the foam air filters.

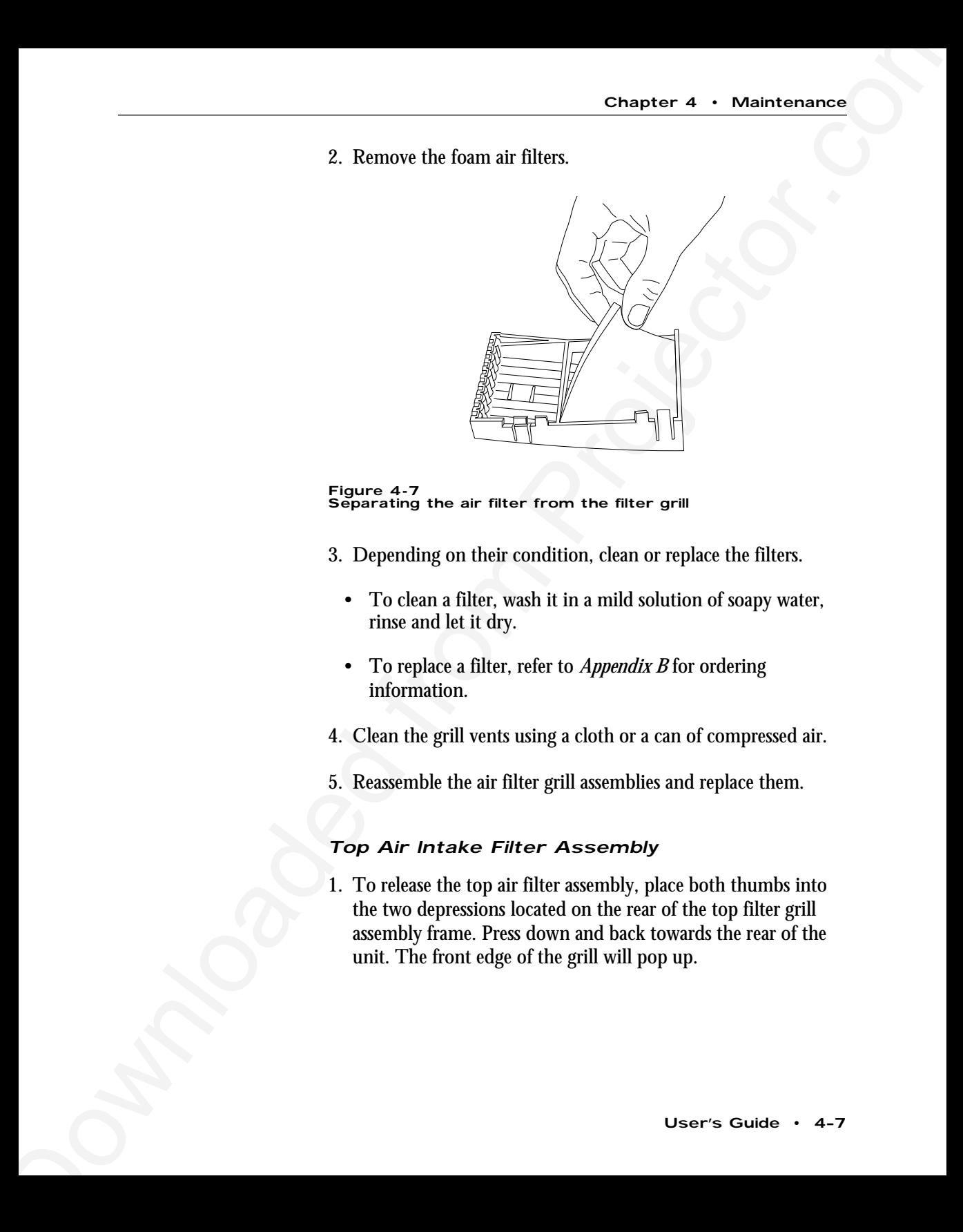

**Figure 4-7** Separating the air filter from the filter grill

3. Depending on their condition, clean or replace the filters.

- To clean a filter, wash it in a mild solution of soapy water, rinse and let it dry.
- To replace a filter, refer to *Appendix B* for ordering information.

4. Clean the grill vents using a cloth or a can of compressed air.

5. Reassemble the air filter grill assemblies and replace them.

#### Top Air Intake Filter Assembly

1. To release the top air filter assembly, place both thumbs into the two depressions located on the rear of the top filter grill assembly frame. Press down and back towards the rear of the unit. The front edge of the grill will pop up.

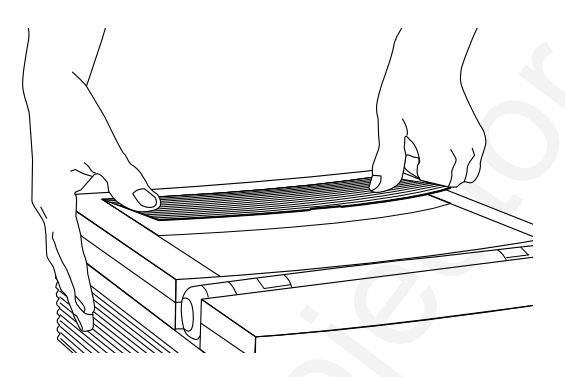

**Figure 4-8** Removing the top air filter grill assembly

- 2. Grasp the front edge of the grill and lift it out.
- 3. On the bottom side of the assembly there is a retaining grid. Grasp the tab at the center and remove it.

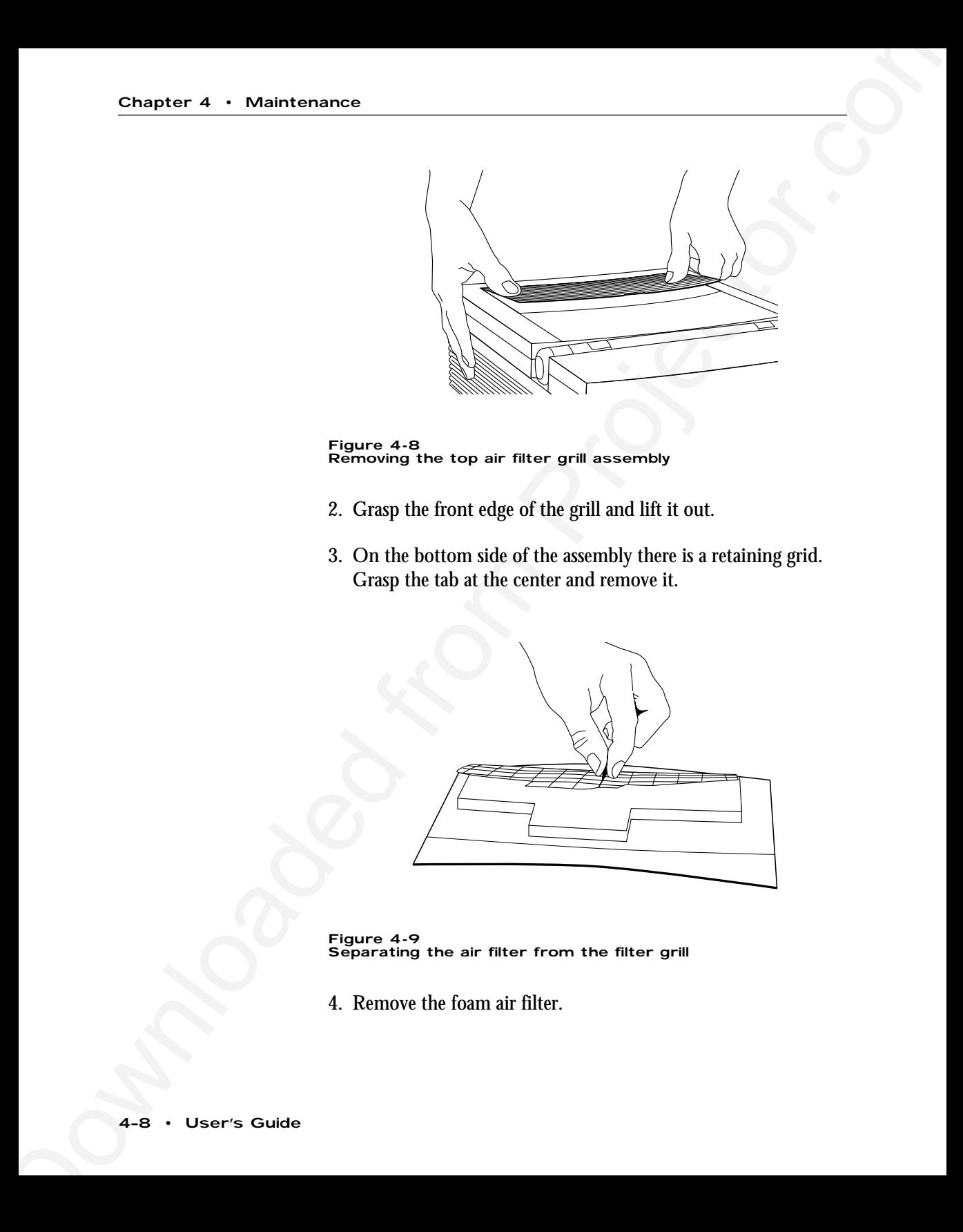

**Figure 4-9** Separating the air filter from the filter grill

4. Remove the foam air filter.

- 5. Depending on its condition, clean or replace the filter.
- 6. Clean the grill vents using a cloth or a can of compressed air.

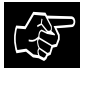

**CAUTION!** Be careful not to aim the stream of air directly into the fans' intake as this could force dust particles inside the unit.

7. Reassemble the air filter assembly and replace it.

#### Changing the Remote Control's Batteries

To install or change the two AAA alkaline batteries in the remote control unit:

- 1. Locate the battery compartment at the lower rear of the case. Slide the cover off the battery compartment.
- 2. Remove the old batteries and replace them with new ones. Make sure to align the batteries in the proper direction.

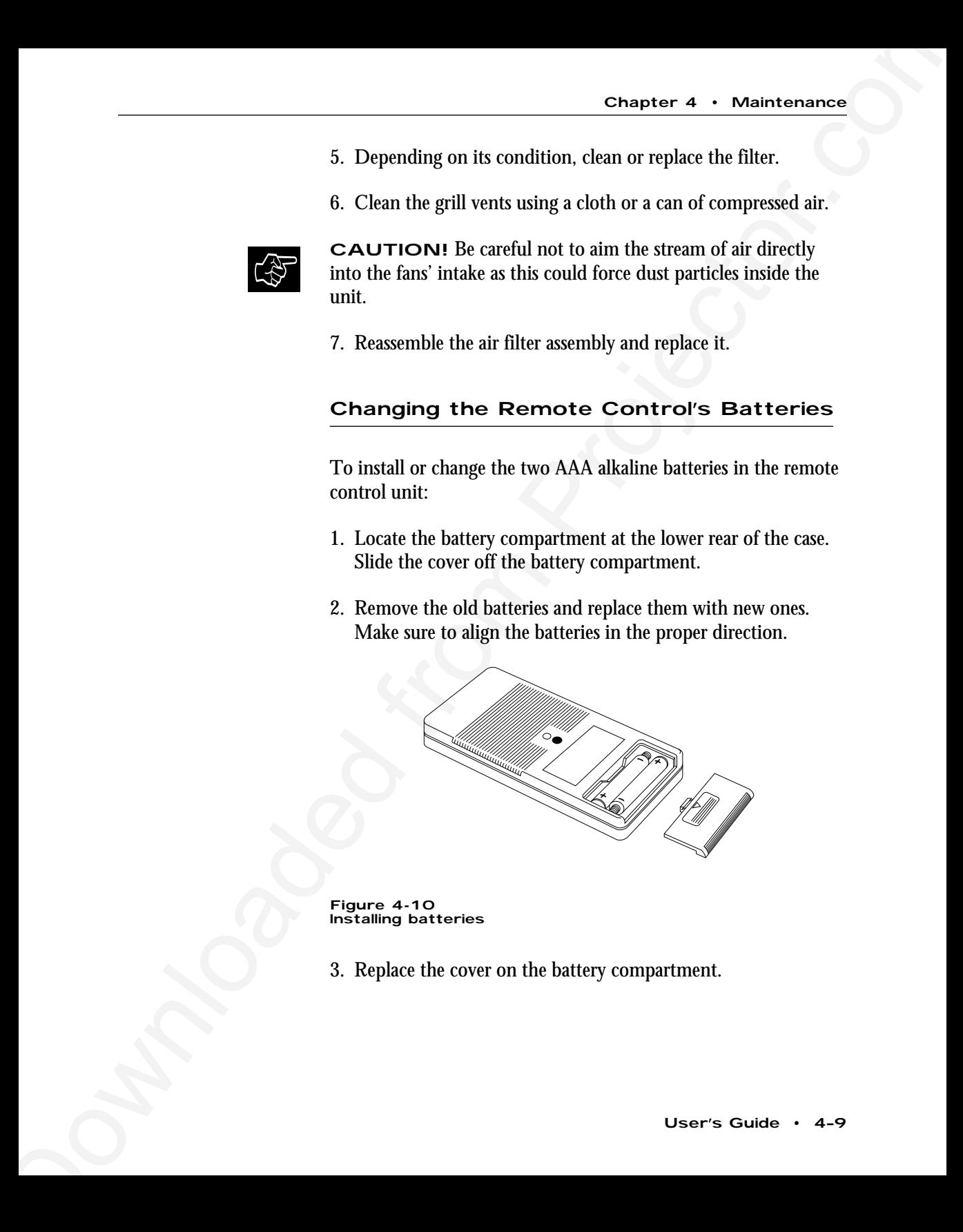

**Figure 4-10** Installing batteries

3. Replace the cover on the battery compartment.

## Temperature Extremes

Chapter 4 • Meintenances<br>
Temperature Extremes.<br>
The projector should not be smeal in excess of 140° F (60° C).<br>
The ideal operating temperature is below 80° F (27°C). If the<br>
projector has been expected to extremely they The projector should not be stored in excess of  $140^{\circ}$  F (60°C). The ideal operating temperature is below 80° F (27°C). If the projector has been exposed to extremely low temperatures, allow it to warm up to room temperature before operating.

# **Chapter 5**

# Troubleshooting

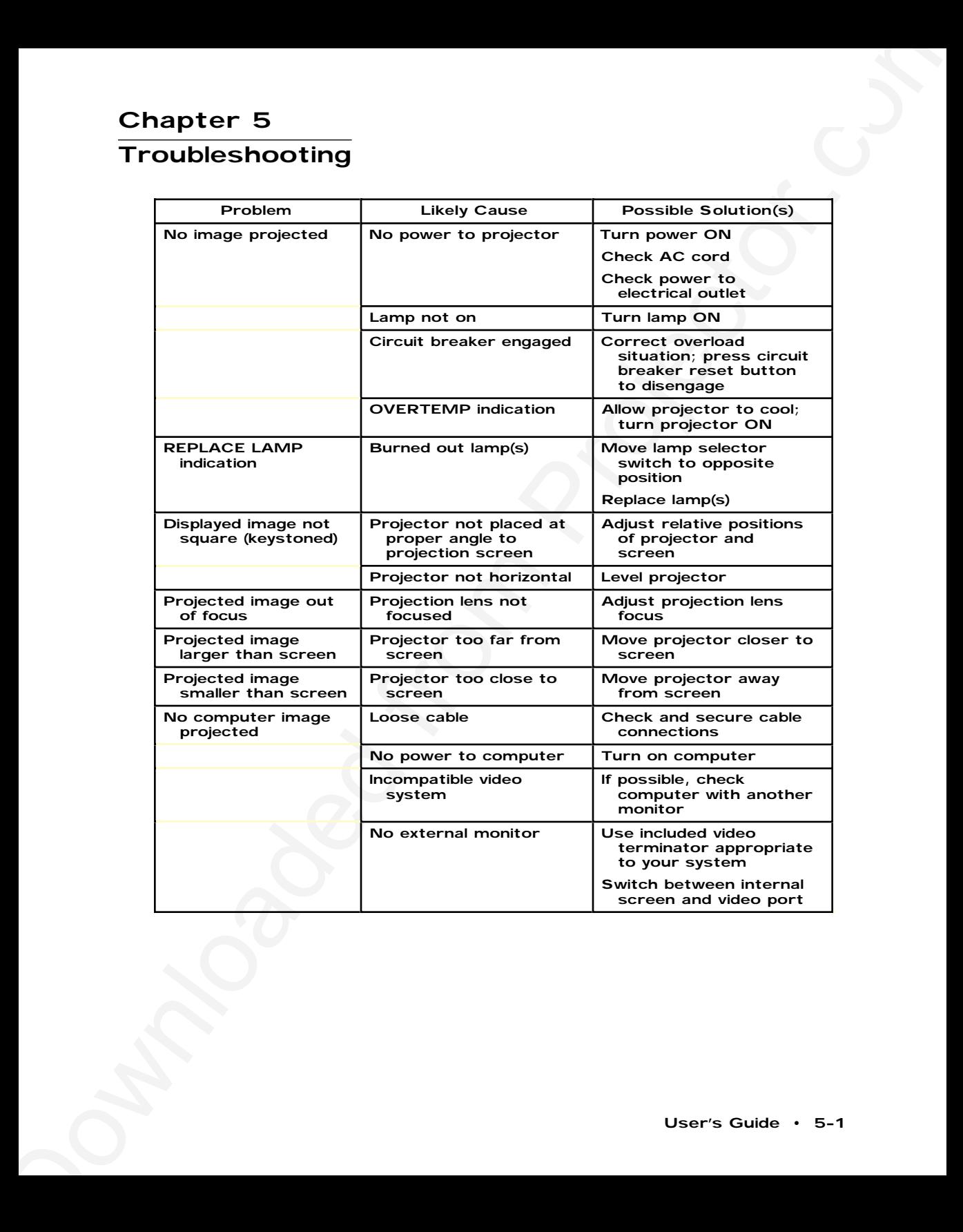

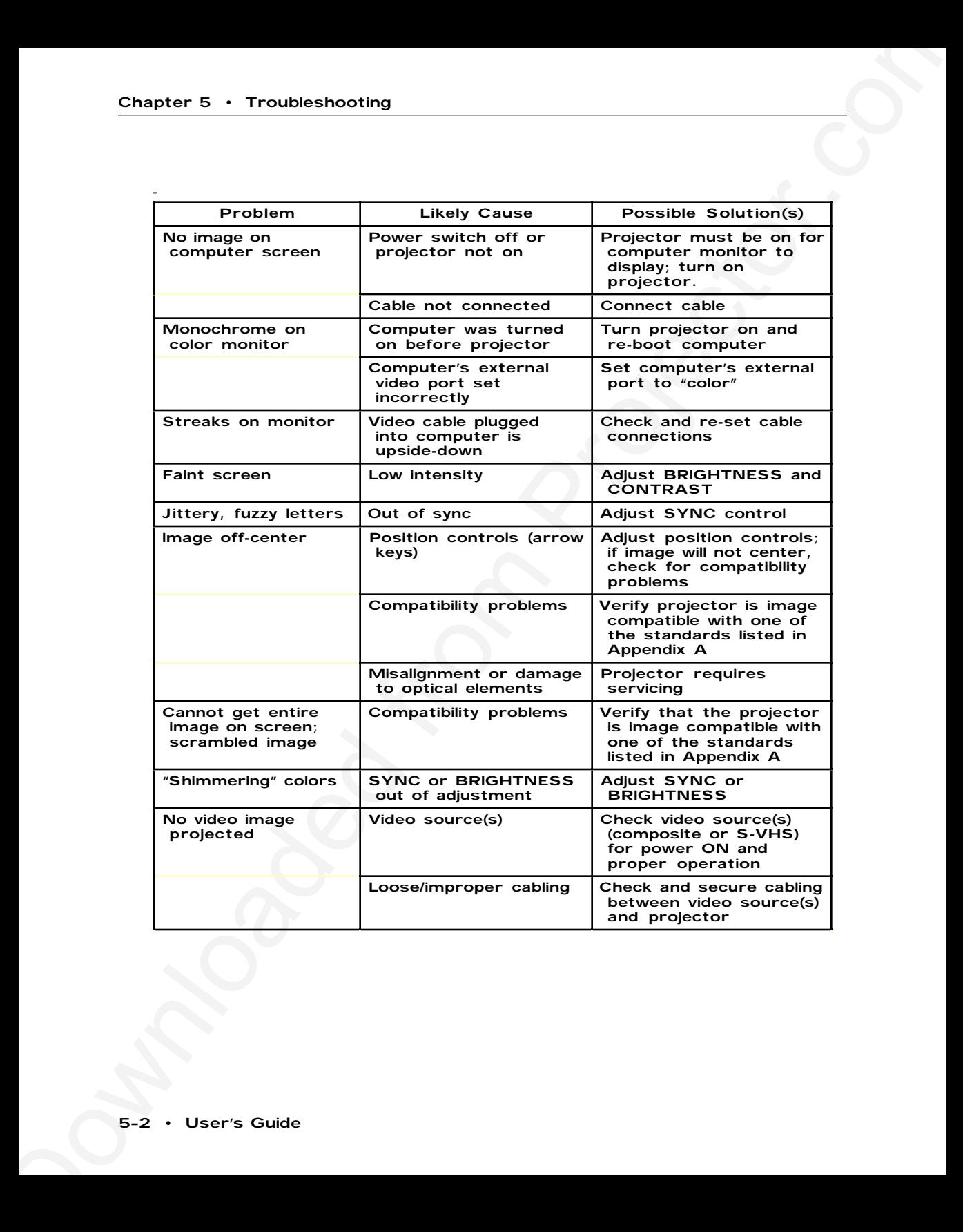

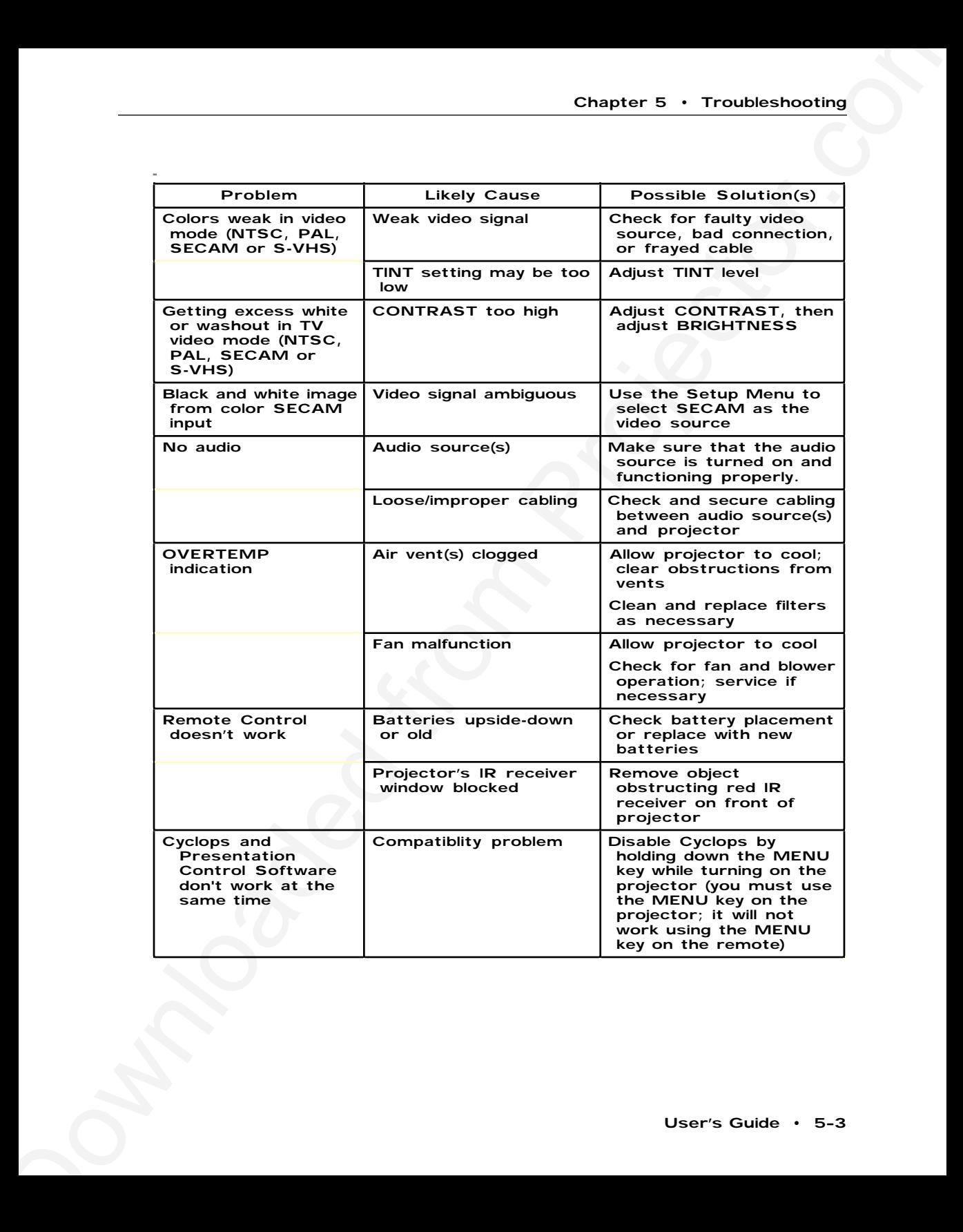

#### **Where to Get Help** If you need help:

- 1. Check the Troubleshooting Chart.
- Chapter 5 Troublesbooting<br>
Where to Get If you need help:<br>
1. Check the Troublesbooting Chart.<br>
2. Call by reducer's technical support line and eighthy your<br>
motion.<br>
3. Call Provinna at:<br>
1. U.S.A. and Canada:<br>
1. 10.1 2. Call your dealer's technical support line and explain your problem.
	- 3. Call Proxima at:

**U.S.A. and Canada:** (619) 457–5500 (619) 457-8542 (Fax)

**Outside U.S.A. and Canada:** (619) 457–5500 (619) 622-0173 (Fax)

**Europe:** +31-43-358 5200 +31-43-358 5201 (Fax)

#### Returns

If the Desktop Projector or any of its accessories are determined to be defective:

- 1. Contact Proxima Customer Service to request a Return Material Authorization (RMA) number.
- 2. Send the defective unit, including any accessories, cables, and the remote control, with the RMA number clearly marked on the outside of the shipping box, freight prepaid, to:

**U.S.A. and Canada:** Proxima Corporation  $RMA#$ 9440 Carroll Park Drive San Diego, CA 92121

**Europe:** Proxima Corporation  $RMA \#$ Horsterweg 24 6191 RX Beek The Netherlands

Chapter 5 • Transhievshooting<br>
Returns<br>
Title Redictive<br>
Title Redictive<br>
L. Contact Provina Customer Service to request a Returning I to<br>
L. Contact Provina Customer Service to request a Return<br>
Material Authorization (RN 3. Pack the projector in its original box for safe shipment (include accessories, cables, and the remote control). If you no longer have the original shipping materials, contact Proxima Customer Service for packaging.

# **Appendix A Specifications**

## **Proxima Desktop Projector**

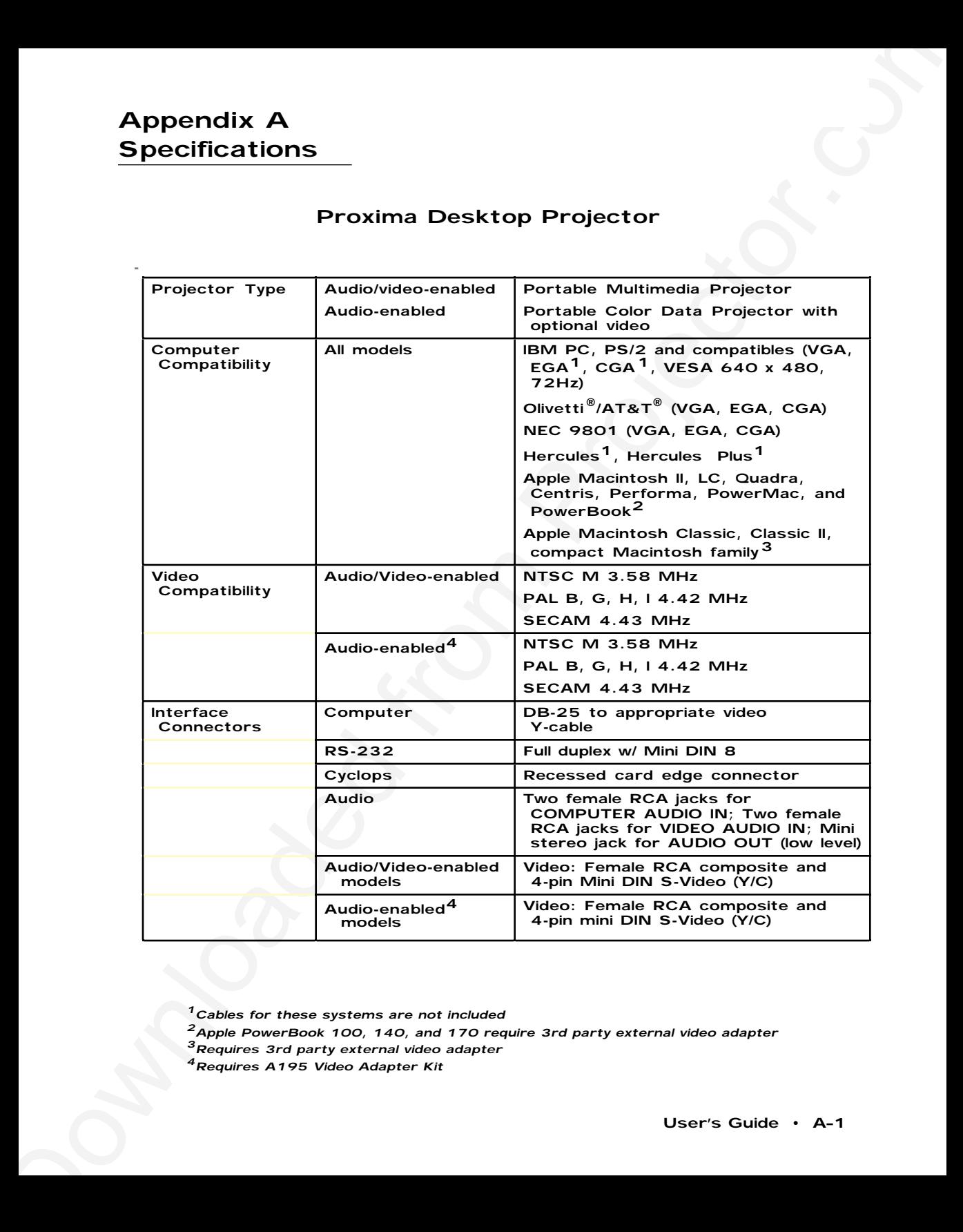

- $1$ Cables for these systems are not included
- 2<br>Apple PowerBook 100, 140, and 170 require 3rd party external video adapter
- $3$ Requires 3rd party external video adapter
- <sup>4</sup>Requires A195 Video Adapter Kit

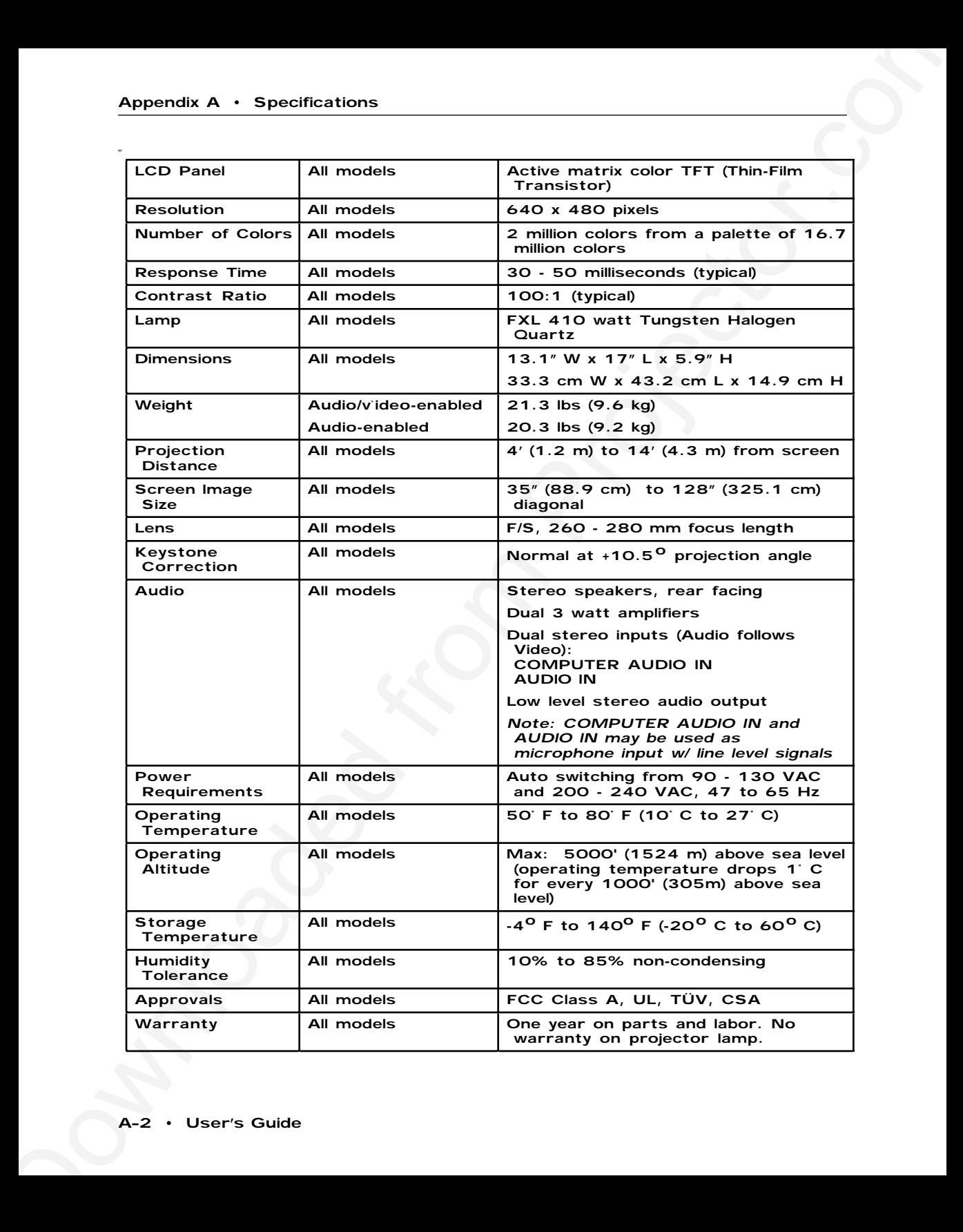
### **Appendix B**

Accessories & Replacement Parts

#### **Proxima Desktop Projector**

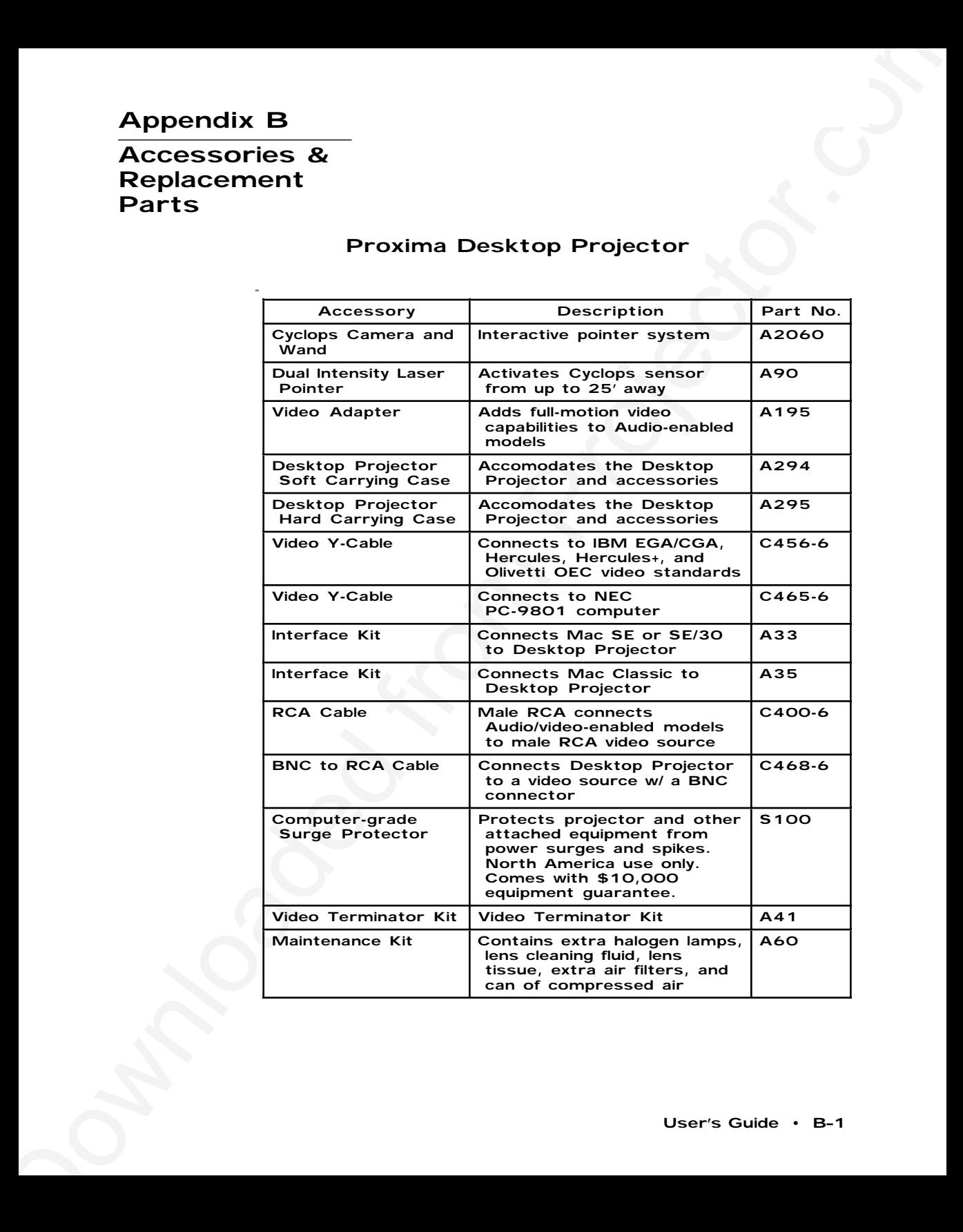

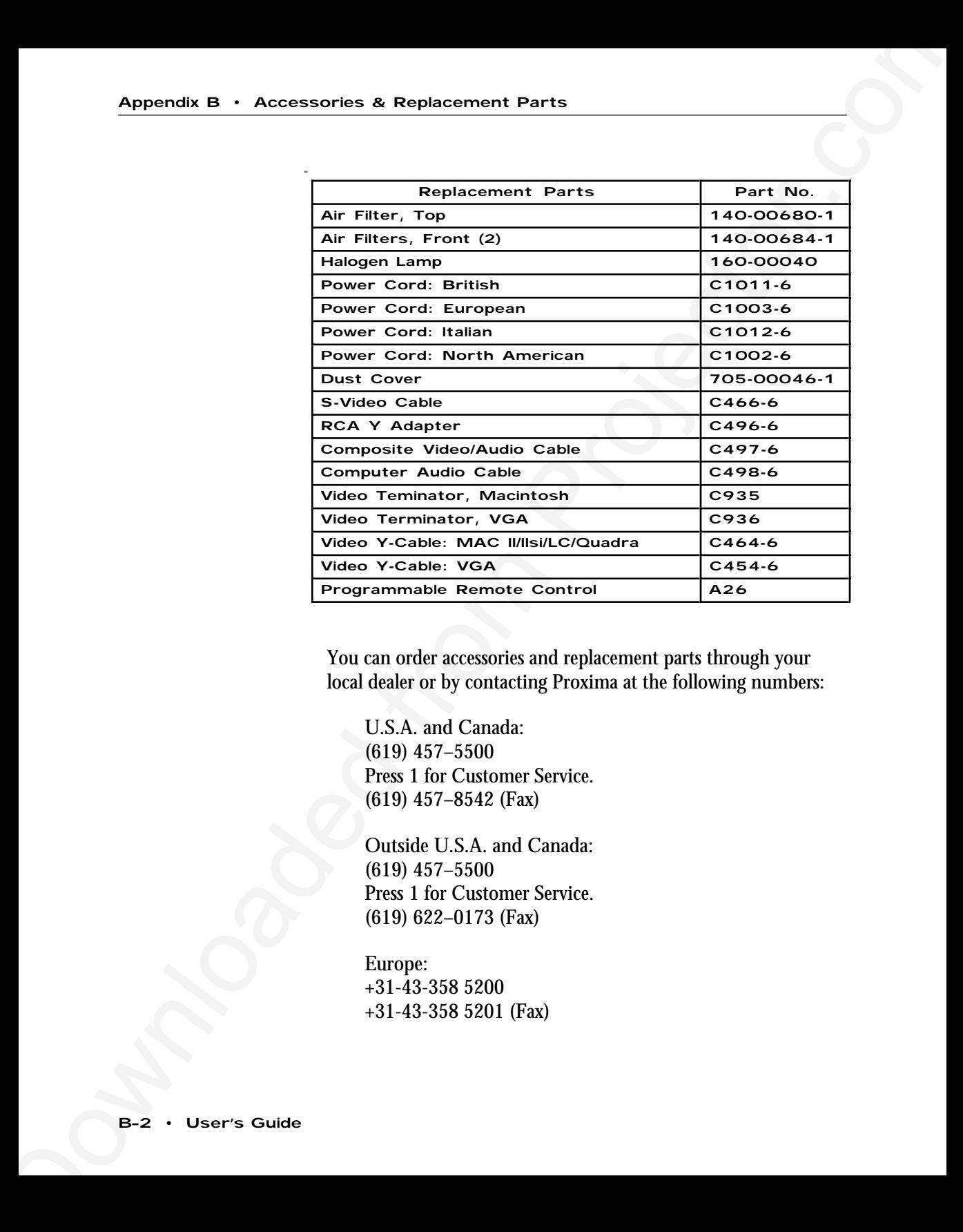

You can order accessories and replacement parts through your local dealer or by contacting Proxima at the following numbers:

**U.S.A. and Canada:** (619) 457–5500 Press **1** for Customer Service. (619) 457–8542 (Fax)

**Outside U.S.A. and Canada:** (619) 457–5500 Press **1** for Customer Service. (619) 622–0173 (Fax)

**Europe:** +31-43-358 5200 +31-43-358 5201 (Fax)

#### **A**

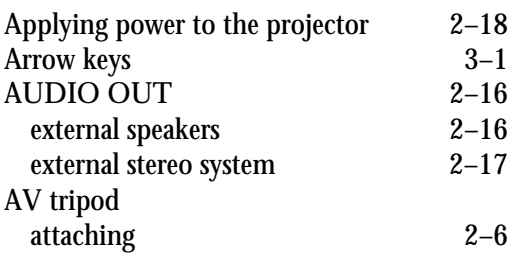

### **B**

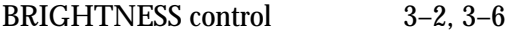

### **C**

#### **D**

VIDEO IN 2–12 Control Panel

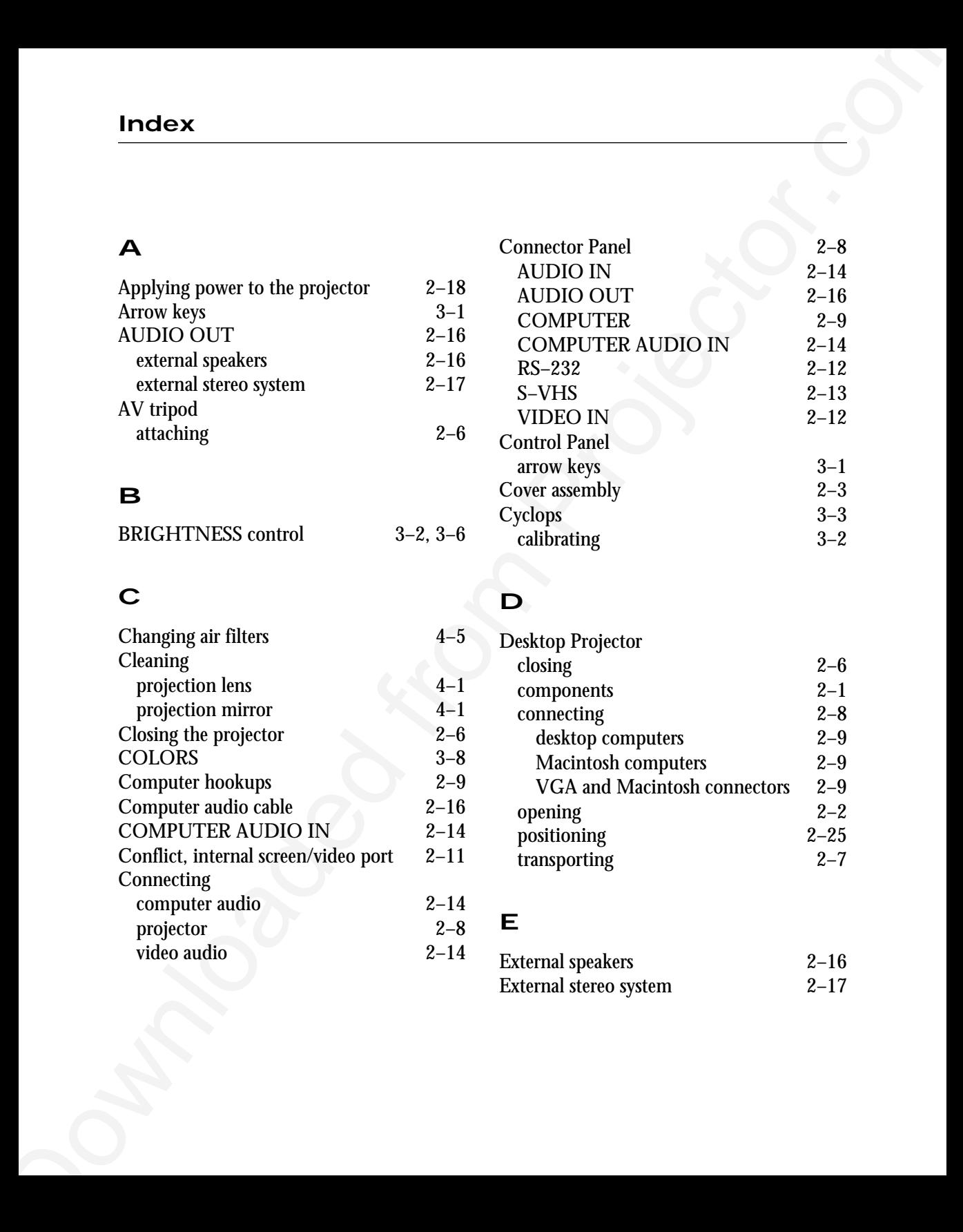

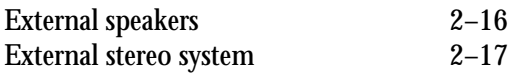

Connector Panel 2–8<br>AUDIO IN 2–14 AUDIO IN 2-14<br>AUDIO OUT 2-16 AUDIO OUT<br>
COMPUTER
2-9 COMPUTER<br>COMPUTER AUDIO IN 2-14 COMPUTER AUDIO IN 2-14<br>RS-232 2-12 RS–232 2–12<br>S–VHS 2–13  $S-VHS$ <br>VIDEO IN  $2-13$ <br> $2-12$ 

arrow keys 3–1<br>over assembly 2–3 Cover assembly 2–3<br>Cyclops 3–3 Cyclops 3–3 calibrating 3–2

### **F**

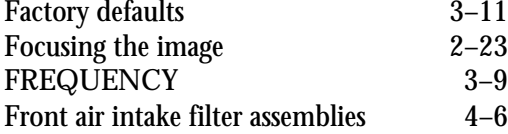

### **I**

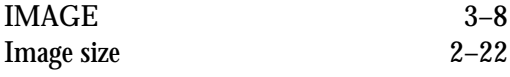

# **K**

Keystoning 2–24

### **L**

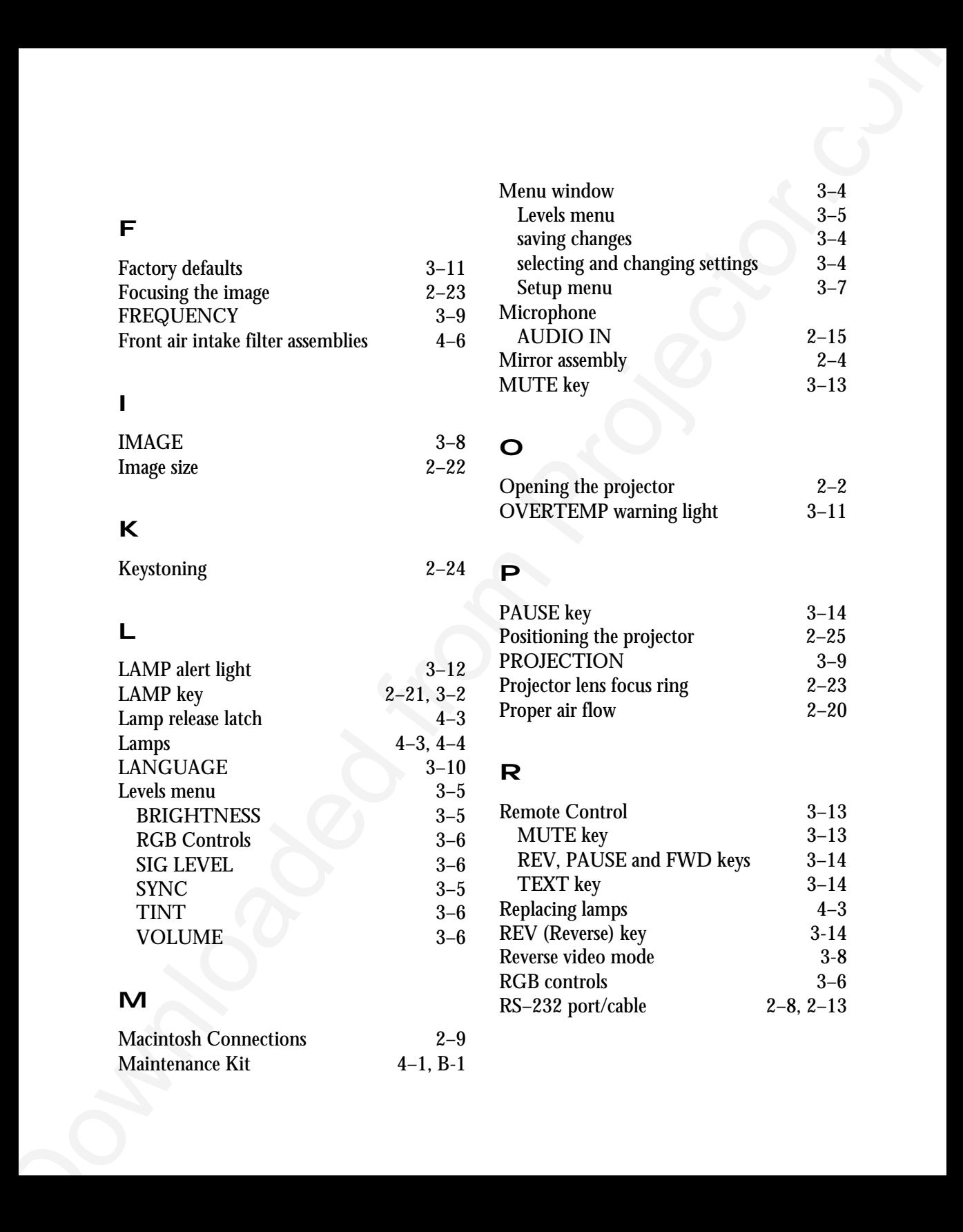

#### **M**

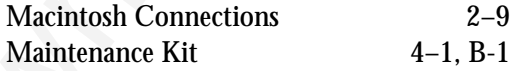

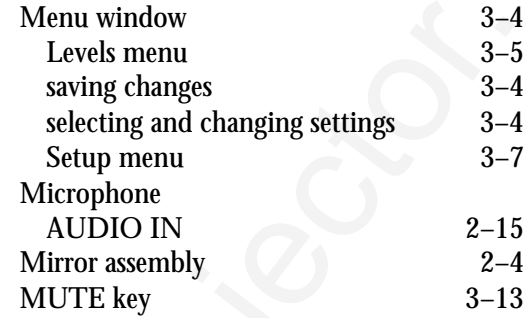

# **O**

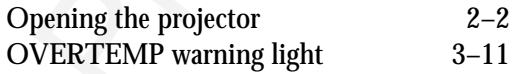

**P**

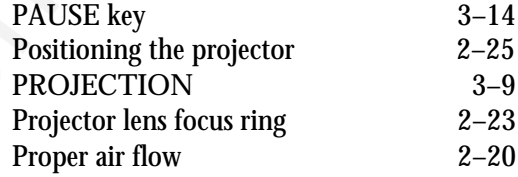

# **R**

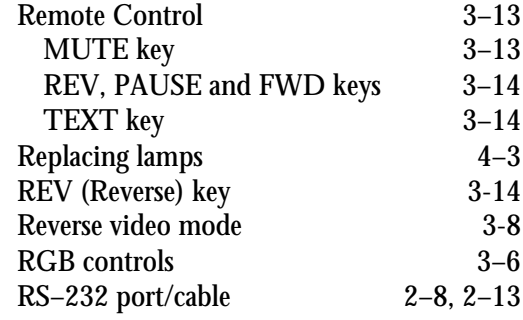

# **S**

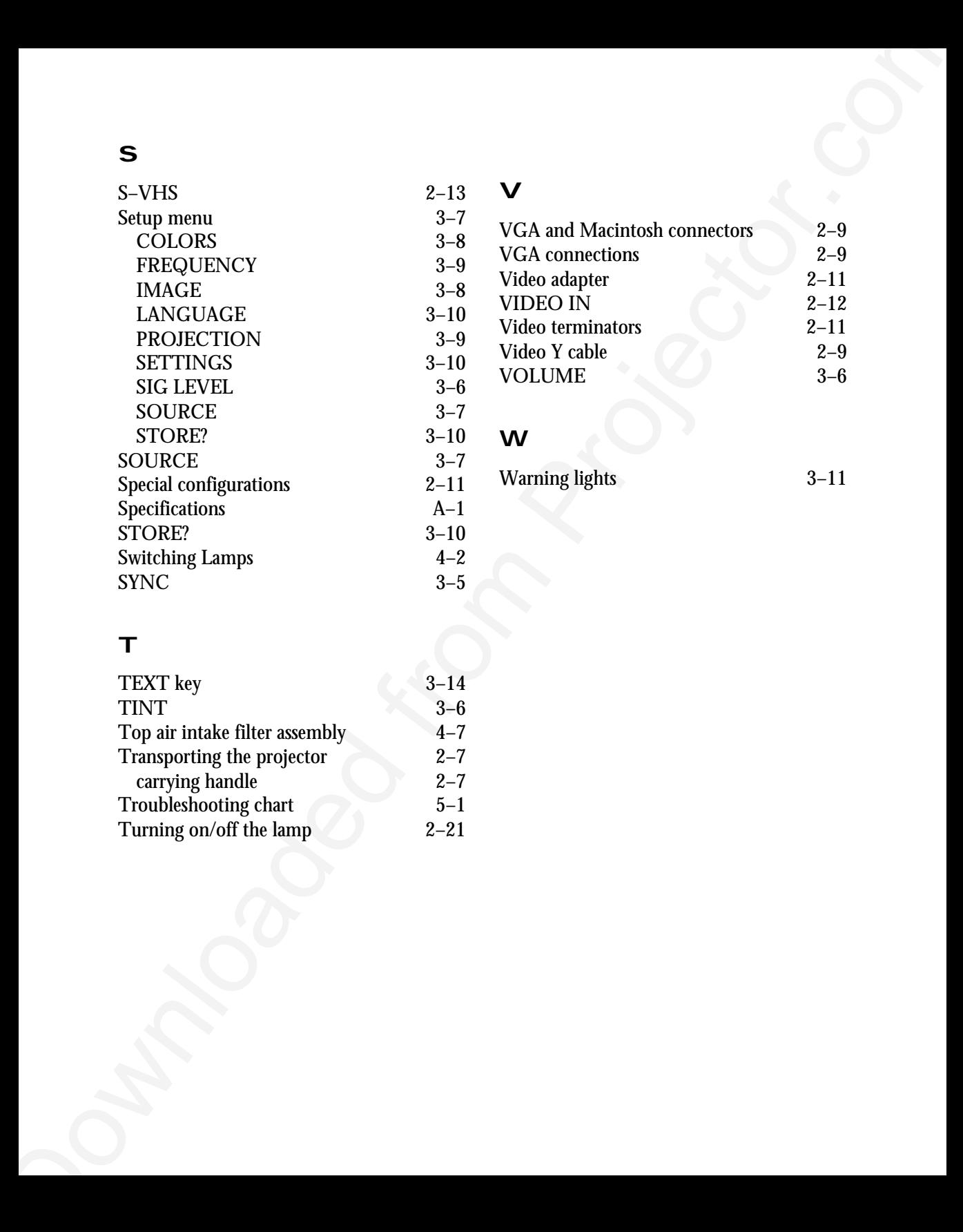

#### **V**

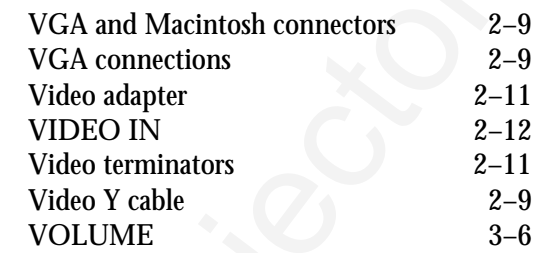

#### **W**

Warning lights 3–11

# **T**

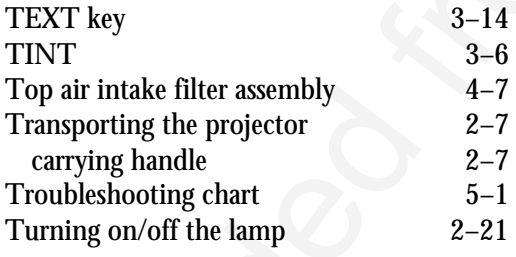

### **PLEASE READ**

This manual is provided as a free service by Projector.com.

We are in no way responsible for the contents of the manual. We do not guarantee its accuracy and we do not make any claim of copyright. The copyright remains the property of their respective owners.

### **ABOUT PROJECTOR.COM**

Projector.com ([http://www.projector.com](http://www.projector.com/)) is your review and buying guide resource for DLP and LCD video projectors.

Visit the site to read the latest projector news and reviews, read and comment on projector specifications, download user manuals and much more.